# **MSO/UPO3000CS** 系列示波器

# 使用手册

REV 3

2023.11

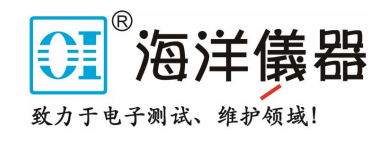

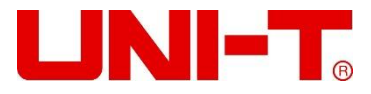

序 言

尊敬的用户:

您好!感谢您选购全新的优利德仪器,为了正确使用本仪器,请您在本仪器使用之前仔细阅读本说明 书全文,特别有关"安全注意事项"的部分。

如果您已经阅读完本说明书全文,建议您将此说明书进行妥善的保管,与仪器一同放置或者放在您随 时可以查阅的地方,以便在将来的使用过程中进行查阅。

# 版权信息

优利德科技(中国)股份有限公司版权所有。

如果原购买者自购买该产品之日起一年内,将该产品出售或转让给第三方,则保修期应为自原购买者 从 UNI-T 或授权的 UNI-T 分销商购买该产品之日起一年内。探头及其他附件和保险丝等不受此保证的保护。

如果在适用的保修期内证明产品有缺陷,UNI-T 可自行决定是修复有缺陷的产品且不收部件和人工费 用,或用同等产品(由 UNI-T 决定)更换有缺陷的产品。UNI-T 作保修用途的部件、模块和更换产品可能 是全新的,或者经修理具有相当于新产品的性能。所有更换的部件、模块和产品将成为 UNI-T 的财产。

以下提到的"客户"是指据声明本保证所规定权利的个人或实体。为获得本保证承诺的服务,"客户" 必须在适用的保修期内向 UNI-T 通报缺陷,并为服务的履行做适当安排。客户应负责将有缺陷的产品装箱 并运送到 UNI-T 指定的维修中心,同时预付运费并提供原购买者的购买证明副本。如果产品要运送到 UNI-T 维修中心所在国范围内的地点,UNI-T 应支付向客户送返产品的费用。如果产品送返到任何其他地点,客 户应负责支付所有的运费、关税、税金及任何其他费用。

本保证不适用于由于意外、机器部件的正常磨损、在产品规定的范围之外使用或使用不当或者维护保 养不当或不足而造成的任何缺陷、故障或损坏。UNI-T 根据本保证的规定无义务提供以下服务:

a) 修理由非 UNI-T 服务代表人员对产品进行安装、修理或维护所导致的损坏;

- b) 修理由于使用不当或与不兼容的设备连接造成的损坏;
- c) 修理由于使用不符合本说明书要求的电源而造成的任何损坏或故障;

d) 维修已改动或者与其他产品集成的产品(如果这种改动或集成会增加产品维修的时间或难度)。

本保证由 UNI-T 针对本产品而订立,用于替代任何其他的明示或暗示的保证,UNI-T 及其经销商拒绝 对用于特殊目的的适销性或适用性做任何暗示的保证。对于违反本保证的情况,UNI-T 负责修理或更换有 缺陷产品是提供给客户的唯一和全部补救措施。无论 UNI-T 及其经销商是否被预先告知可能发生任何间接、 特殊、偶然或必然的损坏,UNI-T 及其经销商对这些损坏均概不负责。

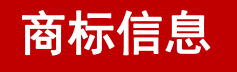

UNI-T 是优利德科技(中国)股份有限公司[UNI-TREND TECHNOLOGY(CHINA)CO., LTD]的注册商标。

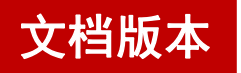

MSO/UPO3000CS20231106-V2.04

# 声明 しゅうしょう しゅうしょう しゅうしょく

- UNI-T 产品受中国或其他国家专利权的保护, 包括已取得或正在申请的专利。
- 本公司保留更改产品规格和价格的权利。
- UNI-T 保留所有权利。许可软件产品由 UNI-T 及其子公司或提供商所有, 受国家版权法及国际条约规 定的保护。本文中的信息将取代所有以前出版的资料中的信息。

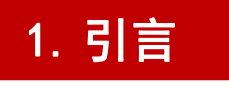

本用户手册包括 MSO/UPO3000CS 系列示波器有关的重要的安全和安装信息,并包括示波器基本操作使用的

操作教程。

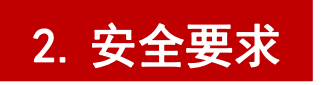

本节包含着在相应安全条件下保持仪器运行必须遵守的信息和警告。除本节 中指明的安全注意事项外,您还必须遵守公认的安全程序。

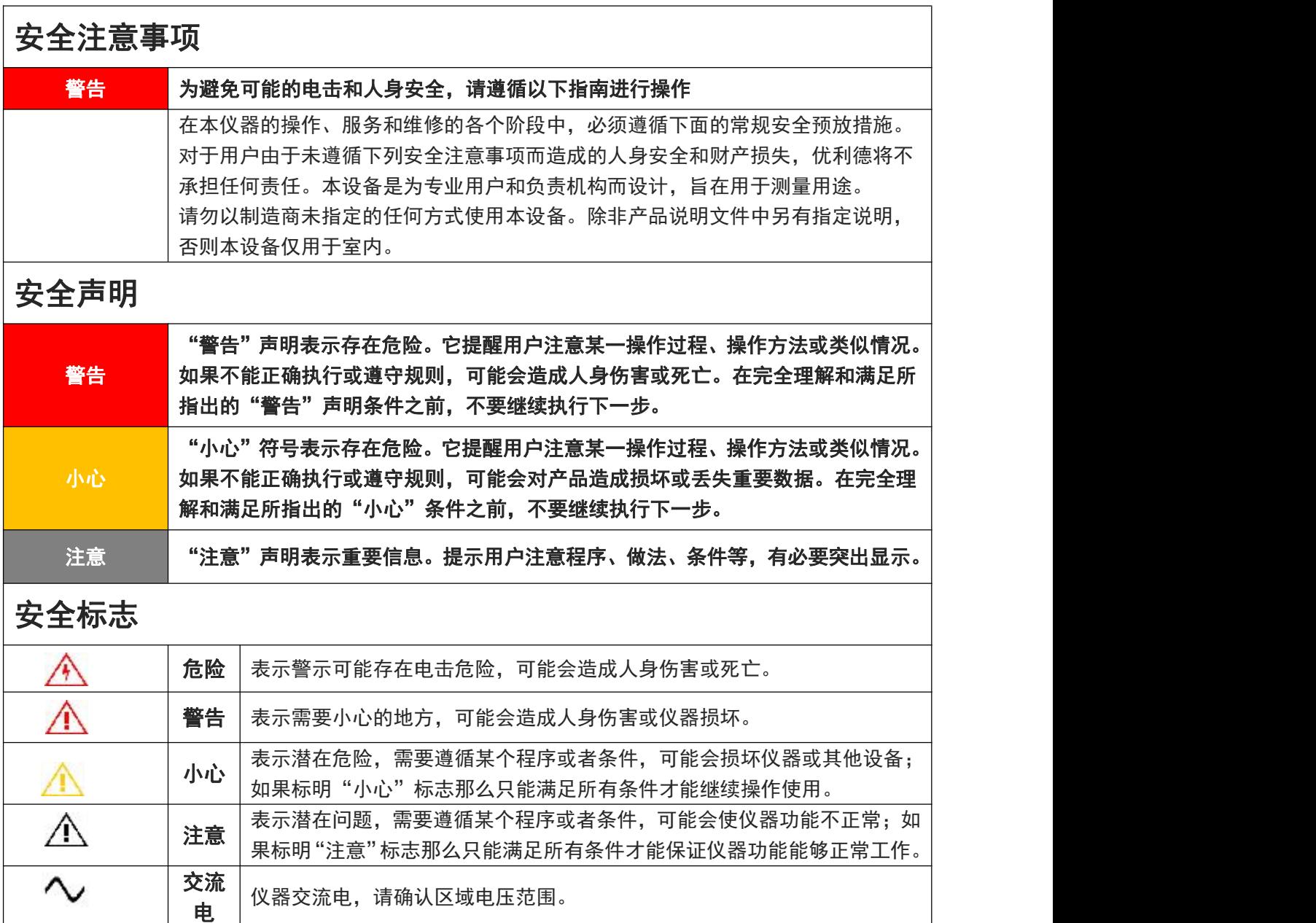

**直流 | インファン インター インター** しょうかい

电 仪器直流电,请确认区域电压范围。

**接地** 相架、机箱接地端子。

 $\frac{1}{2}$ 

 $\overline{r}$ 

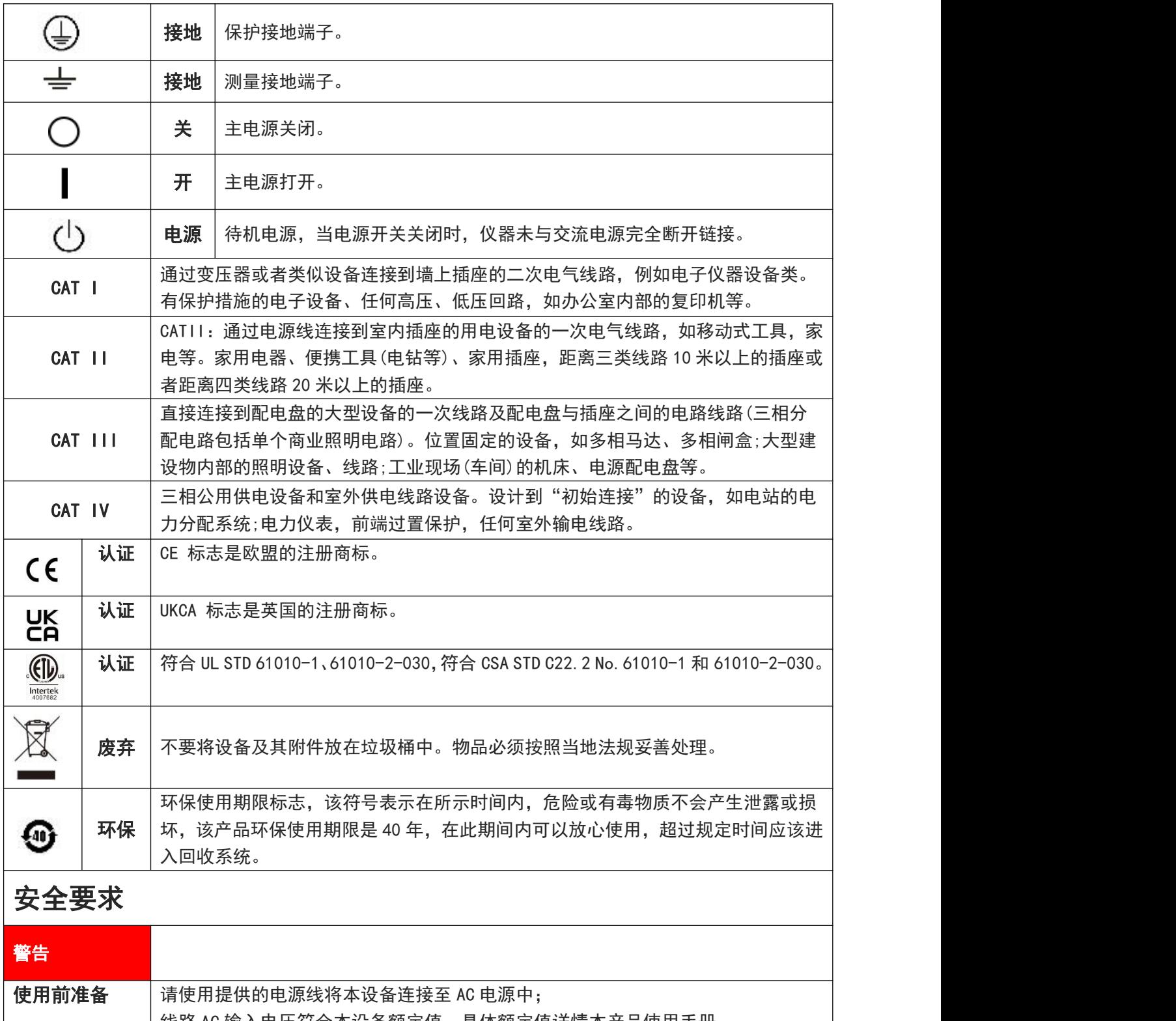

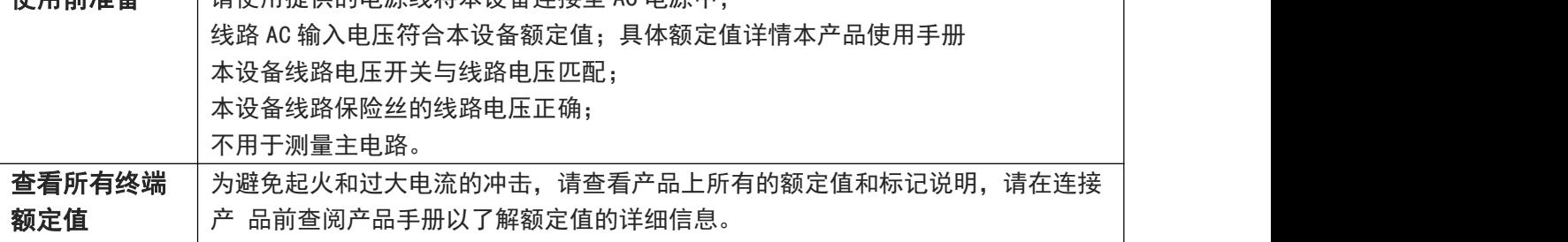

Illin

IIIIn Instit

 $\mathbf{L}$ 

 $1$ 

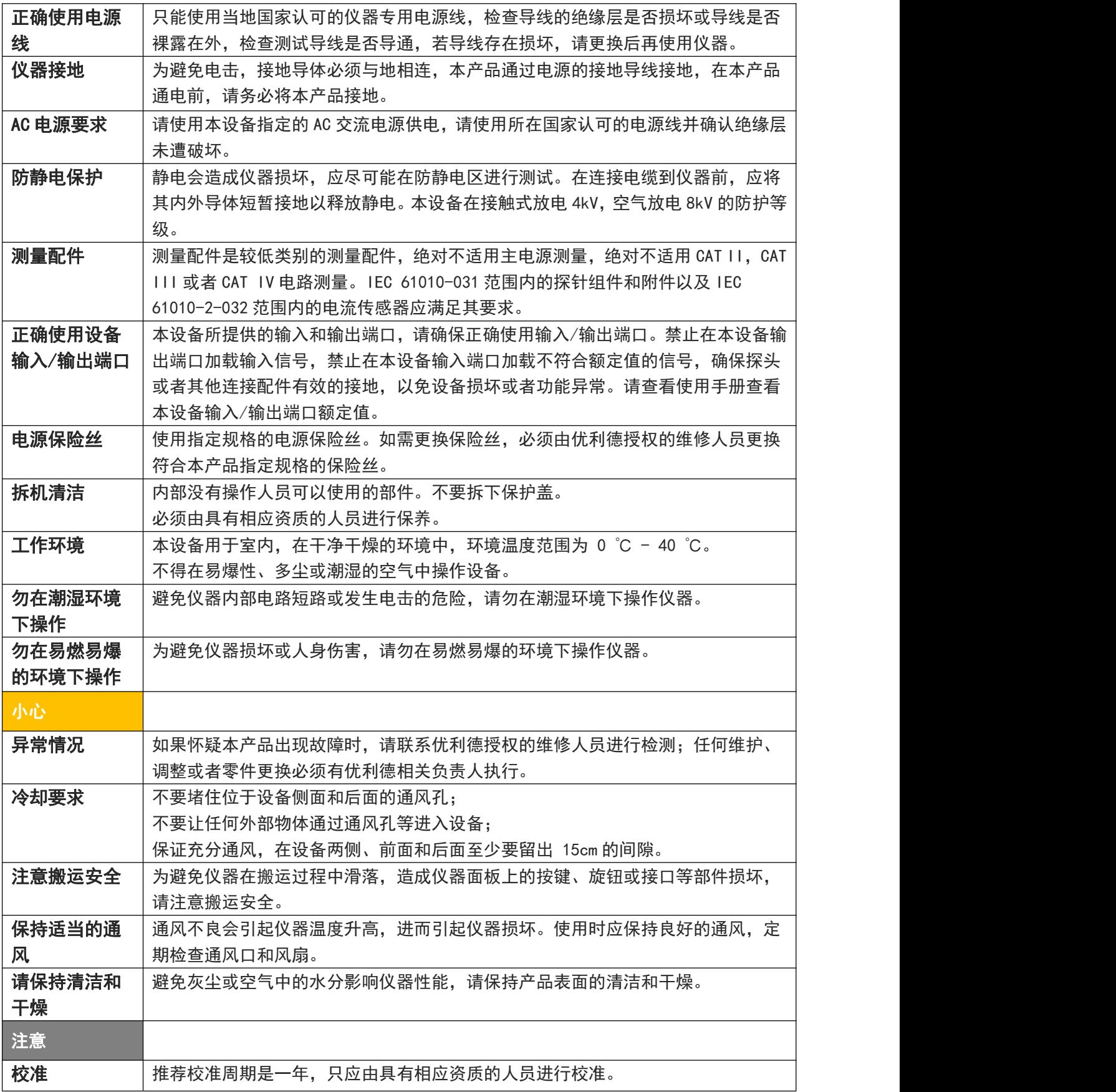

<u>In MillMilmi Millmilmi</u>

## 2.1 环境要求

本仪器适用于以下的环境中:

- 室内使用
- 污染等级 2
- 操作时: 海拔低于 3000 米; 非操作时: 海拔低于 15000 米
- 没有特殊说明的前提下操作温度为 0 到+40℃;储藏温度为-20 到 + 70℃
- 湿度操作为+35℃以下 ≤90%相对湿度,非操作湿度为+35℃~+40℃ ≤60%相对湿度

仪器的后面板和侧板上分别有通风口,请保持仪器外壳通风口的空气流通,为防止过多的灰尘堵塞通风口, 请定期清洁仪器外壳,但外壳不防水,清洁时,请先切断电源,用干布或稍许湿润的软布擦拭外壳。

## 2.2 连接电源

设备可输入交流电源的规格为:

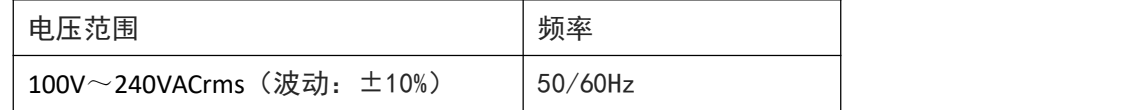

请使用附件提供的电源线连接至电源端口。

连接供电电缆

本仪器是 I 级安全产品,所提供的电源线能够提供良好的外壳接地性能,此频谱分析仪配有一个符合国 际安全标准的三芯电源线,能够提供良好的外壳接地性能,适用于所在国家或地区的规范。 请按照下述步骤来安装您的交流电源线 :

- 确认申源线没有损坏。
- 安装本仪器时请留出足够的空间方便您连接电源线。
- 将随机所附三芯电源线插头插入接地良好的电源插座中。

## 2.3 静电防护

静电释放会造成元件损坏,元件在运输、存储和使用过程中,静电释放都可能对其造成不可见的损坏。 以下措施降低测试设备过程中可能发生的静电释放损坏:

- 应尽可能在防静电区域进行测试;
- 在连接电缆到仪器之前, 应将其内外导体短暂接地, 以释放静电;
- 确保所有仪器正确接地, 以防止静电负荷积累。

# 3. MSO/UPO3000CS 系列数字荧光示波器简介

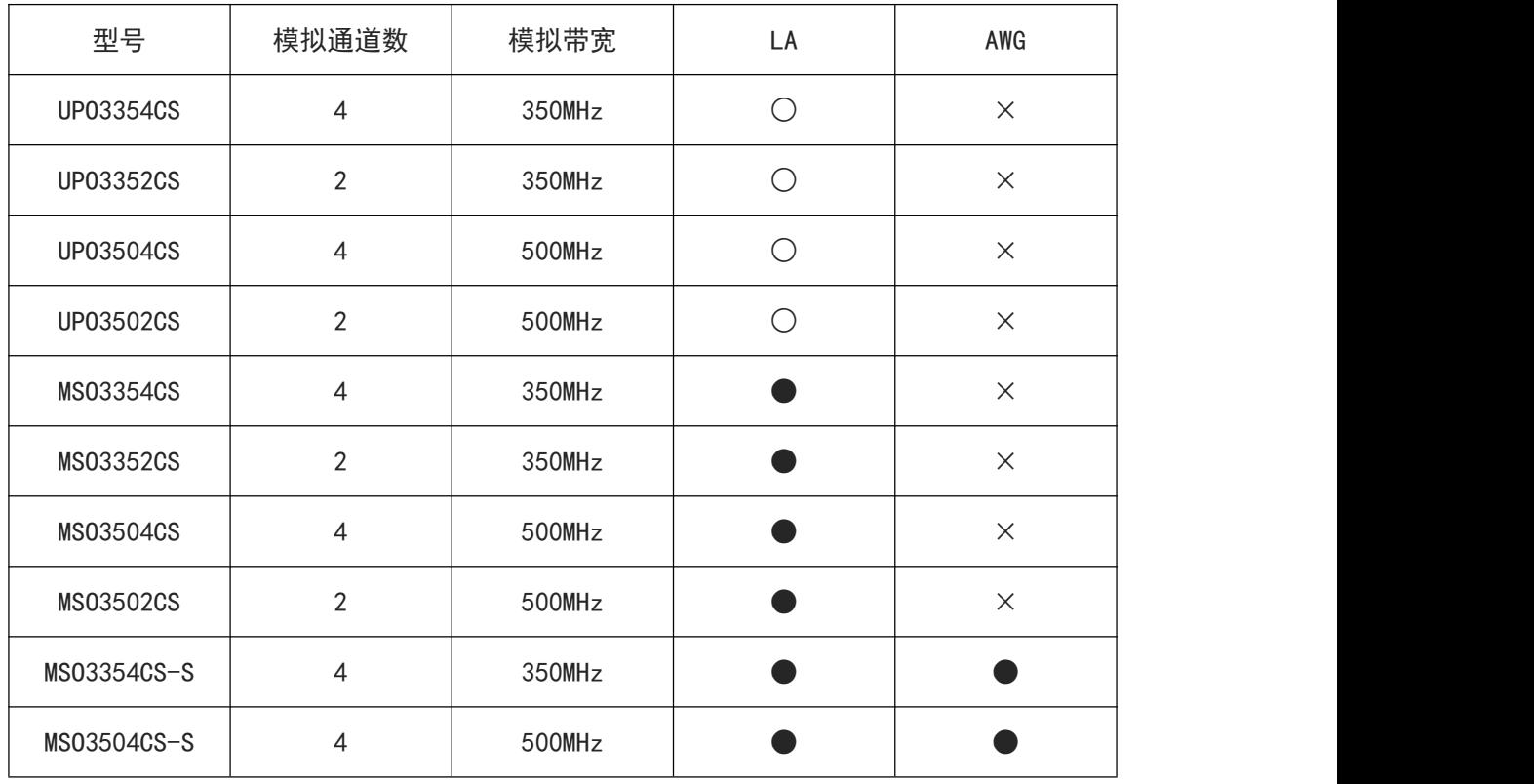

MSO/UPO3000CS 系列数字荧光示波器包含下列 12 个型号

○:代表选配 ●:标配 ×:代表不支持

MSO/UPO3000CS 系列数字荧光示波器基于 UNI-T 独创的 Ultra Phosphor 2.0 技术的一款多功能、高性能的 示波器,实现了易用性、优异的技术指标及众多功能特性的完美结合,可帮助用户更快地完成测试工作。 是针对最广泛的数字示波器市场包括通信,半导体,计算机,仪器仪表,工业电子,消费电子,汽车电子, 现场维修,研发/教育等众多领域的通用设计/调试/测试的需求而设计的示波器。

## 主要特色:

- 模拟通道带宽: 500 MHz, 350 MHz
- 模拟通道实时采样率 2.5GSa/s, 数字通道实时采样率 1.25GSa/s(仅 MSO)
- 输入阴抗 1MΩ和 50Ω
- 标配每通道 70Mpts 存储深度, 单次或扫描模式最大存储深度 250Mpts
- 波形捕获率最高 1,000,000 wfms/s
- 内置 50MHz 等性能双通道函数/任意波形发生器(仅 MSO-S), 支持实时加载示波器屏幕数 据到 AWG 任意波输出
- 支持波特图环路测试分析功能
- 多达 120,000 帧的硬件实时波形不间断录制和分析功能, 并支持 USB 存储设备导出
- 波形运算功能(加、减、乘、除、数字滤波、逻辑运算和高级运算)
- 1M 点增强 FFT, 支持频率设置, 瀑布图, 独立, 检波设置和标记测量等
- 可自动测量 36 种波形参数
- Multi-Scopes 2.0 支持多通道独立触发荧光显示
- 多通道独立 7 位硬件频率计
- DVM 支持多通道独立交直流有效值测量
- 丰富的触发功能:边沿,脉宽,视频,斜率,欠幅脉冲,超幅脉冲,延迟,超时,持续 时间,建立保持、第 N 边沿和码型触发
- 区域触发功能,可用于捕获偶发信号和观察复杂信号等
- 协议触发和解码功能,选配 RS232, I<sup>2</sup>C, SPI,CAN,CAN-FD,LIN,FlexRay
- Ultra Phosphor 2.0 超级荧光显示效果, 高达 256 级的灰度显示
- 8 英寸 800x480 高清电容触摸, 支持各种手势操作: 点击, 滑动, 缩放, 编辑, 拖动等
- 丰富的外围接口: USB Host、USB Device、LAN、EXT Trig、AUX Out(Trig Out、Pass/Fail) 输出、信号源输出接口(AWG)、VGA
- 支持 U 盘数据存储和 U 盘进行软件升级、一键拷屏等功能
- 支持即插即用 USB 设备, 可通过 USB 设备与计算机通信
- 支持 SCPI 可编程仪器标准命令
- 支持 WEB 访问和控制

# 4. 入门指南

- [一般性检查](#page-10-0)
- [使用前准备](#page-10-1)
- [前面板介绍](#page-12-0)
- [后面板介绍](#page-13-0)
- [操作面板功能概述](#page-14-0)
- [用户界面](#page-18-0)
- [触摸屏操作](#page-20-0)
- [菜单特殊符号介绍](#page-23-0)

本章介绍首次使用示波器时的注意事项,示波器的前后面板和用户界面,以及内置帮助系统的使用方 法。

#### <span id="page-10-0"></span>4.1 一般性检查

当您使用一台新的 MSO/UPO3000CS 系列数字荧光示波器前,建议您按以下步骤对仪器进行检查。

(1) 检查是否存在因运输造成的损坏

如果发现包装纸箱或泡沫塑料保护垫严重破损,应立即联系经销此产品的 UNI-T 经销商。

(2) 检查附件

关于提供的附件明细, 在本说明书前述的"MSO/UPO3000CS 系列数字荧光示波器附件"项目已经进行 了说明。您可以参照此说明检查附件是否有缺损,如果发现附件缺少或损坏,请和经销此产品的 UNI-T 经销商或 UNI-T 的当地办事处联系。

(3) 检查整机

如果发现仪器外观破损,仪器工作不正常,或未能通过性能测试,请和经销此产品的 UNI-T 经销商或 UNI-T 的当地办事处联系。

如果因运输造成仪器的损坏,请注意保留包装,通知运输部门和经销此产品的 UNI-T 经销商,UNI-T 会安排维修或更换。

## <span id="page-10-1"></span>4.2 使用前准备

做一次快速功能检查,以核实本仪器运行是否正常。请按如下步骤进行:

(1) 接通电源

电源的供电电压为交流 100 伏~交流 240 伏,频率为 50Hz/60Hz。使用附件中的电源线或者其他符合 所在国标准的电源线,将示波器连接到电源,当示波器后面板的电源开关未打开时,前面板左下角电 源软开关按键 <sup>心</sup> 的状态灯不亮, 此时软开关按键无作用; 当示波器后面板的电源开关打开时, 此时 可以观察到示波器前面板左下角的电源软开关按键 4 状态灯显示为红色, 此时按下软开关按键, 可 打开示波器。

(2) 开机检查

此时按下电源软开关按键 <sup>。」</sup>,使待机状态灯由红色变为绿色,然后示波器会出现一个开机动画,启 动完成后示波器就会进入正常的启动界面。

(3) 连接探头

将探头的 BNC 端连接示波器通道 1 的 BNC,探针连接到"探头补偿信号连接片"上,将探头的接地鳄 鱼夹与探头补偿信号连接片下面的"接地端"相连。探头补偿信号连接片输出为:幅度约 3Vpp,频率 默认为 1kHz

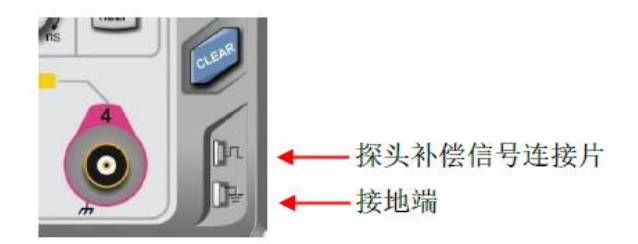

图 4-1 探头补偿信号连接片和接地端

(4) 功能检查

按 AUTO (自动设置) 键, 显示屏上应出现方波(幅度约 3Vpp, 频率 1kHz), 返回步骤(3)按按相同的 方法检查其他通道。

(5) 探头补偿

在首次将探头与任一输入通道连接时,需要进行此项调节,使探头与输入通道相配。未经补偿校正的 探头会导致测量误差或错误。若调整探头补偿,请按如下步骤:

- 将探头菜单衰减系数设定为 10×,探头上的开关置于 10×,并将示波器探头与 CH1 通道连接。如使 用探头钩形头,应确保与探头接触可靠。将探头探针与示波器的"探头补偿信号连接片"相连,接地 夹与探头补偿连接片的"接地端"相连, 打开 CH1 通道, 然后按 AUTO 按键。
- 观察显示的波形,如下图 4-2。

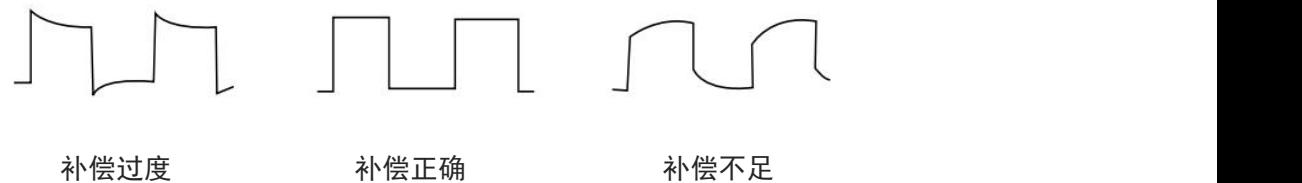

图 4-2 探头补偿校正

● 如显示波形如上图"补偿不足"或"补偿过度",用非金属手柄的调笔调整探头上的可变电容,直到 屏幕显示的波形如上图"补偿正确"。

警告:为避免使用探头在测量高电压时被电击,请确保探头的绝缘导线完好,并且连接高压源时请不要接 触探头的金属部分。

# <span id="page-12-0"></span>4.3 前面板介绍

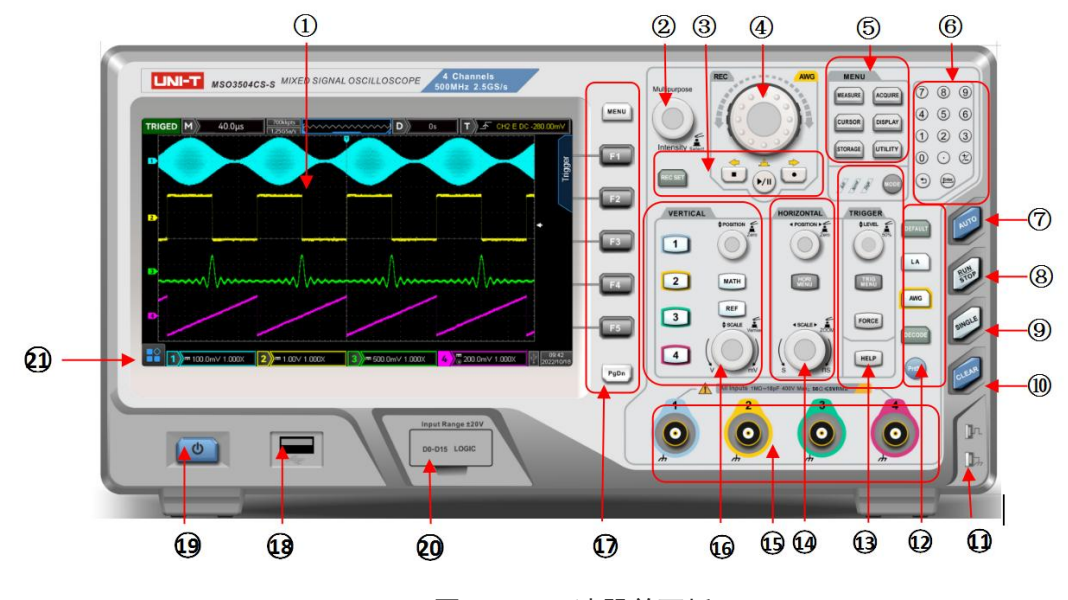

图 4-3 示波器前面板

- 
- 2. 多功能旋钮( Multipurpose ) 14. 水平控制区(HORIZONTAL)
- 
- 
- 
- 
- 7. 自动设置控制键 19. 电源软开关键
- 
- 9. 单次触发控制键 21. HOME 菜单
- 10.全部清除控制键
- 11.探头补偿信号连接片和接地端
- 12.出厂设置,LA(16 路数字通道),

AWG (函数/任意波形发生器), 协议解码, 拷屏键

- 1. 屏幕显示区域 1. 第2009年 13. 触发控制区(TRIGGER)
	-
- 3. 波形录制设置 15. 有效的 15. 模拟通道输入端
- 4. 飞梭旋钮 16. 垂直控制区(VERTICAL)
- 5. 功能菜单键 17. 菜单控制软键
- 6. 数字键盘 18. USB HOST 接口
	-
- 8. 运行/停止控制键 20. 动物 20. 数字通道输入接口
	-

# <span id="page-13-0"></span>4.4 后面板介绍

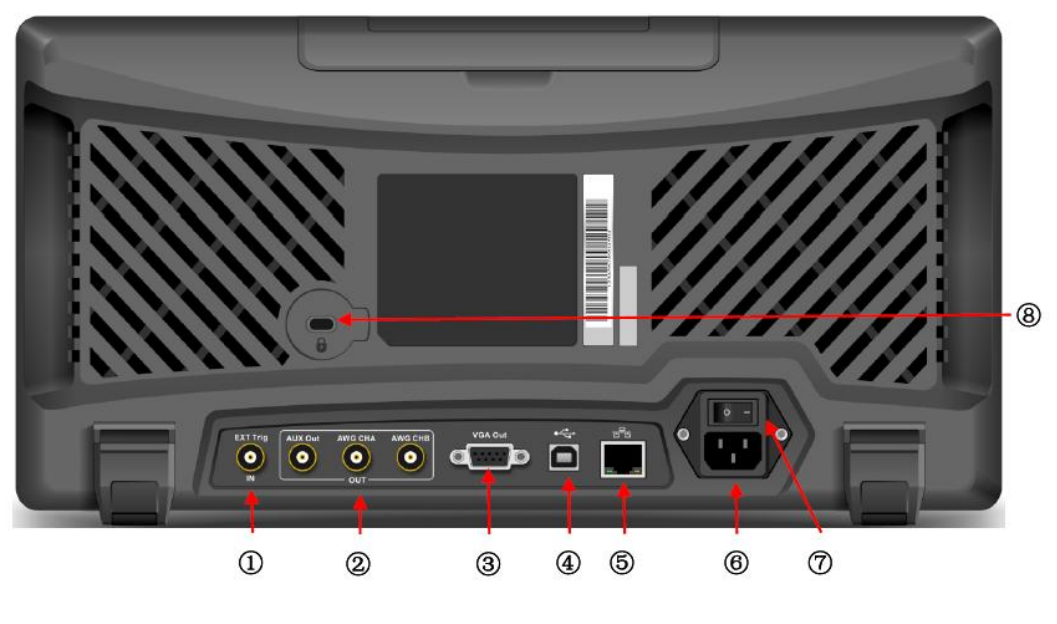

图 4-4 示波器后面板

- 1. EXT Trig:外触发或外触发/5 的输入端
- 2. OUT:输出端,同时支持 AUX Out 输出, AWG CHA 和 AWG CHB 为函数/任意波形发生器输出端
- 3. VIDEO Out: VGA 视频信号输出口, 可将屏幕画面转换为 VGA 输出
- 4. USB Device: USB Device 接口, 通过此接口可使示波器与 PC 机进行通讯
- 5. LAN : 通过该接口将示波器连接到局域网中, 对其进行远程控制。
- 6. AC 电源输入插座:AC 电源输入端,使用附件提供的电源线将示波器连接到 AC 电源中(本示波器的 供电要求为 100~240 V、45~440Hz)。
- 7. 电源开关:在 AC 插座正确连接到电源后,打开此电源开关,示波器就能正常上电,此时只需按下 前面板上的"电源软开关键"即可开机。
- 8. 安全锁孔:可以使用安全锁(需单独购买)通过该锁孔将示波器锁定在固定位置。

# <span id="page-14-0"></span>4.5 操作面板功能概述

#### (1) 垂直控制

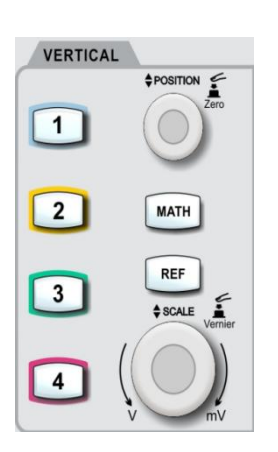

- $\boxed{1}$ 、 $\boxed{2}$ 、 $\boxed{3}$ 、 $\boxed{4}$ : 模拟通道设置键, 分别表示 CH1、CH2、CH3、 CH4,四个通道标签用不同颜色标识,并且屏幕中的波形和通道输入连接器的 颜色也与之对应。按下任意按键打开相应通道菜单(或激活和关闭通道)。
- MATH : 按下该键打开数学运算功能菜单, 可进行数学 (加、减、乘、除) 运 算、FFT、数字滤波、高级运算。
- REF : 用于回调用户存储在"本机或 U 盘"里面的参考波形, 可将实测波形 和参考波形比较。
- 垂直 POSITION : 垂直移位旋钮, 可移动当前通道波形的垂直位置, 同时基 线光标处显示垂直位移值 240.00mm。按下该旋钮可使通道显示位置回到垂 直中点。
- 垂直 SCALE : 垂直档位旋钮, 调节当前通道的垂直档位, 顺时针转动减小档 位,逆时针转动增大档位。调节过程中波形显示幅度会增大或减小,同时屏 幕下方的档位信息 1 20000 2000 实时变化。垂直档位步进为 1-2-5, 按下旋 钮可使垂直档位调整方式在 粗调 、 细调 之间切换。

#### (2) 水平控制

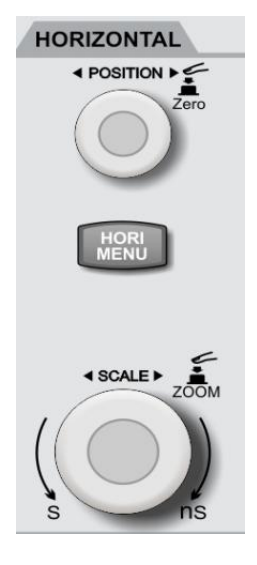

- HORI MENU :水平菜单按键,显示 视窗扩展、Multi-Scopes 、时基(XY/YT)、 触发释抑。
- 水平 POSITION : 水平移位旋钮, 调节旋钮时触发点相对屏幕中心左右移动。 调节旋钮过程中所有通道的波形左右移动,同时屏幕上方的水平位移值 D 0.00s 实时变化, 按下该旋钮可使通道显示位置回到水平中点。
- 水平 SCALE : 水平时基旋钮, 调节所有通道的时基档位, 调节时可以看到屏 幕上的波形水平方向上被压缩或扩展,同时屏幕下方的时基档位■■ 100μs 实时变化,时基档位步进为 1-2-4,按下旋钮可快速在 主视窗 和 扩展视窗 之 间切换。

#### (3) 触发控制

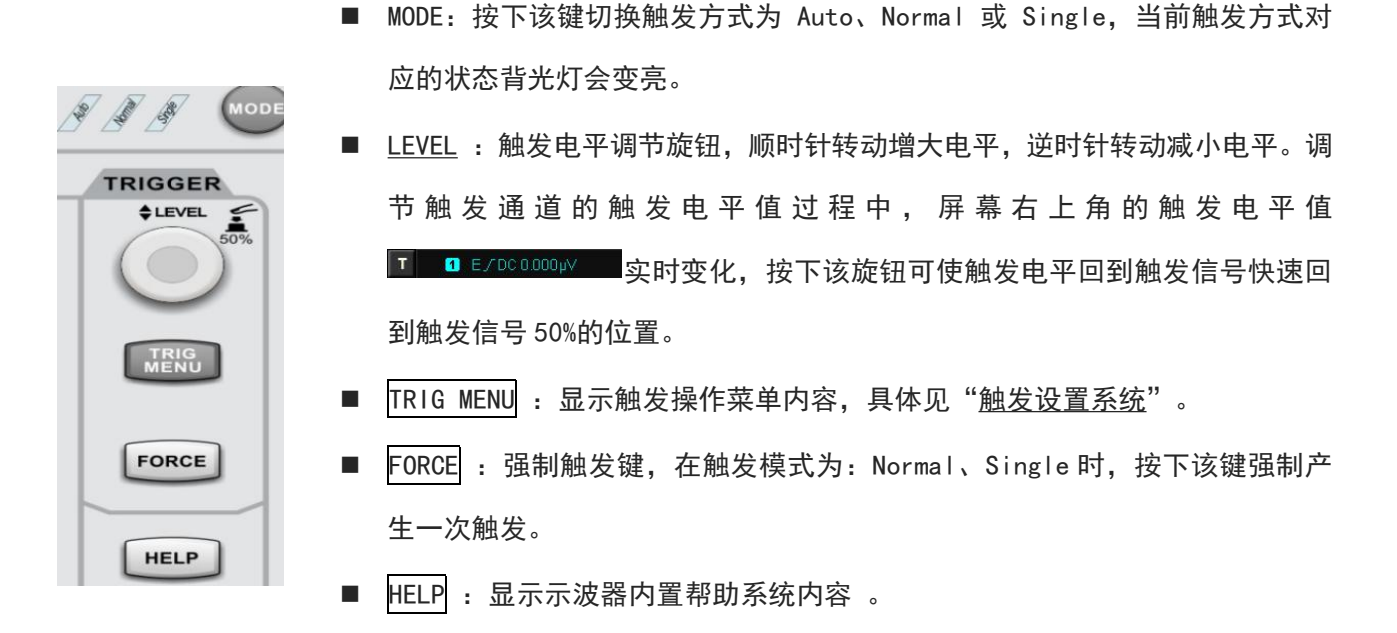

(4) 自动设置

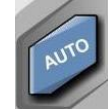

按下该键,示波器将根据输入的信号,可自动调整垂直刻度系数、扫描时基、以及触发模式 直至最合适的波形显示。

注意:使用波形自动设置功能时, 若被测信号为正弦波, 要求其频率不小于 20Hz, 幅度在 20mVpp~120Vpp; 如果不满足此参数条件,则波形自动设置功能可能无效。

#### (5) 运行/停止

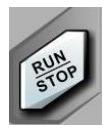

按下该键将示波器的运行状态设置为"运行"或"停止"。 运行(RUN)状态下,该键绿色背光灯点亮; 停止(STOP)状态下,该键红色背光灯点亮。

#### (6) 单次触发

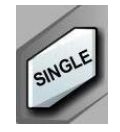

按下该键将示波器的触发方式设置为"Single",该键橙色背光灯点亮。

## (7) 全部清除

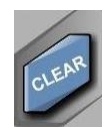

按下该键清除屏幕上所有回调的波形。如果示波器处于"RUN"状态,则继续显示新波形。

(8) 屏幕拷贝

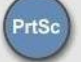

按下该键可将屏幕波形以 PNG 位图格式快速拷贝到 USB 存储设备中。

#### (9) 多功能旋钮

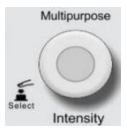

Multipurpose: 菜单操作时,按下某个菜单软键后,转动该旋钮可选择该菜单下的子菜 单,然后按下旋钮(即 Select 功能)可选中当前选择的子菜单。

#### (10) 飞梭旋钮

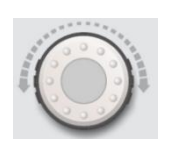

对于某些可设置范围较大的数值参数,该旋钮提供了快速调节的功能。顺时针(逆时针) 旋转增大(减小)数值;内层旋钮可微调,外层旋钮可粗调,例如:在回放波形时,使 用该旋钮可以快速定位需要回放的波形帧,类似的参数还有:触发释抑时间、脉宽设置、 斜率时间等。

#### (11) 功能按键

 $ACQUIRE$ 

**DISPLAY** 

UTILITY

**MENU** MEASURE

**CURSOR** 

STORAGE

- MEASURE : 按下该键进入测量设置菜单。可设置测量信源、所有参数测量、用户定 义参数、测量统计、测量指示器等。打开用户定义,一共 36 种参数测量,可通过 Multipurpose 旋钮快速选择参数进行测量,测量结果将出现在屏幕底部。
- ACQUIRE : 按下该键进入采样设置菜单。可设置示波器的获取方式、存储深度, 及 提供 快速采集 入口。
- CURSOR :按下该键进入光标测量菜单。可手动通过光标测量波形的时间或电压参数。
	- DISPLAY :按下该键进入显示设置菜单。设置波形显示类型、栅格类型、栅格亮度、 波形亮度、背光亮度、余晖时间、色温、反色温、弹窗透明度、默认透明度。
	- STORAGE : 按下该键进入存储界面。可存储的类型包括: 设置、波形、任意波、图 片。可存储到示波器内部或外部 USB 存储设备中。
	- UTILITY :按下该键进入辅助功能设置菜单。可以进行自校正、系统信息、语言设 置、界面设置、波形录制、通过测试、方波输出、频率计、输出选择、自动设置、 清除数据、SCPI 设置、IP 设置、时间设置、更新、波特图、开机加载、上电方式、 选配功能等。

#### (12) 数字键盘

 $(7)$   $(8)$   $(9)$ 4 5 6 对于某些可设置范围较大的数值参数,可直接输入数字再加上时间单位、电压单位,  $(1)$   $(2)$   $(3)$ 无单位的直接按 Enter 键回车确认。 $\circledcirc$   $\circledcirc$   $\circledcirc$ **17** / **129**

#### (13) 波形录制

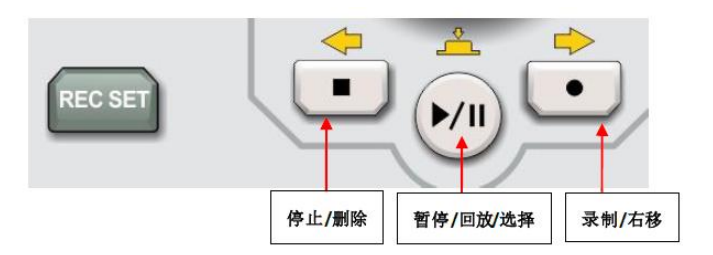

- REC SET : 波形录制设置菜单,可进行设置和操作。设置项可进行录制间隔、结束帧、播放延时、 最大帧设置或显示。
- 停止:按下该键停止正在录制或回放的波形。
- 回放/暂停:在停止或暂停的状态下,按下该键回放波形,再次按下该键暂停回放。
- 录制: 按下该键开始波形录制。

#### (14) HOME 菜单

触摸点击 HOME 图标,弹出 HOME 快捷菜单列表(如图 4-5 所示),包括:光标、数学运算、频谱分 析、波形录制、通过测试、参考波形、解码、波特图、矩形绘制、频率计、电压表、帮助等快捷菜 单,通过快捷菜单可快速查找、进入对应功能模块,节省用户时间,方便用户使用。

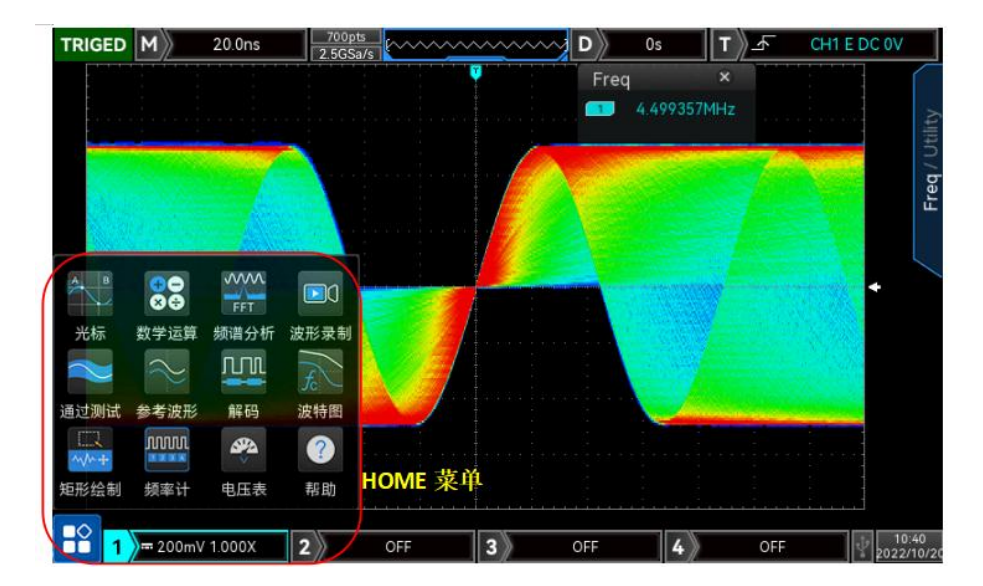

图 4-5

# <span id="page-18-0"></span>4.6 用户界面

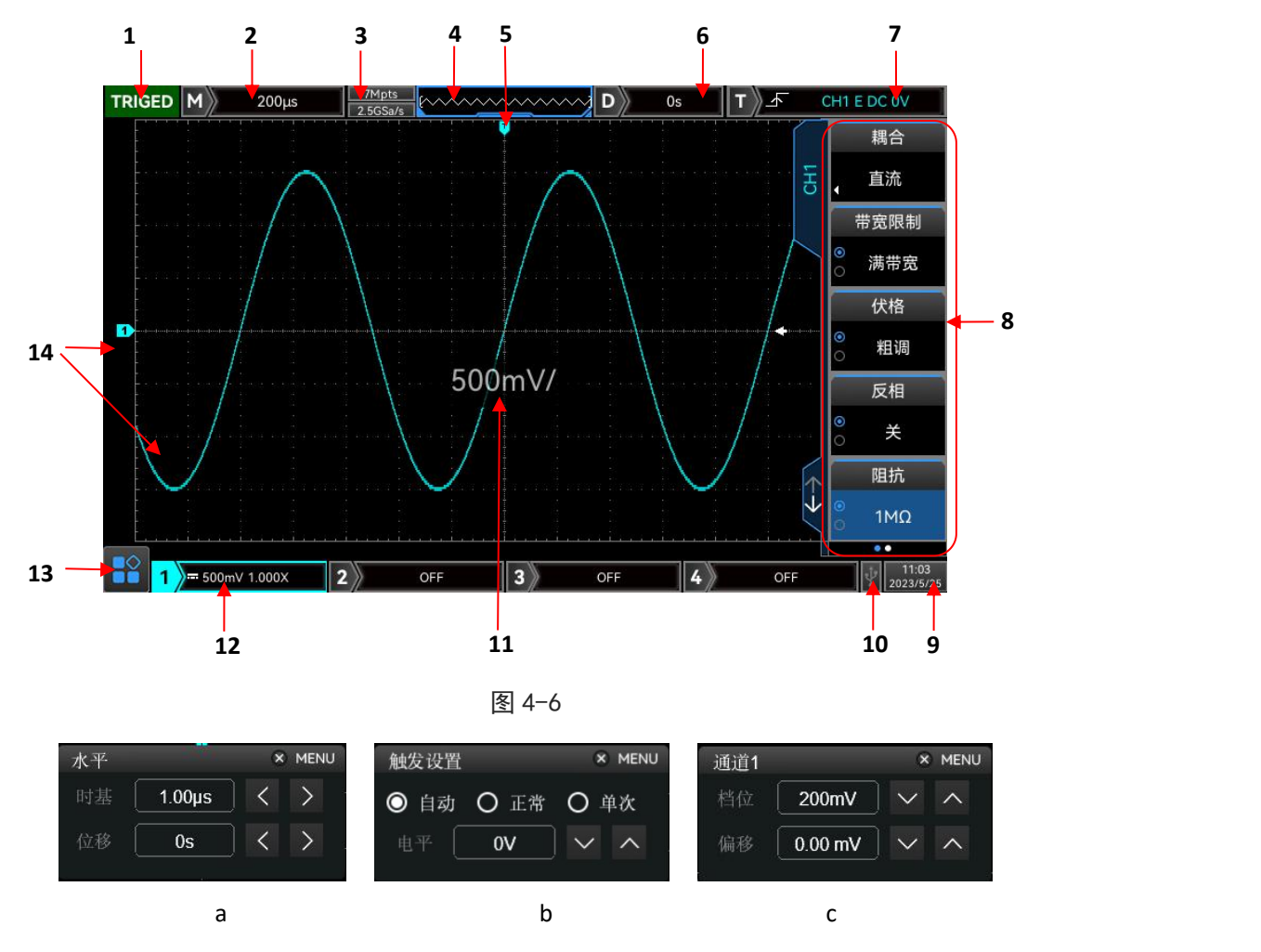

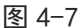

用户界面显示如图 4-6 所示,用户界面具体描述如下所述。

- 1. 触发状态标识: 可能包括 TRIGED(已触发)、AUTO(自动)、READY(准备就绪)、STOP(停止)、ROLL(滚动)。
- 2 . 时基档位:表示屏幕波形显示区域水平轴上一格所代表的时间,使用示波器前面板水平控制区的 SCALE 旋钮可以改变此参数,当时基档位变化时,屏幕上会弹窗显示时基档。触摸时基档位,可弹出 水平 弹窗, 如图 4-7 (a) 所示, 支持通过数字键盘、 < 、 入 平 SCALE 旋钮改变时基档值。
- 3 . 采样率/存储深度:显示示波器当前档位的采样率和存储深度。
- (4). 波形指示器
- 5 . 波形触发位置:显示当前波形触发点位置。
- 6 . 水平位移:显示波形的水平位移值,调节示波器前面板水平控制区的 POSITION 旋钮可以改变此参数, 按下水平控制区的 POSITION 旋钮可以使水平位移值回到 0。触摸时基档位,可弹出 水平 弹窗,如

图 4-7 (a) 所示, 支持通过数字键盘、 3、 》、水平 Position 旋钮改变水平位移值。

- 7 . 触发状态:显示当前触发源、触发类型、触发斜率、触发耦合、触发电平等触发状态。
	- a. 触发源:有 CH1~CH4、市电、EXT,D0-D15 等状态。其中 CH1~CH4。会根据通道颜色的不同而显 示不同的触发状态颜色。
	- b. 触发类型:有边沿、脉宽、视频、斜率、高级触发,例如图中的■表示触发类型为边沿(Edge) **触发。**
	- c. 触发沿: 有上升、下降、任意三种。例如图中的A标识上升沿触发。
	- d. 触发耦合:有直流、交流、高频抑制、低频抑制、噪声抑制五种。例如图中的 DC标识触发耦合 为直流。
	- e. 触发电平:显示当前触发电平的值,对应屏幕右侧的 旋钮可以改变此参数。
	- f. 触摸触发状态区域,可弹出 触发设置 弹窗, 如图 4-7 (b) 所示。支持通过数字键盘、 △、 △、 触发 LEVEL 旋钮改变触发电平值;且支持在弹窗中设置触发耦合方式。
- 8 . 操作菜单:显示当前操作菜单内容。按相应按键可以改变操作菜单。按 F1 ~ F5 可以改变对应位置 的菜单子项的内容。
- 9 . 设备当前年月日以及时间,可在 Utility 菜单中进行设置,也可直接触摸该区域,可弹出时间设置框, 进行时间设置。
- 10. USB DEVICE 标识:在 USB DEVICE 接口连接上 U 盘等 USB 存储设备时显示此标识。
- 11. 弹窗显示:当伏格档、时基档发生变化时,弹窗显示当前伏格档、时基档,该弹窗只显示 3s。
- 12. CH1 垂直状态标识:显示 CH1 通道激活状态、通道耦合、带宽限制、垂直档位、探头衰减系数。
	- a. 通道激活状态: <mark>1》<sup>== 500mV 1.000XB |</mark></mark></sup>
	- b. 带宽限制:当带宽限制功能被打开时,会在 CH1 垂直状态标识中出现一个"B"标识。
	- c. 垂直档位:显示 CH1 的垂直档位,在 CH1 通道激活时,通过调节示波器前面板垂直控制区(VERTICAL) 的 SCALE 旋钮可以改变此参数,当伏格档位变化时,屏幕上会弹窗显示伏格档。
	- d. 探头衰减系数:显示 CH1 的探头衰减系数,包括 0.001X、0.01X、0.1X、1X、10X、100X、1000X、 自定义。
	- e. 伏格:当伏格设置为:细调时,会在 CH1 垂直状态标识中出现一个" <sup>@</sup>"标识。
	- f. 触摸垂直状态区域,可弹出 通道 1 弹窗, 如图 4-7 (c) 所示。支持通过数字键盘、 <a>

直 SCALE 旋钮、垂直 Position 旋钮改变伏格档、垂直位移值。

- g. 触摸模拟通道数字编号,可直接打开、激活、关闭该通道。
- 13. HOME 菜单:HOME 菜单位于示波器屏幕左下角,HOME 菜单中包括:光标、数学运算、频谱分析、波形 录制、通过测试、参考波形、解码、波特图、矩形绘制、频率计、电压表、帮助等快捷菜单。
	- 光标:触摸 HOME 菜单下的光标菜单图标,直接进入 CURSOR 菜单列表,可直接进行光标测试,具 体请参考"[光标测量"](#page-61-0)。
	- 数学运算:触摸 HOME 菜单下的数学运算菜单图标,可直接打开 MATH 功能,并将类型设置为:MATH。
	- 频谱分析:触摸 HOME 菜单下的频谱分析菜单图标,可直接打开 MATH 功能,并将类型设置为:FFT。
	- 波形录制:触摸 HOME 菜单下的波形录制菜单图标,直接进入 波形录制 菜单列表,可直接进行相 关设置并录制波形,具体设置请参考"[波形录制"](#page-76-0)。
	- 通过测试:触摸 HOME 菜单下的通过测试菜单图标, 直接进入 通过测试 菜单列表, 可直接进行相 关设置并进行通过测试, 具体设置请参考"[通过测试"](#page-76-1)。
	- 参考波形: 触摸 HOME 菜单下的参考波形菜单图标, 直接进入 REF Load 菜单列表, 进行波形回调。
	- 解码:触摸 HOME 菜单下的解码菜单图标,直接进入 Decode 菜单列表,可直接进行解码设置,具 体设置请参考"[协议解码"](#page-86-0)。
	- 波特图: 触摸 HOME 菜单下的波特图菜单图标, 直接进入 波特图 菜单列表, 可直接进行波特图相 关设置, 具体设置请参考"<u>波特图</u>"。
	- 矩形绘制:触摸 HOME 菜单下的矩形绘制菜单图标,直接进入 矩形绘制 菜单列表,可直接进行矩 形绘制的相关设置,具体请参考"[触摸屏操作-矩形绘制](#page-20-0)"。
	- 频率计:触摸 HOME 菜单下的频率计菜单图标,可快速打开及关闭频率计, 默认打开所有通道的频率 计状态,频率计打开时,图标高亮。
	- 电压表: 触摸 HOME 菜单下的电压表菜单图标, 默认打开所有通道电压表状态, 并进入 电压表 菜 单,可直接设置电压表测量相关内容,如:电压表状态、信源、模式。
		- a. 电压表:设置电压表状态,如:开、关。
		- b. 信源:设置万用表测量信源,如:CH1、CH2、CH3、CH4。
		- c. 模式:可设置交流、直流、交流&直流。
	- 帮助: 触摸 HOME 菜单下的帮助菜单图标, 直接进入 帮助 内容。
- 14. 模拟通道标识和波形:显示 CH1~CH4 的通道标识和波形,通道标识与波形颜色一致。

## <span id="page-20-0"></span>4.7 触摸屏操作

MSO/UPO3000CS 系列提供 8 英寸超大电容触摸屏,支持多点触控和手势操作,兼顾了 强大的波形 显示能力及优异的用户体验,具有简捷方便、灵活和高灵敏度等特点。 触摸屏控件支持的功能包括 触摸、捏合、拖动和矩形绘制。

- 提示:本示波器屏幕上显示的菜单均可以使用触摸屏功能。
- (1) 触摸

用一个手指轻轻点碰屏幕上的图符或文字,如图 4-8 所示。触摸可实现的功能包括:

■ 触摸屏幕上显示的菜单,可对菜单进行操作。

- 触摸屏幕左下角的功能导航图标, 可打开功能导航。
- 触摸弹出的数字键盘, 可对参数进行设置。
- 触摸虚拟键盘,设置标签名和文件名。
- 触摸信息弹出框右上角的关闭按钮,关闭弹出框。
- 触摸屏幕上显示的其他窗口,对窗口进行操作。

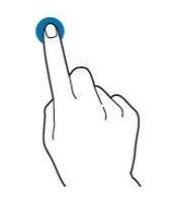

图 4-8 触摸手势

(2) 捏合

将两根手指靠拢在一起或分开。捏合手势可放大或缩小相关波形。需放大时,先 将两根手指先靠拢 在一起,然后滑动分开;需缩小时,先将两根手指分开,然后 滑动在一起,如图 4-9 所示。捏合 可实现的功能包括:

- 水平方向捏合可调整波形的水平时基。
- 垂直方向捏合可调整波形的垂直档位。

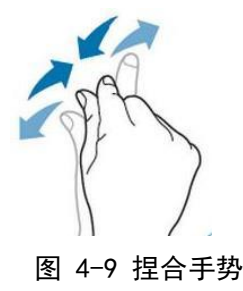

(3) 拖动

用单指按住拖动目标不放,然后将其拖至目标位置,如图 4-10 所示。拖动可实现 的功能包括:

- 拖动波形以改变波形位移或偏移。
- 拖动窗口控件以改变窗口位置 (如数字键盘) 。
- 拖动光标以改变光标位置。

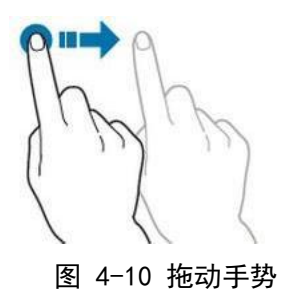

(4) 矩形绘制

打开功能导航,然后点击"矩形绘制"图标,切换为矩形绘制模式,在屏幕上拖 动手指以绘制矩形, 如图 4-11 (a)、4-11 (b) 所示。将手指移开屏幕, 屏幕出现菜单, 此时您 可以触摸选择"区域 A 使能"、"区域 B 使能"、"相交"、"不相交"、"信源"。在屏幕上从右下向左上拖动手指以 绘制触发区域。

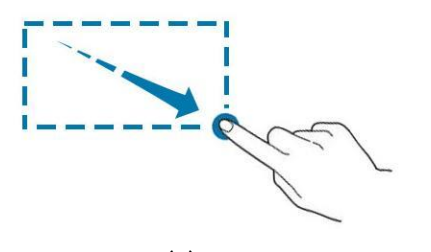

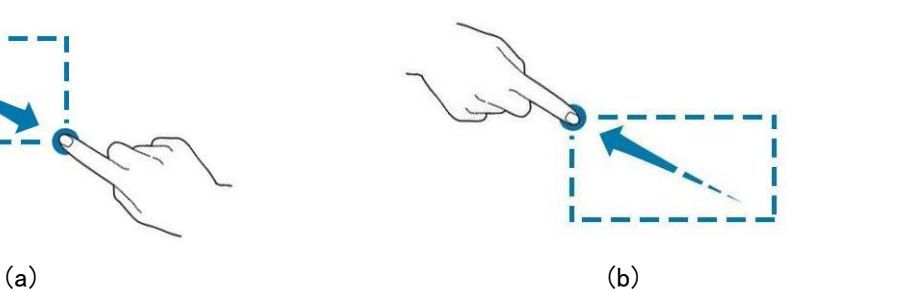

图 4-11 矩形绘制手势

选择"区域 A":

- 绘制区域触发 A 的区域;
- 打开区域触发 A;
- 打开"区域触发"菜单。 选择"区域 B":
- 绘制区域触发 B 的区域;
- 打开区域触发 B:
- 打开"区域触发"菜单。

提示 :点击"矩形绘制"图标可在矩形绘制和操作波形两个模式之间进行切换。 点击"矩形绘制"图标,

若图标显示 ,则表示打开矩形绘制模式;点击"矩 形绘制"图标,若图标显示 ,则表示打 开操作波形模式,本示波器默认打开操作波形模式。

(5) 触摸快捷操作

将两根手指分开,同时向一个方向滑动两根手指时,可快速打开或关闭时间测量、电压测量光标。 a. 时间测量光标

- 垂直向下滑动时, 直接打开时间测量光标, 如图 4-12 (a) 所示;
- 垂直向上滑动时, 直接关闭时间测量光标;
- b. 电压测量光标

■ 水平向右滑动时, 直接打开电压测量光标, 如图 4-12 (b) 所示;

水平向左滑动时,直接关闭电压测量光标;

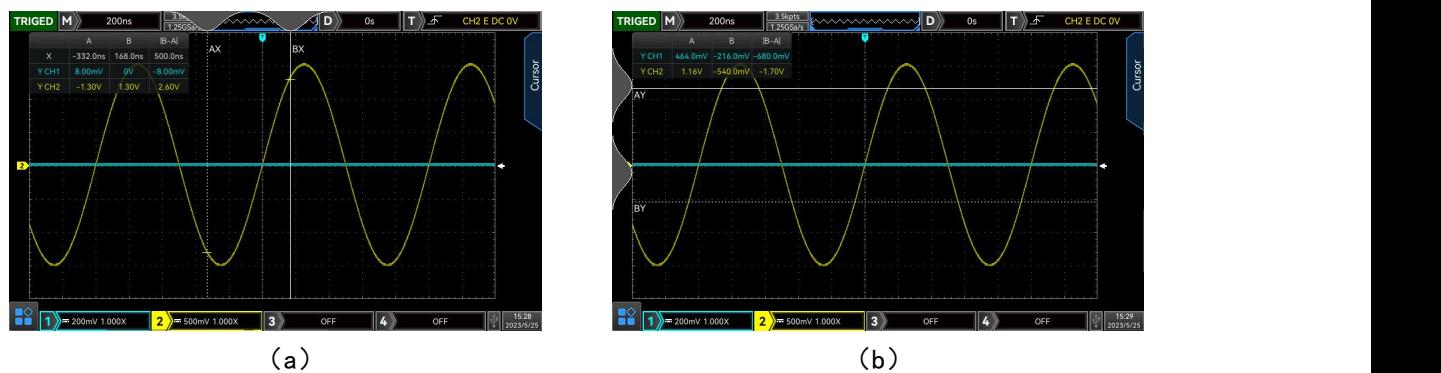

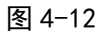

注意: 滑动距离需要 >3div 时才能打开、关闭光标。

# <span id="page-23-0"></span>4.8 菜单特殊符号介绍

按下任一软键可激活相应的菜单,下面的符号可能显示在菜单中。

- $\Omega$ 表示可以用前面板上的多功能旋钮 选择参数项、调整参数值等。
- k 表示当前菜单有若干选项。
- $\overline{\phantom{0}}$ 表示当前菜单有下一层菜单。
- $\circ$ 表示该菜单有两个选项。
- $\circ$ 表示可以用前面板上的 多功能旋钮、飞梭旋钮 调整参数值。
- $^\circledR$ 表示可以用前面板上的 数字键盘 输入内容,或触摸弹出数字键盘,并输入内容。
- $\mathbb{T}$ 表示当前页可做上翻页、下翻页操作。

rl Fri

 $...$ 圆圈数量表示该菜单的总页数,单页无小圆圈显示,两页及以上有小圆圈标示。翻页时通过 键盘 翻页。

# 5. 设置垂直通道

- [打开/激活/关闭模拟通道](#page-25-0)
- [通道耦合](#page-25-1)
- [带宽限制](#page-25-2)
- [伏格](#page-25-3)
- [探头](#page-26-0)
- 阻抗
- [反相](#page-26-1)
- [单位](#page-26-2)
- [偏置电压](#page-26-3)
- [标签](#page-26-4)

MSO/UPO3000CS提供4个或2个模拟输入通道两种类型, 4个模拟通道为CH1~CH4,每个通道的垂直 系统设置方法完全相同,2个模拟通道则只有CH1~CH2。

本章以1 (通道1) 为例介绍垂直通道的设置。

# <span id="page-25-0"></span>5.1 打开/激活/关闭模拟通道

CH1~CH4四个模拟通道都包含3种状态:打开、关闭、激活。

- 打开: 在通道关闭时按 1 、 2 、 3 、 4 中的任意一个, 可以打开相应通道。
- 关闭:不显示相应通道的波形,任意已打开并且已激活的通道,按相应通道按键可以关闭该通道。
- 激活:多通道同时打开时,只有一个通道被激活(必须为打开状态才能激活),激活状态下可以 调节通道的垂直档位、垂直移位、及通道设置等,任意已打开但未激活的通道,按相应通道按键 可以激活该通道,在任意通道被激活时,示波器显示对应的通道菜单。

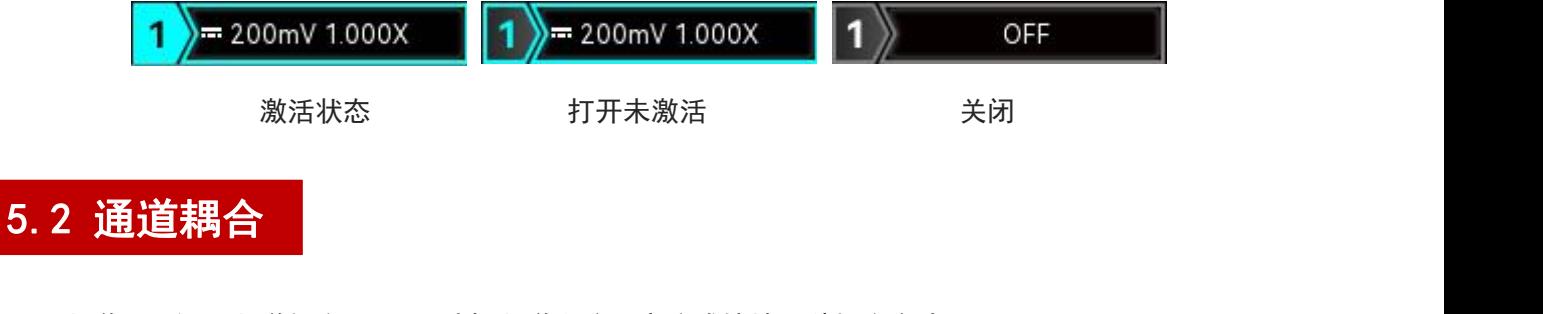

<span id="page-25-1"></span>通道下可设置通道耦合 ,可以选择通道直流、交流或接地 3 种耦合方式。

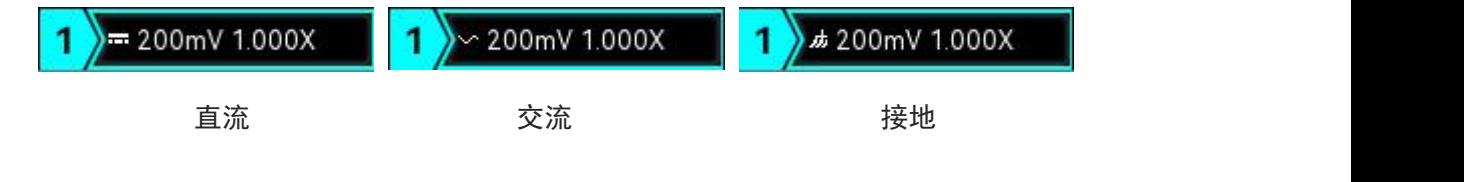

## <span id="page-25-2"></span>5.3 带宽限制

带宽限制可设置 20MHz 和满带宽, 软键菜单设置为 20MHz 时, 示波器的带宽限制在大约 20MHz, 衰减信号 中 20MHz 以上的高频信号, 常用于在观察低频信号时减少信号中的高频噪声,当带宽限制功能选择到开 时, 垂直状态标识中会出现 B 标识

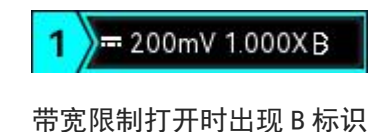

## <span id="page-25-3"></span>5.4 伏格

通道下可设置伏格, 也可按下垂直 SCALE 旋钮 快速切换伏格, 伏格可设置项"粗调/细调", 示波器伏格 范围是 1mV/div~10V/div, 以 1-2-5 方式步进, 粗调时, 按正常步进调整垂直单位; 细调时, 则在当前 垂直档位范围内以 1%步进改变垂直档位。

注意: div 指示波器波形显示区域的方格, /div 代表每格。

# <span id="page-26-0"></span>5.5 探头

为了配合探头的衰减系数设定,需要在通道操作菜单中相应设置探头衰减系数,如探头衰减系数为 10:1, 则通道菜单中探头系数相应设置成 10X,以确保电压读数正确。当通道单位为:V、W、U 时,探头可设置 值有:0.001X、0.01X、0.1X、1X、10X、100X、1000X、自定义;当通道单位为:A 时,显示为电流探头, 可设置:5mV/A、10mV/A,50mV/A,100mV/A、200mV/A、自定义。

## 5.6 阻抗

通道下可设置通道阻抗,1MΩ和 50Ω,在不同的阻抗下,可设置的伏格档范围有差异。阻抗 50Ω时,示 波器伏格范围是 1mV/div~1V/div;阻抗 1MΩ时,示波器伏格范围是 1mV/div~10V/div。当设置 50Ω阻 抗时,垂直状态标识框中会出现Ω标识。

## <span id="page-26-1"></span>5.7 反相

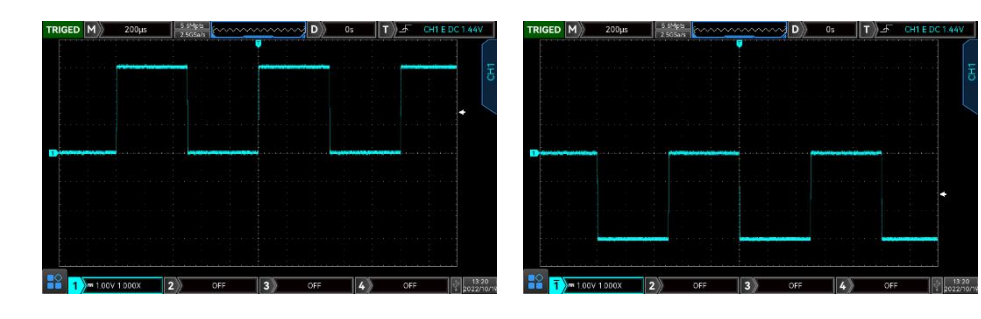

通道下可设置反相,反相打开后波形电压值被反相,同时垂直状态标识中出现反相标识<sup>了</sup>(如图 5-2)。

## <span id="page-26-2"></span>5.8 单位

为当前通道选择幅度显示的单位,单位需在通道下设置,可设置单位有"V"、"A"、"W"、"U" 默认单位为 V, 当使用电流探头时, 应该将单位切换至 "A"。修改单位后, 通道状态标签中的单位、测 量相关单位随之改变。

## <span id="page-26-3"></span>5.9 偏置电压

显示当前通道偏置电压值,当通过垂直 Position 旋钮垂直移动波形,其电压值会随之改变,且通过 Multipurpose 旋钮或数字键盘修改偏置电压的值,波形也会随之进行垂直移动。

## <span id="page-26-4"></span>5.10 标签

设置当前通道的显示标签, 仪器默认使用当前通道号作为标签, 如: CH1, 也支持设置自定义标签。

标签状态: 开, 通道标签显示 CH1, 可自由选择标签名称, 也可自定义标签名称;

标签状态:关,不显示通道标签;

图 5-1 反相关 图 5-2 反相开

# 6. 设置水平系统

- [水平档位](#page-28-0)
- ROLL [滚动模式](#page-28-1)
- [视窗扩展](#page-29-0)
- **[XY](#page-30-0)**
- $Multi-Scopes$

 $\perp$ 

■ [触发释抑](#page-33-0)

# <span id="page-28-0"></span>6.1 水平档位

水平档位,也称水平时基,即显示屏水平方向上每刻度所代表的时间值,通常表示为 s/div, 通过水平控 制区(HORIZONTAL)中的 SCALE 调节,按 1-2-5 步进设置水平档位,即 1 ns/div、2 ns/div、4ns/div、 10 ns/div、20 ns/div……500s/div、1ks/div。顺时针转动减小档位,逆时针转动增大档位,调节水平 时基时, 屏幕左上角的档位信息(如图 6-1 所示)实时变化。

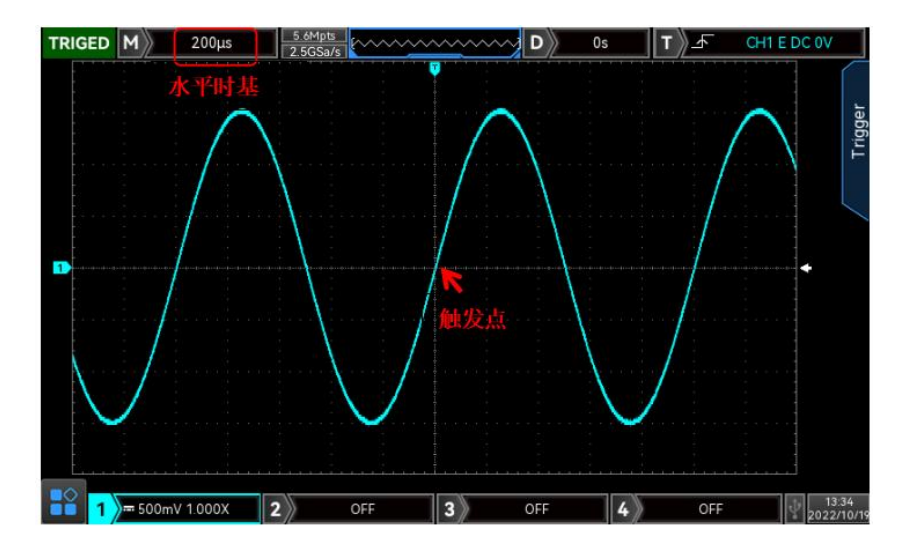

图 6-1

改变水平时基时,波形将随着触发点的位置进行相应的扩展或压缩。

# <span id="page-28-1"></span>6.2 ROLL 滚动模式

在触发模式为自动时, 调节水平控制区的 SCALE 旋钮, 示波器的水平档位慢于 20ms/div, 示波器会进入 ROLL 模式,示波器将会连续的在屏幕上绘制波形的电压-时间趋势图,在该模式下,波形自右向左滚动刷 新显示,并将最新的波形绘制在屏幕最右端,如图 6-2 所示:

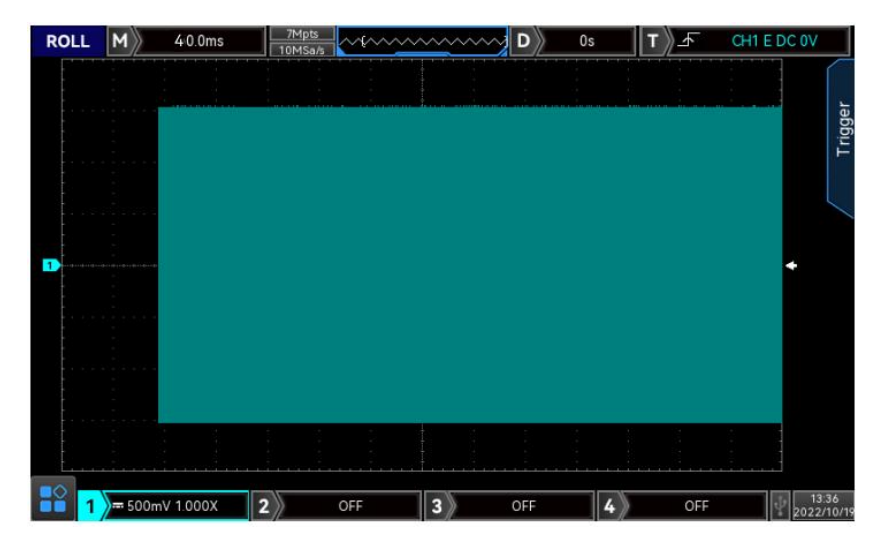

图 6-2

应用于慢扫描模式观察低频信号,建议将"通道耦合"方式设置为"直流"。

<mark>注意</mark>:ROLL 模式下"水平位移"、"协议解码"、"通过测试"、"参数测量"、"波形录制"、"波形 亮度"等功能均不可用。

## <span id="page-29-0"></span>6.3 视窗扩展

视窗扩展可用来水平放大一段波形,以便查看图像细节,在水平菜单列表可打开视窗扩展,也可按下 HORIZONTAL SCALE 按键打开视窗扩展, 视窗扩展下, 屏幕被分成图 6-3 所示的两个显示区域。

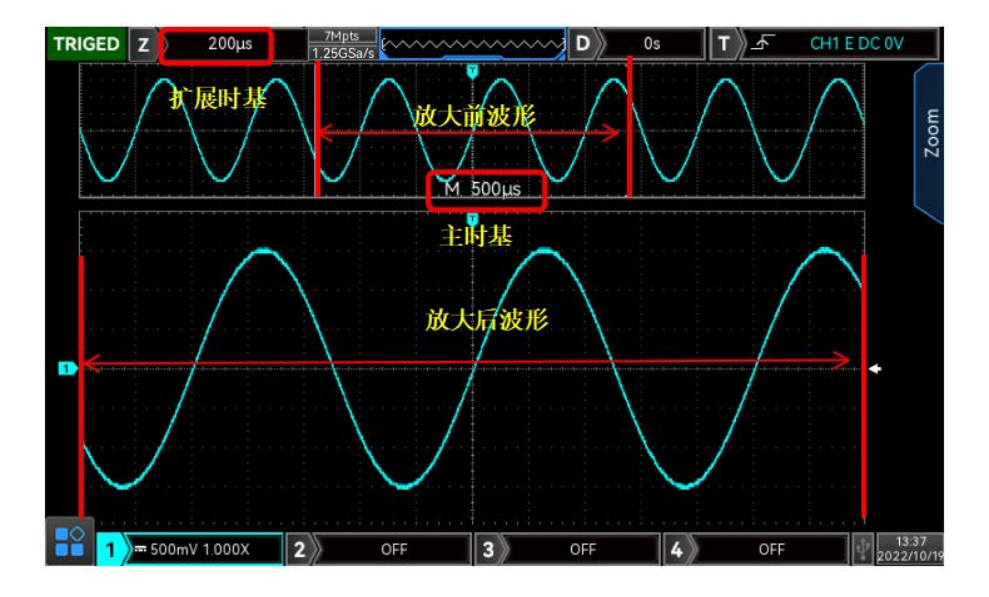

图 6-3

屏幕上半部分中括号内为放大前的波形,可通过水平 Position 左右移动该区域,或调节水平时基 SCALE 扩 大或减小该区域。

#### 放大后的波形:

屏幕下半部分是经水平扩展的波形,视窗扩展相对于主时基提高了分辨率。

#### 时基选择:

当视窗扩展打开时, "时基选择"菜单支持设置, 可设置: 扩展时基、主时基。

- a. 扩展时基: 旋转水平 SCALE 旋钮, 仅改变扩展时基的时基档。
- b. 主时基:旋转水平 SCALE 旋钮,仅改变主时基的时基档。

注意: 水平时基档位在 20ms/div~1ns/div, 才有视窗扩展功能, 若 ROLL 模式打开扩展时基, 则默认将主 时基档设置为 20ms。

## <span id="page-30-0"></span>6.4 XY

XY 模式显示的波形也称为李沙育(Lissajous)图形。同时,XY 时支持光标测量,可快速测量两路信号之间 的相位差,如图 6-5 所示

(1) 时基格式:

a. YT:显示时间(水平刻度)上的电压值。

b. XY:显示李沙育图形,可以方便地测量相同频率的两个信号之间的相位差

(2) 显示:

a. 全屏:屏幕上只显示李沙育图形。

b. 分屏:屏幕下半部分显示李沙育图形,上半部分显示X-Y对应的波形。

 $(3)$   $X-Y$ :

设置生成李沙育图形的波形,可选择CH1-CH2, 、CH1-CH3、CH1-CH4、CH2-CH3、CH2-CH4、CH3-CH4。 当选择 X-Y 菜单设置为 CH11-CH2 时, 水平轴 (X 轴) 上输入 CH1 的信号, 垂直轴 (Y 轴) 上输入 CH2 的信号。

在 XY 模式下,当 CH1 或 CH3 为激活状态时,使用水平控制区(VERTICAL)的 POSITION 旋钮在水平方 向移动 XY 图形,当 CH2 或 CH4 为激活状态时,使用水平控制区(VERTICAL)的 POSITION 旋钮在垂直 方向移动 XY 图形。

调节垂直控制区(VERTICAL)的 SCALE 旋钮来改变各个通道的幅度档位,调节水平控制区(HORIZONTAL) 的 SCALE 旋钮来改变时基档位,可以获得较好显示效果的李沙育图形,XY 模式下的波形如图 6-4 所 示:

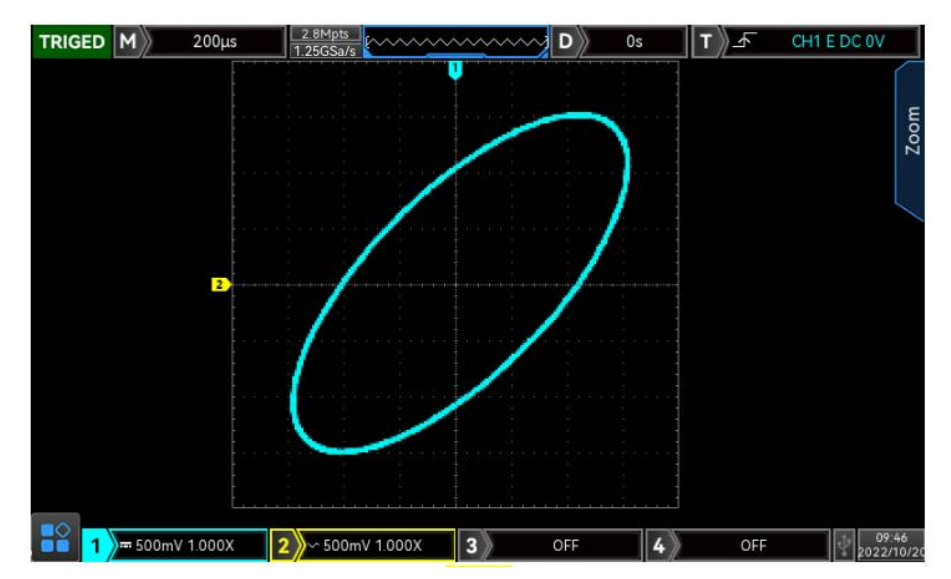

图 6-4

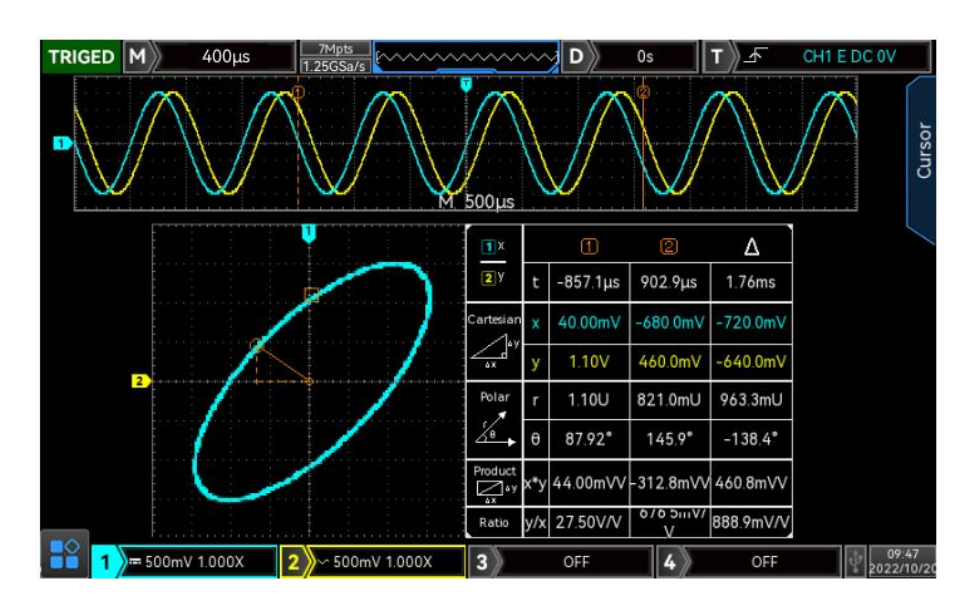

在此状态下设置显示菜单为分屏, 并按下 CURSOR 功能按键, 如图 6-5 所示:

图6-5

光标①往下分别是:时间, 直角坐标, 极坐标, 乘积, 比例 光标②往下分别是时间, 直角坐标, 极坐标, 乘积, 比例 △往下分别是:Delta (两光标间的数值差)

#### XY模式的应用

通过李沙育(Lissajous)法可方便的观察相同频率的两个信号之间的相位差,下图给出了相位差的 观察原理图。

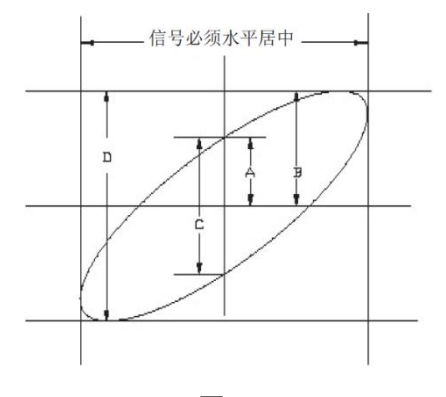

图6-6

根据 sin θ =A/B 或 C/D, 其中 θ 为通道间的相差角, A、B、C、D 的定义见上图, 因此可得出相差角即 θ = ±arcsin(A/B)或者θ=±arcsin(C/D),如果椭圆的主轴在 I、III 象限内,那么所求得的相位差角应 在 I、IV 象限内, 即在 (0~π/2)或 (3π/2~2π)内。如果椭圆的主轴在 II、IV 象限内, 那么所求得 的(π/2~π)或(π~3π/2)内。

另外,如果二个被测信号的频率或相位差为整数倍时,根据图形可以推算出两信号之间频率及相位关系。 如图 6-7

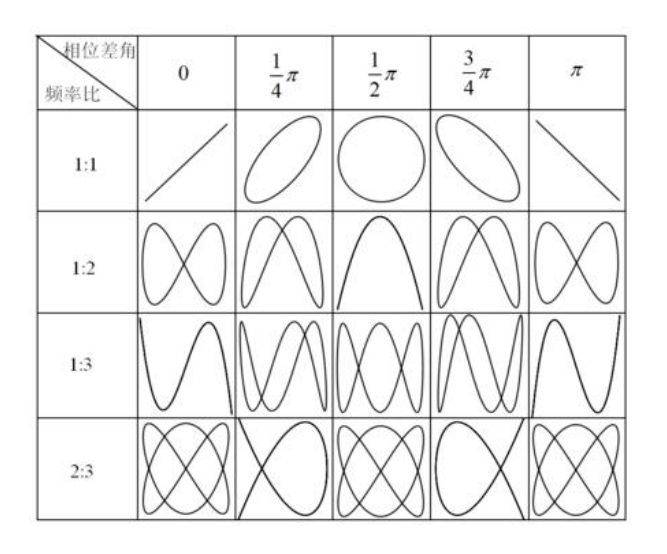

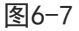

## <span id="page-32-0"></span>6.5 Multi-Scopes

在 Multi-Scopes 下, CH1~CH4 可以分别设置成不同的时基档位, 以便多通道同时观察不同频率的信号, 通过水平菜单列表,可进入 Multi-Scopes 界面。

切换 Multi-Scopes 开关, 进入 Multi-Scopes 模式, 如下图所示, 各个通道设置不同频率、不同幅度、不 同类型的波,在 Multi-Scopes 下均可进行稳定触发。Multi-Scopes 下,可分别打开、关闭、激活通道, 可单独调节通道时基档、伏格档、水平位移、垂直位移、触发设置等。

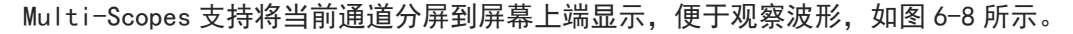

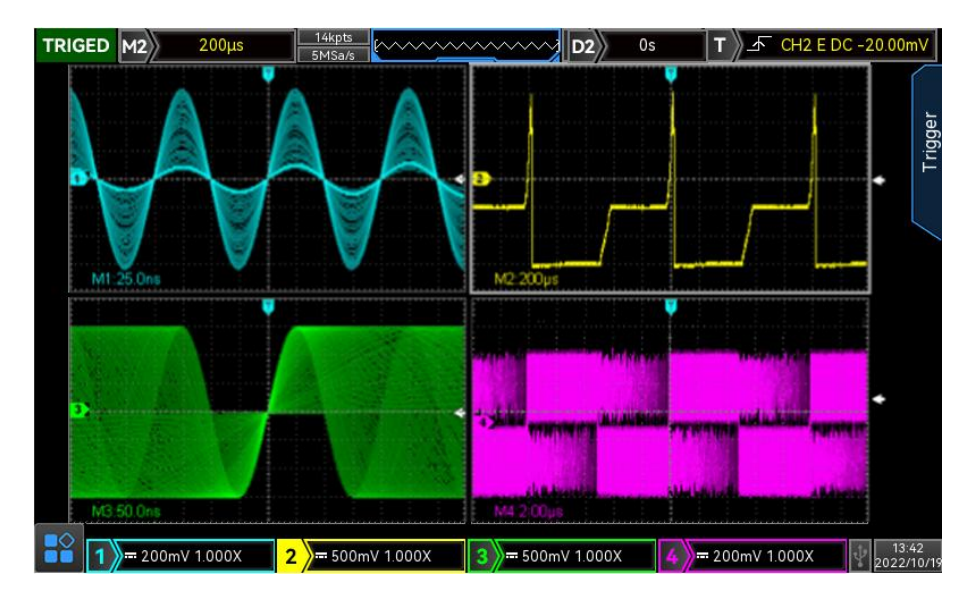

图 6-8

<mark>注意</mark>: 当 Multi-Scopes 二分屏时,每屏横向依然是 700 个像素点;若是 4 分屏,每屏横向只有 350 个像 素点。

# <span id="page-33-0"></span>6.6 触发释抑

使用触发释抑,可用于观察复杂波形(如脉冲串系列),释抑时间是指示波器重新启用触发电路所等待的 时间,在释抑期间,示波器不会触发,直至释抑时间结束,例如,一组脉冲系列,要求在该脉冲系列的第 一个脉冲触发,则可以将释抑时间设置为脉冲串宽度,如图 6-9 所示。

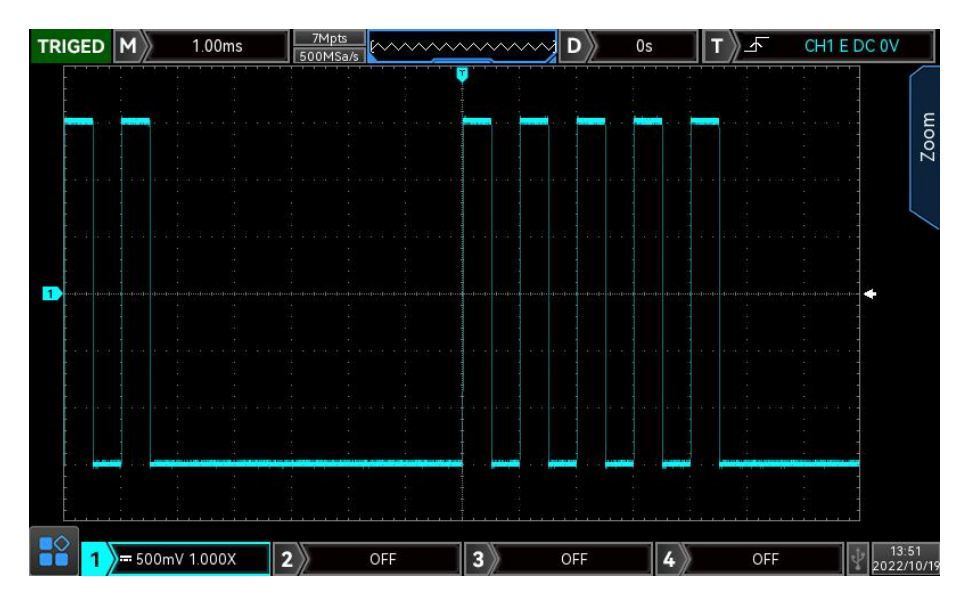

HORI MENU 菜单下可使用多功能旋钮、飞梭旋钮、数字键盘设置触发释抑时间。

图 6-9

# <span id="page-34-0"></span>7. 设置触发系统

- [触发系统名词介绍](#page-35-0)
- [边沿触发](#page-36-0)
- [脉宽触发](#page-37-0)
- [视频触发](#page-37-1)
- [斜率触发](#page-38-0)
- [欠幅脉冲触发](#page-39-0)
- [超幅脉冲触发](#page-41-0)
- [延迟触发](#page-42-0)
- [超时触发](#page-43-0)
- [持续时间触发](#page-43-1)
- [建立保持触发](#page-44-0)
- N [边沿触发](#page-45-0)
- [码型触发](#page-46-0)
- [RS232](#page-46-0) 触发
- $1^2$ C [触发](#page-48-0)  $\blacksquare$
- SPI [触发](#page-48-1)
- CAN [触发](#page-50-0)
- [CAN-FD](#page-50-0) 触发
- LIN [触发](#page-51-0)
- [FlexRay](#page-52-0) 触发
- [区域触发](#page-54-0)

触发决定了示波器何时开始采集数据和显示波形,一旦触发被正确设定,它可以将不稳定的显示转换 成有意义的波形。仪器在开始采集数据时,先收集足够的数据用来在触发点的左方画出波形,并在等 待触发条件发生的同时连续地采集数据。当检测到触发后,仪器连续地采集足够多的数据以在触发点 的右方画出波形。

#### 本章以4个模拟通道(MSO3504CS-S)为例介绍垂直通道的设置。

# <span id="page-35-0"></span>7.1 触发系统名词介绍

(1) 触发信源

用于产生触发的信号。触发可从多种信源得到:输入通道(CH1、CH2、CH3、CH4),数字信号(D0~D15) 外部触发(EXT),市电等

- a. 输入通道:选择示波器前面板上的模拟信号输入端 CH1~CH4 中的任意一个作为触发信号。
- b. 数字通道:当接入数字信号且打开 LA 时可选择任意一个数字通道作为触发信号。
- c. 外部触发:选择示波器后面板的 EXT Trig(EXT 输入端)输入信号作为触发信号。例如,可利用外 部时钟输入到 EXT Trig 端子作为触发信源。EXT 触发电平范围在-9V~+9V 时可设置。
- d. 市电:即市电电源。可用来观察与市电相关的信号,如照明设备和动力提供设备之间的关系,从 而获得稳定的同步。
- (2) 触发模式

决定示波器在触发事件情况下的行为方式。本示波器提供三种触发模式:自动、正常、单次触发。按 下前面板触发控制区 MODE 键可以快速切换选择触发模式。

a. 自动触发:在没有触发信号输入时,系统自动运行采集数据,并显示;当有触发信号产生时,则 自动转为触发扫描,从而与信号同步。

自动模式适用于:

● 检查 DC 信号或具有未知电平特性的信号

注意: 在此模式下, 允许 40ms/div 或更慢的时基档位设置发生没有触发信号的 ROLL 模式。

b. 正常触发:示波器在正常触发模式下只有当触发条件满足时才能采集到波形,在没有触发信号时 停止数据采集,仪器处于等待触发,满足触发条件时更新当前屏幕波形数据,否则保持最后一次 触发的波形。

正常模式适用于:

- 只需要采集由触发设置指定的特定事件;
- 较为罕见的触发事件,使用正常模式可防止示波器自动触发,从而使 显示稳定。
- c. 单次触发: 在单次触发模式下, 用户按一次 SINGLE 按键, 将清除屏幕波形, 示波器进入等待触 发,当仪器检测到一次触发时,采样并显示所采集到的波形,然后进入 STOP(停止)状态。按示波 器前面板上的 SINGLE 按键,将清除屏幕波形,并快速进入单次触发模式。 单次模式适用于:
	- 捕获偶然出现的单次事件或非周期性信号,如上、下电波形;
	- 较为罕见的触发事件
- (3) 触发耦合

触发耦合决定信号的何种分量被传送到触发电路。耦合类型包括直流、交流、低频抑制、高频抑制、 噪声抑制。

- a. 直流:让信号的所有成分通过。
- b. 交流:阻挡输入信号的直流成分。
- c. 高频抑制:抑制信号中 40kHz 以上的高频分量。
- d. 低频抑制:抑制信号中 40kHz 以下的低频分量。
- e. 噪声抑制:抑制信号中的高频噪声,降低示波器被误触发的概率。
- (4) 预触发/延迟触发

触发事件之前/之后采集的数据。

触发位置通常设定在屏幕的水平中心,您可以观察到 7 格的预触发和延迟信息,您可以通过水平移动 波形,查看更多的预触发信息。通过观察预触发数据,可以观察到触发前的波形情况,例如捕捉电路 启动时刻产生的毛刺,通过观察和分析预触发数据,就能帮助查出毛刺产生的原因。

(5) 强制触发

FORCE 可强制产生一次触发信号。

在使用正常或单次触发模式时如果在屏幕上看不到波形,按 FORCE (强制触发)键可采集信号基线, 以确认采集是否正常。

## 7.2 边沿触发

边沿触发通过查找波形上的指定沿(上升沿、下降沿、任意沿)和电平来识别触发,可以在边沿触发 菜单列表设置信源、触发耦合、触发模式、边沿类型,当满足条件后波形可稳定触发。如图 7-1 所示。

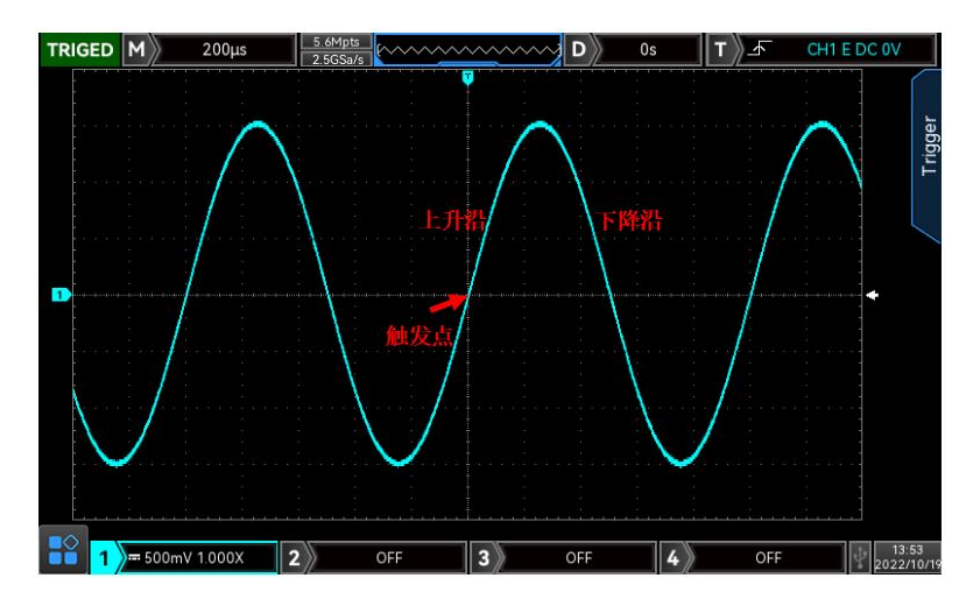

图 7-1

#### (1) 边沿类型:

- a. 上升沿: 设置在信号的上升边沿触发。
- b. 下降沿: 设置在信号的下降边沿触发。
- c. 任意沿: 设置在信号的上升边沿和下降边沿都会产生触发。

## 7.3 脉宽触发

脉宽触发将示波器设置为在指定宽度,且满足判断条件的正脉冲或负脉冲上触发,可在脉宽触发菜单 列表设置信源、脉宽条件、脉宽上限/脉宽下限、脉宽极性(正脉宽、负脉宽)、触发耦合、触发模 式等。如图 7-2 所示。

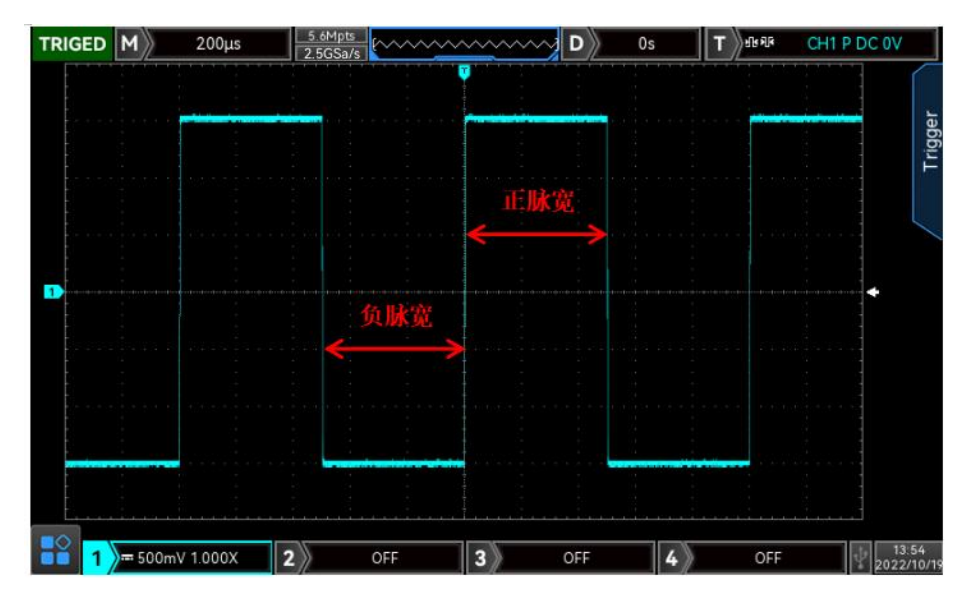

图 7-2

(1) 脉宽条件:

脉宽条件即选择触发条件: ">"、"<"、"≤≥"。

- a. >:当触发信号的脉宽大于设定的脉宽时产生触发,可设置脉宽下限值。
- b. <:当触发信号的脉宽小于设定的脉宽时产生触发,可设置脉宽上限值。
- c. ≤≥:当触发信号的脉宽与设定的脉宽基本一致、或信号脉宽在设定区间范围内产生触发,可设 置脉宽下限、脉宽上限值。
- (2) 脉宽上限、脉宽下限:

设定的脉宽值与信号脉宽进行比较,满足条件则触发,可设置范围:1ns~4s。

### 7.4 视频触发

视频信号可包含图像信息和时序信息,且具有多种标准和制式。MSO/UPO3000CS 可在 NTSC(National Television Standards Committee,美国国家电视标准委员会)、PAL(Phase Alternating Line, 逐行倒相)、SECAM(Sequential Couleur A Memoire,顺序传送彩色与存贮)标准视频信号的场或 行上触发,如图 7-3 所示。

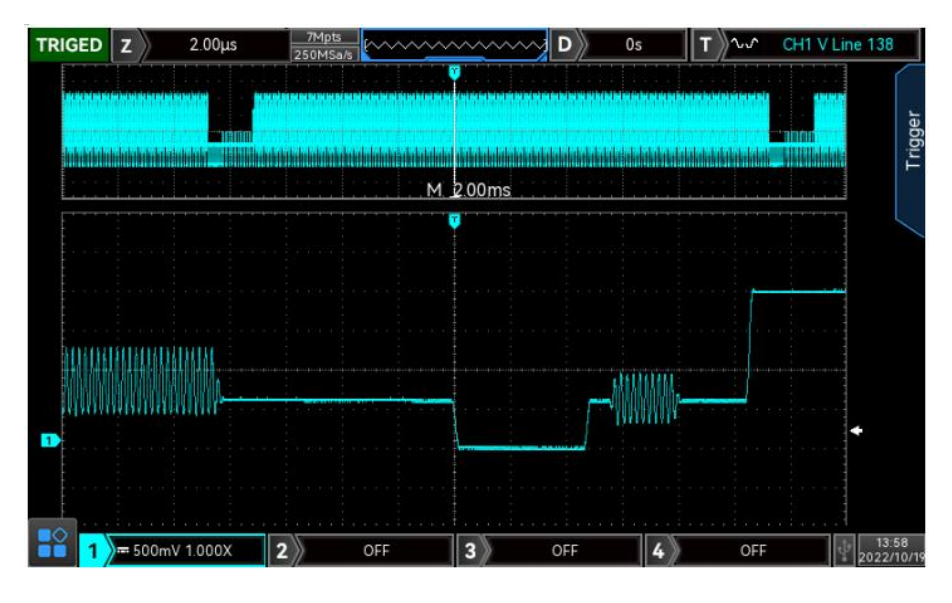

图 7-3

(1) 视频制式:

视频制式支持选择 PAL, NTSC, SECAM。

- a. PAL: 帧频为每秒 25 帧, 电视扫描线为 625 行, 奇场在前, 偶场在后。
- b. NTSC:场频为每秒 60 场,帧频为每秒 30 帧,电视扫描线为 525 行,偶场在前,奇场在后。
- c. SECAM: 帧频为每秒 25 帧, 电视扫描线 625 行, 隔行扫描。
- (2) 视频同步:

视频同步可以选择偶数场,奇数场,所有行和指定行。

- a. 偶数场: 设置在视频信号的偶数场上触发和同步。
- b. 奇数场: 设置在视频信号的奇数场上触发和同步。
- c. 所有行:设置在视频信号的行信号上触发和同步。
- d. 指定行:设置在指定的视频行数上触发和同步。选择该同步时,可以指定行号。使用 Multipurpose 旋钮调整行号。 行号的设置范围为 1 至 625(PAL/SECAM)、1 至 525(NTSC)。

提示: 为了更好地观测视频信号中的波形细节, 可以先将存储深度设大一些, 对视频信号进行触发调试过 程中,由于 MSO/UPO3000CS 系列数字荧光示波器采用了 UNI-T 独创的数字三维技术,具备多级灰度显示功 能,不同的亮度能反映信号不同部分的频率,有经验的用户在调试过程中可迅速判断信号的质量,发现异 常情况。

### 7.5 斜率触发

斜率触发是指当信号上升或下降的斜率符合设定值时即产生触发,在斜率触发菜单列表可设置信源、 触发耦合、触发耦合、触发方式、边沿类型(上升沿、下降沿)、时间条件、时间下限/时间上限、 电平选择等。

(1) 边沿类型:

边沿类型即选择斜率触发沿:上升沿、下降沿。

- a. 上升沿:使用触发信号的上升沿来进行斜率触发。
- b. 下降沿:使用触发信号的下降沿来进行斜率触发。
- (2) 时间条件:

条件即选择触发条件: ">"、"<"、"≤≥"。

- a. >: 当触发信号斜率时间大于设定的斜率时间时产生触发, 可设置时间下限值。
- b. <:当触发信号斜率时间小于设定的斜率时间时产生触发,可设置时间上限值。
- c. ≤≥:当触发信号斜率时间与设定的斜率时间基本一致,或在斜率时间范围内时产生触发,可设 置时间下限值、时间上限值。

注:触发信号斜率时间是指: 如下图中的"上升沿斜率时间、下降沿斜率时间"

(3) 电平选择:

电平选择可设置:低电平,高电平,高低电平,直接按下触发控制区的 LEVEL 旋钮进行快速切换选 择。

- a. 低电平:此时可通过触发控制区的 LEVEL 旋钮调节斜率触发的低电平阈值。
- b. 高电平:此时可通过触发控制区的 LEVEL 旋钮调节斜率触发的高电平阈值。
- c. 高低电平:此时可通过触发控制区的 LEVEL 旋钮同时调节斜率触发的高低电平阈值。
- (4) 时间下限、时间上限

设定时间值,可设置范围:6.4ns~1s。

注:斜率触发时屏幕左下角会显示设定的压摆率值,压摆率的计算公式为

#### (高电平阈值-低电平阈值)÷时间

对于设定的压摆率,这里的时间就是设定的斜率时间值。

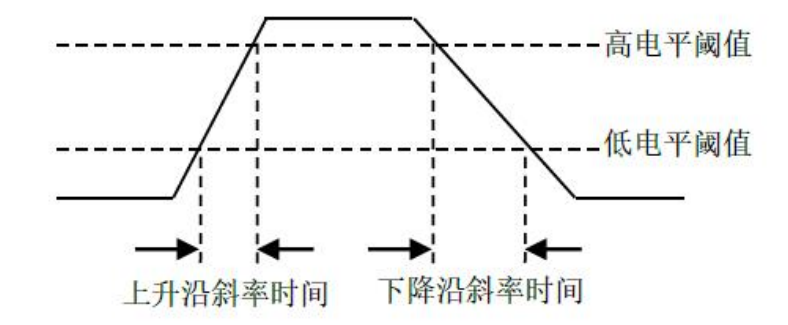

### 7.6 欠幅脉冲触发

欠幅脉冲触发:用于触发跨过了一个触发电平但没有跨过另一个触发电平的脉冲,本示波器中,正向 欠幅脉冲是指跨过了触发电平下限但没有跨过触发电平上限的脉冲;负向欠幅脉冲是指跨过了触发电 平上限但没有跨过触发电平下限的脉冲, 如下图 7-4 所示。

欠幅触发菜单列表可设置:信源、触发耦合、触发方式、触发极性(正极性、负极性)、欠幅条件(无 关、<、>、≤≥)、时间下限、时间上限、电平选择等。

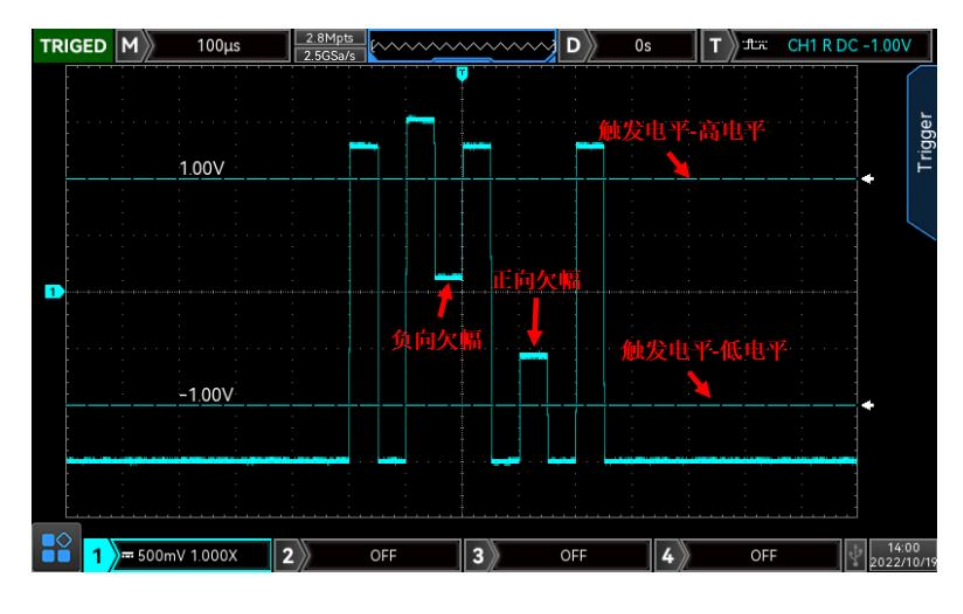

图 7-4

(1) 触发极性:

触发极性可选择:正极性和负极性。

- a. 正极性: 设置在正向欠幅脉冲触发。
- b. 负极性:设置在负向欠幅脉冲触发。
- (2) 欠幅条件:

条件即选择触发条件:无关、>、<、≤≥。

- a. 无关:不设置欠幅脉冲触发的触发限制条件。
- b. >:欠幅脉冲宽度大于设置的脉宽时触发,可设置下限时间值。
- c. <:欠幅脉冲宽度小于设置的脉宽时触发,可设置上限时间值。
- d. ≤≥:欠幅脉冲宽度在设置的脉宽范围内,或在区间范围内时触发,可同时设置上限时间、下限 时间值。
- (3) 时间上限、时基下限:

设定脉冲的脉宽值与通道脉冲脉宽进行比较,满足条件则触发,可设置范围:6.4ns~10s。

(4) 电平选择:

电平选择可设置:低电平,高电平,高低电平。直接按下触发控制区的 LEVEL 旋钮进行快速切换选 择。

- a. 低电平:此时可通过触发控制区的 LEVEL 旋钮调节斜率触发的低电平阈值。
- b. 高电平:此时可通过触发控制区的 LEVEL 旋钮调节斜率触发的高电平阈值。
- c. 高低电平:此时可通过触发控制区的 LEVEL 旋钮同时调节斜率触发的高低电平阈值。

### 7.7 超幅脉冲触发

选择超幅脉冲触发,超幅触发的触发电平有一个高电平和一个低电平,当输入信号的上升沿跨过高电 平或下降沿跨过低电平时,示波器触发,如下图 7-5 所示,超幅触发菜单列表可设置:信源、耦合方 式、触发方式、超幅类型(上升沿、下降沿、任意沿)、触发位置(进入、退出、时间)、触发设置、 电平选择等。

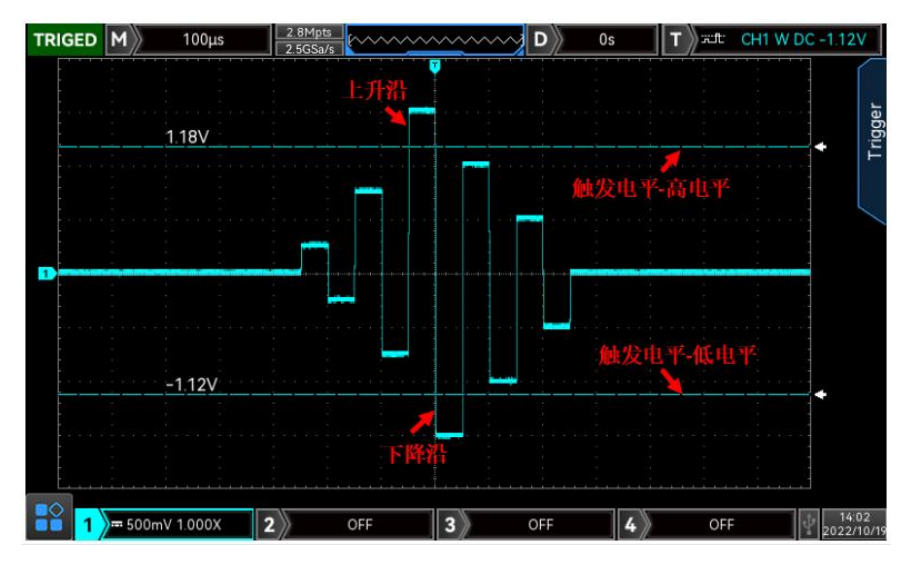

图 7-5

(1) 超幅类型:

超幅类型即选择输入信号在何种边沿上触发。可以选择上升沿、下降沿、任意沿,当前超幅类型显示 在屏幕右上角。

- a. 上升沿: 设置在输入信号的上升沿处且电压电平高于设定的高电平时触发。
- b. 下降沿:设置在输入信号的下降沿处且电压电平低于设定的低电平时触发。
- c. 任意沿:设置在输入信号的上升&下降边沿处且电压电平满足设定的电平时触发。
- (2) 触发位置:

触发位置即选择触发的位置,可选择:进入、退出、时间,通过选择触发位置进一步确定触发的时间 点。

- a. 进入:设置当输入信号进入指定的触发电平范围内时触发。
- b. 退出:设置当输入信号退出指定的触发电平范围内时触发。
- c. 时间:设置超幅进入后的累计保持时间大于等于设置的超幅时间时触发。
- (3) 触发设置:

当触发位置选择"超幅时间"时,触发设置时间生效,且满足条件后触发,可设置范围: 6.4ns~ 10s。

(4) 电平选择:

电平选择可设置:低电平,高电平,高低电平。直接按下触发控制区的 LEVEL 旋钮进行快速切换选 择。

- a. 低电平:此时可通过触发控制区的 LEVEL 旋钮调节斜率触发的低电平阈值。
- b. 高电平:此时可通过触发控制区的 LEVEL 旋钮调节斜率触发的高电平阈值。
- c. 高低电平:此时可通过触发控制区的 LEVEL 旋钮同时调节斜率触发的高低电平阈值。

### 7.8 延迟触发

延迟触发,需要设置触发信源 1 和信源 2。当信源 1 所设定的边沿 (边沿 1)与信源 2 所设定的边沿 (边沿 2)之间的时间差(△T)满足预设的时间限制时,示波器触发,如下图 7-6 所示。

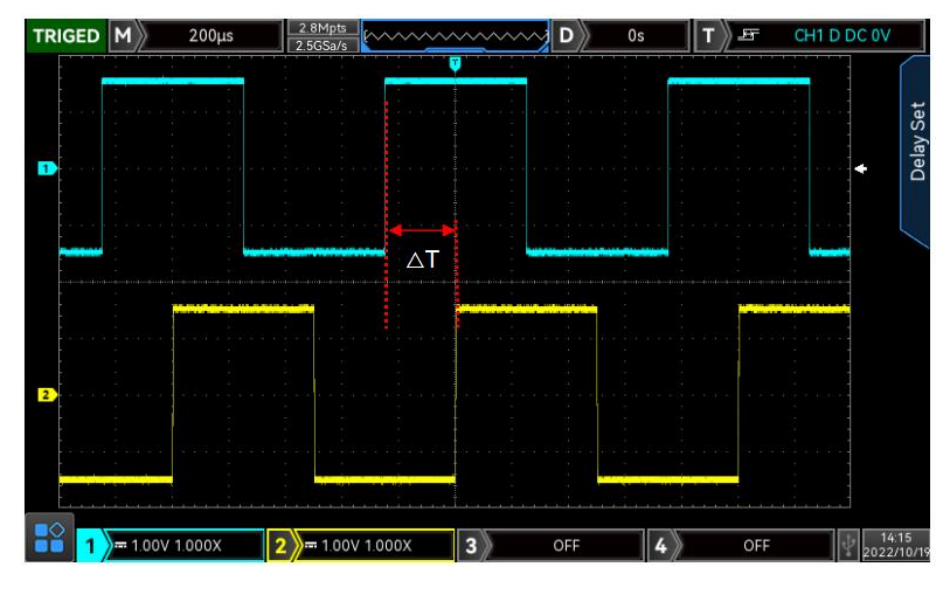

图 7-6

边沿 1 设定为上升沿,边沿 2 也设定为上升沿,△T 就为上图红色标注的范围。

注意: 边沿 1 与边沿 2 必须为紧邻的边沿。

注意:只有选择已接入信号的通道作为触发信源才能得到稳定的触发。

(1) 延迟条件:

设置延迟触发的条件,可选择: >、<、≤≥、><。

- a. >:信源 1 所设定的边沿与信源 2 所设定的边沿之间的时间差(△T)大于设置的时间下限时触 发,支持设置时间下限。
- b. <: 信源 1 所设定的边沿与信源 2 所设定的边沿之间的时间差(△T) 小于设置的时间上限时触 发,支持设置时间上限。
- c. ≤≥:信源 1 所设定的边沿与信源 2 所设定的边沿之间的时间差(△T)大于等于设置的时间下 限且小于等于设置的时间上限时触发,支持设置时间上限、时间下限。
- d. > <:信源 1 所设定的边沿与信源 2 所设定的边沿之间的时间差(△T)小于设置的 时间下限 或 大于设置的 时间上限 时触发,支持设置时间上限、时间下限。
- (2) 时间上限、时间下限:

设定时间值与 $\Delta$ T 进行比较,满足条件则触发,可设置范围: 6.4ns  $\sim$  10s.

## 7.9 超时触发

TRIGED M  $\overline{\bullet}_{\Delta T}$ п 超时时间 超时时间 < △T  $\left| \frac{1}{1} \right\rangle$  = 500mV 1.000X  $\vert$ 3 $\rangle$  $\vert 4 \rangle$  $\sqrt{\frac{14.05}{2022/10}}$  $\mathbf{z}$ OFF OFF  $OFF$ 

超时触发,可以触发从输入信号的上升沿(或下降沿)跨过触发电平开始到相邻的下降沿(上升沿) 跨过触发电平结束的时间间隔(△T)大于设置的超时时间时的信号,如下图 7-7 所示。

图 7-7

(1) 边沿类型:

边沿类型即选择输入信号在何种边沿上触发,可以选择上升沿、下降沿、任意沿,当前边沿类型显示 在屏幕右上角。

- a. 上升沿:设置在输入信号的上升沿通过触发电平开始计时。
- b. 下降沿: 设置在输入信号的下降沿通过触发电平开始计时。
- c. 任意沿: 设置在输入信号的上升沿或下降沿通过触发电平开始计时。
- (2) 超时时间:

设定超时时间值与△T 进行比较,当超时时间 < △T 则触发,可设置时间范围:6.4ns~10s。

### 7.10 持续时间触发

选择持续时间触发,示波器通过查找指定码型的持续时间作为识别触发的条件。 码型是通道逻辑 "与" 的组合,每个通道的值可为 H(高)、L(低)或 X(忽略)。当该码型的持续时间(△T)满足预设 的时间时触发,如下图 7-8 所示。

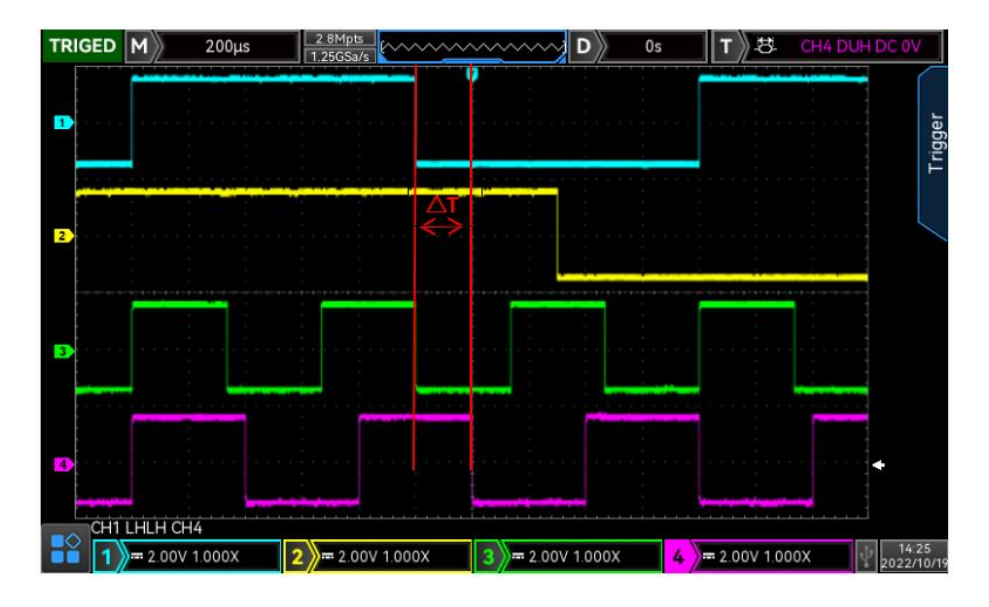

图 7-8

(1) 码型设置:

码型设置支持选择 H, L, X, 屏幕下方显示每个通道的码型设置, 如上图所示。

- a. H:将所选通道码型值设置为 "高",即电压电平高于该通道的触发电平。
- b. L: 将所选通道码型值设置为"低", 即电压电平低于该通道的触发电平。
- c. X:将所选通道码型值设置为"忽略",即该通道不作为码型的一部分,当码型中的所有通道均 被设置为"忽略"时,示波器将不触发。
- (2) 触发条件:

触发条件支持选择:>,<,≤≥。

- a. >: 码型的持续时间大于设置的时间时触发, 可设置时间下限。
- b. <: 码型的持续时间小于设置的时间时触发,可设置时间上限。
- c. ≤≥:码型的持续时间小于等于设置的时间上限且大与等与设置的时间下限时触发,可设置时间 上限、时间下限。
- (3) 时间上限、时间下限:

码型持续时间△T 与设置时间进行比较,满足条件则触发,可设置范围:6.4ns~10s。

### 7.11 建立保持触发

建立保持触发,在此触发类型下,需要设置数据信号线和时钟信号线,建立时间从数据信号跨过触发 电平时开始,至指定的时钟边沿到来时结束;保持时间从指定的时钟边沿到来时开始,至数据信号再 次跨过触发电平时结束(如下图 7-9 所示),当建立时间或保持时间小于预设的时间时,示波器将触 发,主要用于定位查找错误码,快速找到不满足建立保持时间的信号。

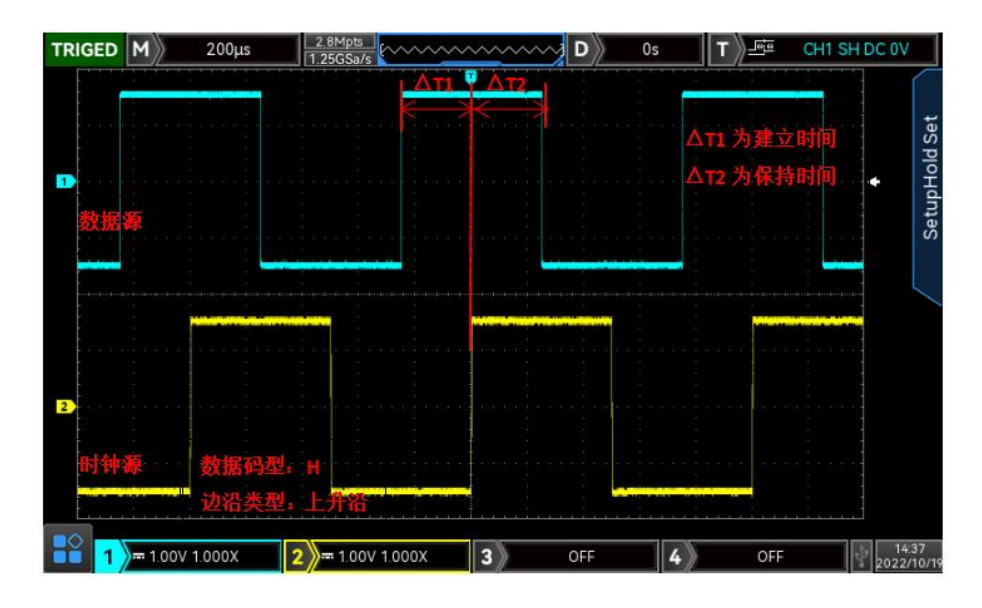

图 7-9

(1) 码型设置:

码型设置支持选择 H, L。

- a. H:设置数据信号的有效码型为高电平。
- b. L:设置数据信号的有效码型为低电平。
- (2) 边沿类型:

选择时钟边沿类型,支持选择上升沿、下降沿。

- a. 上升沿: 设置所需的时钟边沿类型为上升沿。
- b. 下降沿: 设置所需的时钟边沿类型为下降沿。
- (3) 保持类型:

保持类型支持选择建立、保持、建立&保持。

- a. 建立:当建立时间小于设定值时触发。
- b. 保持:当保持时间小于设定值时触发。
- c. 建立&保持:当建立时间和保持时间均小于设定值时触发。
- (4) 时间:

码型建立、保持时间△T 与设置时间进行比较,满足条件则触发,可设置范围:3.2ns~1s。

## 7.12 N 边沿触发

N 边沿触发,在指定空闲时间后第 N 个边沿上触发,例如,在如下图所示的波形中,需在指定空闲时 间(相邻两个上升沿之间的时间)后第 2 个上升沿上触发,则空闲时间需设置为 P<空闲时间<M。其 中 M 为第 1 个上升沿与前一个上升沿之间的时间, P 为参与计数的上升沿之间的最大时间, 如图 7-10 所示。

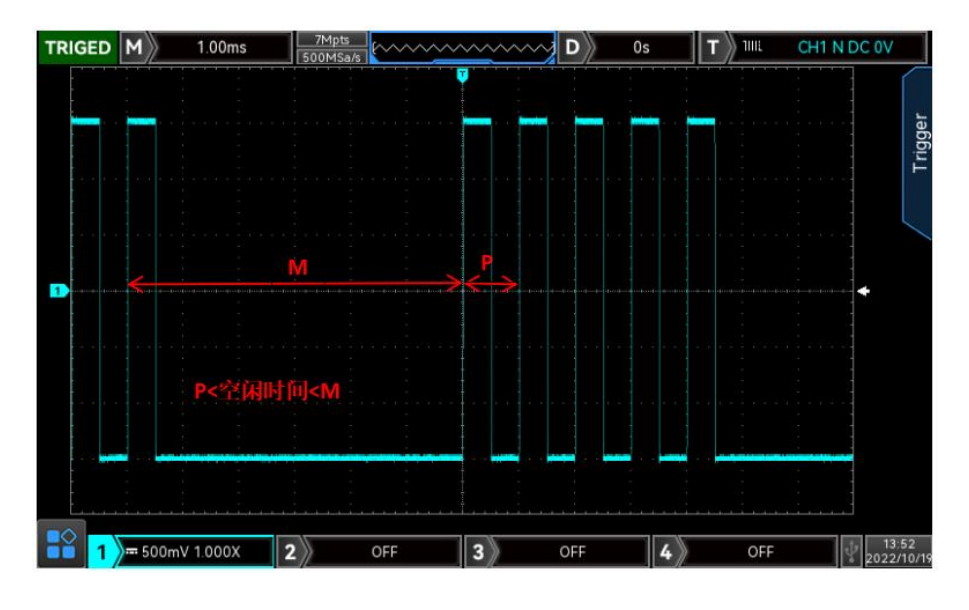

图 7-10

(1) 边沿类型:

边沿类型选择输入信号在何种边沿上触发。可以选择上升沿、下降沿,当前边沿类型显示在屏幕右上 角。

- a. 上升沿:设置在信号的上升边沿触发。
- b. 下降沿: 设置在信号的下降边沿触发。
- (2) 空闲时间:

空闲时间与脉冲时间进行对比,满足条件则触发,可设置范围:6.4ns~10s。

(3) 边沿数:

边沿数即在脉冲串的那个边沿触发,支持使用 Multipurpose 旋钮、飞梭旋钮、数字键盘设置边沿值, 边沿值的范围:1~65535。

### 7.13 码型触发

码型触发通过查找指定码型识别触发条件。码型是通道逻辑"与"的组合,每个通道可以设置为 H(高)、 L(低)、X(忽略),您还可以指定码型中的一个通道为上升沿或下降沿(仅可指定一个边沿), 当 指定边沿后,如果其它通道的码型均判定为"真"(即实际码型与预设的码型一致),示波器将在该 指定边沿上触发,如果未指定边沿,示波器将在使码型为"真"的最后一个边沿上触发,如果所有通 道的码型都被设置为"忽略",示波器将不会触发。

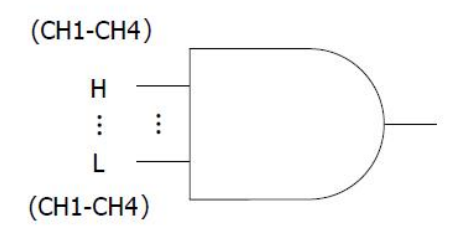

(1) 码型设置:

码型设置支持选择 H、L、X、上升沿、下降沿。屏幕下方显示每个通道的码型设置。

- a. H: 将所选通道码型值设置为"高", 即电压电平高于该通道的触发电平。
- b. L:将所选通道码型值设置为"低",即电压电平低于该通道的触发电平。
- c. X:将所选通道码型值设置为"忽略",即该通道不作为码型的一部分,当码型中的所有通道均 被设置为"忽略"时,示波器将不触发。
- d. 上升沿:将码型设置为所选通道的上升沿。
- e. 下降沿: 将码型设置为所选通道的下降沿。

### 7.14 RS232 触发

RS232 解码触发,可设置触发条件、数据、触发耦合、触发方式、解码设置。

(1) 触发条件:

(2) 数据:

触发条件即设置触发条件,可以选择帧起始、错误帧、校验错误、数据。

- a. 帧起始: 即在 RS232 协议的起始位处进行波形触发, 在您进行单次字符串的信号发送时, 或者 多次相同的字符串进行发送时,选用该触发可以看到稳定的信号波形,如果发送的数据有所变化, 对应的波形将出现变化。
- b. 帧错误:停止状态下出现 0 或者接收过程中在数据位中间位置出现数据错误。
- c. 校验错误:RS232 协议在有校验位设置时,根据奇偶校验法则设置校验位为 0 或者 1。 奇偶校验法则规定如下: 奇校验:若数据位以及校验位中,比特位 1 的个数为奇数个则判定传输正确; 偶校验:若数据位以及校验位中,比特位 1 的个数为偶数个则判定传输正确。 使用该选项,可以检查 RS232 通信过程中,快速找到校验错误的传输过程,方便您进行故障分 析定位。
- d. 数据:当示波器采集到的数据与用户设置的 2 位 16 进制数相同是产生触发,使用该选项,您 可以快速找到您感兴趣的特定数据的传输信号。
- 在触发条件为"数据"时有效,可设置范围: 00  $\sim$  FF (16 进制数)。
- (3) 解码设置: 快速进入 RS232 协议解码入口, 请参考协议解码章节的["RS232](#page-87-0) 解码" 一节。

#### **48** / **129**

### 7. 15 Ⅰ<sup>2</sup>C 触发 ┃

I<sup>2</sup>C 解码触发,可设置触发耦合、触发方式、操作方向、解码设置、触发条件等。

(1) 操作方向:

操作方向可以选择"写、读"。

- a. 写∶在 I <sup>2</sup>C 协议"读⁄写"位为"写"时才进行触发 。
- b. 读:在 I <sup>2</sup>C 协议"读/写"位为"读"时才进行触发。
- (2) 触发条件:

触发条件 即设置 l<sup>2</sup>C 触发的条件:启动、重启、停止、丢失确认、地址、数据、地址数据。

- a. 启动: 启动时刻时触发,即 SCL 为高电平期间,SDA 信号出现了下降沿。
- b. 重启: 重启时刻触发.即一次起始信号之后,还未出现停止之前,便再次出现了起始信号。
- c. 停止: 出现停止位的时候进行触发,即 SCL 为高电平期间,SDA 信号由低变高。
- d. 丢失确认:在 I'C 协议中每次传输 8bits 信息后,都需要数据接收方发送应答信号,即在上图 中的应答位, 保持 SCL 位高期间, SDA 信号为低 丢失将在应答位时刻, SCL 为高, 而 SDA 信 号为高的时刻进行触发。
- e. 地址: 在检测到通信的地址和用户设定的地址值相同的时刻触发.可以帮助您快速定位地址传输。
- f. 数据: 当 I <sup>2</sup>C 采集到的数据与用户设置的数据一致时,波形进行触发,可快速找到用户感兴趣的 特定数据的传输信号。
- g. 地址数据: 此触发条件将在传输过程中发现地址相同,且数据关系符合设定条件的情况下进行触 发.使用此触发条件可以很方便的实现 I <sup>2</sup>C 的指定地址和数据触发,帮助您进行传输分析。
- (3) 地址位宽:

当触发条件选择 "地址" 或 "地址数据" 时, 需要设置 l 2 信号的地址位宽, 可以选择 7bits 或 10bits。

(4) 地址:

在触发条件为"地址"或"地址数据"时有效,可设置范围: 00~FFF(16 进制数)。

(5) 字节长度:

在触发条件为"数据"或者"地址数据"时有效,设置想要指定数据的数据字节长度,可以从 1~5。

- (6) 数据: 在触发条件为"数据"或者"地址数据"时有效,,每个自己长度都可以从 00~FFFFFFFFF(16 进制 数)。如需设置,通过 Multipurpose 旋钮设置数据。
- (7) 解码设置: 快速进入 l <sup>?</sup>C 协议解码入口,请参考协议解码章节的"<u>l <sup>?</sup>C 解码</u>" 一节。

### 7.16 SPI 触发

SPI 解码可设置触发条件、数据、空闲时间、触发耦合、触发方式、解码设置等。

(1) 触发条件:

触发条件即设置 SPI 触发条件。触发条件分两类: "使能片选"和"空闲时间"。

a. 使能片选有:片选、片选&数据。在片选电平由无效跳变为有效的边沿触发。

b. 空闲时间有:空闲、空闲&数据。空闲触发是经过一定空闲时间后新一段数据开始处触发。

(2) 数据:

当触发条件选择"片选&数据、空闲&数据"时,可设置数据相关参数,如:数位宽、帧长、MOSI 数据。 注意:一帧最大的数据长度是 128bits。

a. 数据位宽:

位宽即设置 SPI 协议信号中每一个数据单元信号的位宽,可设置范围:4~32 位。

b. 帧长:

设置数据单元的长度,可设置范围:1~32。

c. MOSI 数据:

设置 MOSI 数据,与帧长有关,可设置范围:0~FFFFFFFFFFFFFFFFFFFFFFFFFFFFFFFF。

(3) 空闲时间:

空闲时间, 即在 SCK 不变时空闲时间计数器计数, SCK 有效沿时判断计数值是否超过预设值, 超过 则在有效沿上触发。每个时钟有效沿时清空计数器,可设置范围:100ns~1s。

(4) 解码设置:

快速进入 SPI 协议[解码](#page-89-0)入口。请参考协议解码章节的"SPI 解码" 一节。

## 7.17 CAN 触发

CAN 解码可设置触发条件、触发耦合、触发方式、解码设置等。

(1) 触发条件:

触发条件 即设置 CAN 触发的条件:帧开头、数据帧、远程帧、错误帧、超载帧、标识符、数据、ID 和数据、帧结尾、丢失确认、位填充错误。

- a. 帧开头:示波器在帧起始位置处进行波形触发。
- b. 数据帧:示波器在 CAN 信号匹配的数据帧上触发 。
- c. 远程帧:在示波器的远程帧上触发。
- d. 错误帧:示波器将在 CAN 信号的错误帧上触发。
- e. 超载帧:示波器在 CAN 信号的超载帧上触发。
- f. 标识符:示波器在与指定 ID 匹配的数据帧上触发。
- g. 数据:示波器在与指定 ID 匹配的数据帧上触发。//(数据帧、远程帧都有 ID,数据帧有 data 数据、远程帧没有 data 数据)。
- h. ID 和数据:示波器在与指定 ID 和数据匹配的数据帧上触发。
- i. 帧结尾: 在 CAN 信号的帧结尾位置上触发。
- j. 丢失确认: 在 CAN 信号的丢失确认信息处触发。
- k. 位填充错误:在需要位填充的段内,连续检测到 6 位相同的电平时所检测到的错误,此时波形触 发。
- (2) 帧格式:

在触发条件为"标识符"或"ID 和数据"时有效,可设置"标准格式、扩展格式",不同的帧格式, 可设置的 ID 值范围不一样。

 $(3)$  ID:

在触发条件为"标识符"或"ID 和数据"时有效,可设置 ID 值, 设置范围: 000~7FF、00000000~ 1FFFFFFF。

(4) 方向:

在触发条件为"标识符"时有效,可设置"写、读、读或写"。

a. 写: 在 CAN 协议"读/写"位为"写"时才进行触发。

- b. 读: 在 CAN 协议"读/写"位为"读"时才进行触发。
- c. 读或写: 在 CAN 协议"读/写"位为"写或读"时都进行触发。
- (5) 字节长度:

在触发条件为"数据"或"ID 和数据"时有效, 设置要触发的数据字节数, 可设置值区间 1~8。

(6) 数据:

设置用户要触发的数据,在触发条件为"数据"或"ID 和数据"时有效,可设置数据字节数与字节数 值有关,可设置范围:00~FFFFFFFFFFFFFFFF。

(7) 解码设置:

快速进入 CAN 协议[解码](#page-90-0)入口, 请参考协议解码章节的"CAN 解码" 一节。

### 7.18 CAN-FD 触发

CAN-FD 解码可设置触发条件、触发耦合、触发方式、解码设置等。

(1) 触发条件: 触发条件 即设置 CAN-FD 触发的条件:帧开头、数据帧、远程帧、错误帧、超载帧、标识符、数据、

**51** / **129**

ID 和数据、帧结尾、丢失确认、位填充错误。

- a. 帧开头: 在 CAN-FD 协议的帧起始位置处进行波形触发。
- b. 数据帧:示波器在 CAN-FD 信号匹配的数据帧上触发。
- c. 远程帧:示波器在远程帧上触发。
- d. 错误帧:示波器将在 CAN-FD 信号的错误帧上触发。
- e. 超载帧:示波器在 CAN-FD 信号的超载帧上触发。
- f. 标识符:示波器在与指定 ID 匹配的数据帧上触发。
- g. 数据:当 CAN-FD 协议采集到的数据与用户设置的数据一致时,波形进行触发,可快速找到用户 感兴趣的特定数据的传输信号。
- h. ID 和数据:示波器在与指定 ID 和数据匹配的数据帧上触发。
- i. 帧结尾: 在 CAN-FD 信号的帧结尾位置上触发。
- j. 丢失确认:在 CAN-FD 信号的丢失确认信息处触发。
- k. 位填充错误:在需要位填充的段内,连续检测到 6 位相同的电平时所检测到的错误,此时波形触 发。
- (2) 帧格式:

在触发条件为"标识符"或"ID 和数据"时有效,可设置"标准格式、扩展格式、FD 标准格式、FD 扩展格式",不同的帧格式,可设置的 ID 值范围不一样。

"标准格式、扩展格式"适用于 CAN 信号,"FD 标准格式、FD 扩展格式"适用于 CAN-FD 信号。

(3) ID:

在触发条件为"标识符"或"ID 和数据"时有效,可设置 ID 值, 设置范围: 000~7FF、00000000~ 1FFFFFFF。

- (4) 数据:
	- a. 字节长度:设置要触发的数据字节长度,不同的字节长度,"数据"可设置范围不一致,字节长 度设置范围 :1~16。
	- b. 数据:设置用户需要触发的数据,可设置范围:00~FFFFFFFFFFFFFFFFFFFFFFFFFFFFFFFF。
	- c. 偏置:设置字节数据的数据偏置,以便延迟触发,可设置开、关,当"开"时,显示"字节偏置 菜单, 其偏置范围 0~63; 当"关"时, 隐藏"字节偏置"菜单。
- (5) 解码设置: 快速进入 CAN-FD 协议解码入口,请参考协议解码章节的["CAN-FD](#page-91-0) 解码" 一节。

### 7.19 LIN 触发

LIN 解码可设置触发条件、触发耦合、触发方式、解码设置等。

(1) 触发条件:

触发条件 即设置 LIN 触发的条件:同步、标识符、数据、ID 和数据、唤醒帧、睡眠帧、错误。

- a. 同步:示波器将在检测到同步信号时触发。
- b. 标识符:示波器将在检测到其 ID 等于设定值的帧时触发。
- c. 数据:当 LIN 协议采集到的数据与用户设置的数据一致时,波形进行触发,可快速找到用户感兴 趣的特定数据的传输信号。
- d. ID 和数据:示波器将在检测到其 ID 和数据等于设定值的帧时触发。
- e. 唤醒帧:示波器将在信号的唤醒帧上触发。
- f. 睡眠帧:示波器将在信号的睡眠帧上触发。
- g. 错误:示波器将在 LIN 信号的错误帧上触发,包括同步错误、ID 奇偶校验错误、校验和错误。
- $(2)$  ID:

在触发条件为"标识符"或"ID 和数据"时有效,可设置 ID 值。

当 ID 包括奇偶位设置成"是"时, 设置范围: 00~FF。

当 ID 包括奇偶位设置成"否"时, 设置范围: 00~3F。

(3) 字节长度:

在触发条件为"数据"或"ID 和数据"时有效,设置要触发的数据字节长度,不同的字节长度"数据" 可设置范围不一致。字节长度设置范围 :1~8。

(4) 数据:

设置用户需要触发的数据, 在触发条件为"数据"或"ID 和数据"时有效, 可设置范围: 00~ FFFFFFFFFFFFFFFF。

(5) 错误类型:

在触发条件为"错误"时有效,可设置:同步、ID 奇偶校验、校验和。

- a. 同步:同步错误。
- b. ID 奇偶校验:ID 奇偶校验错误。
- c. 校验和:数据校验和错误。
- (6) 解码设置:

快速进入 LIN 协议[解码](#page-91-1)入口,请参考协议解码章节的"LIN 解码" 一节。

### 7.20 FlexRay 触发

FlexRay 解码可设置触发条件、触发耦合、触发方式、解码设置等。

(1) 触发条件:

触发条件 即设置 FlexRay 触发的条件:帧开头、指示位、标识符、循环数、标头字段、数据、ID 和

数据、帧结尾、错误。

- a. 帧开头:示波器在传输起始序列上触发。
- b. 指示位:当采集到的信息与设置的指示位一致时,波形进行触发。
- c. 标识符:当采集到的数据与设置的帧标识符一致时,波形进行触发。
- d. 循环数:当采集到的循环数信息与设置的循环数一致时,波形进行触发。
- e. 标头字段:当采集到的标头字段与设置的一致时,波形进行触发。
- f. 数据:当 FlexRay 协议采集到的数据与用户设置的数据一致时,波形进行触发,可快速找到用户 感兴趣的特定数据的传输信号。
- g. ID 和数据:示波器将在检测到其 ID 和数据等于设定值的帧时触发。
- h. 帧结尾:示波器在帧结尾时触发。
- i. 错误:示波器将在总线错误时触发,包括标头 CRC 错误、帧尾 CRC 错误、空帧 静态错误、空帧 动 态错误、同步帧错误、启动帧错误。
- (2) 指示位:

设置 FlexRay 协议触发的指示位,可设置正常(01XX)、净载荷(11XX)、空(00XX)、同步(XX10) 启动(XX11)。

 $(3)$  ID:

在触发条件为"标识符"或"ID 和数据"时有效,可设置 ID 值,设置范围: 000~7FF。

(4) 循环数

在触发条件为"循环数"或"标头字段"时有效,可设置循环数值,设置范围: 00~3F。

- (5) 净载荷长度: 在触发条件为"标头字段"时有效,可设置净载荷长度值,设置范围:00~7F。
- (6) 标头 CRC:

在触发条件为"标头字段"时有效,可设置标头 CRC 值, 设置范围: 000~7FF。

- (7) 数据:
	- a. 字节长度:设置要触发的数据字节长度,不同的字节长度"数据"可设置范围不一致。字节长度 设置范围 :1~16。
	- b. 数据:设置用户需要触发的数据,可设置范围:00~FFFFFFFFFFFFFFFFFFFFFFFFFFFFFFFF。
	- c. 偏置:设置字节数据的数据偏置,以便触发,可设置开、关。当"开"时,显示"字节偏置"菜 单,其偏置范围 0~253;当"关"时,隐藏"字节偏置"菜单。
- (8) 帧类型:

在触发条件为"帧结尾"时有效,可设置帧类型:静态、动态(DTS)、全部。

- a. 静态:在静态帧时触发。
- b. 动态(DTS):在动态帧时触发。
- c. 全部:静态帧和动态帧都可以触发。
- (9) 错误类型:

在触发条件为"错误"时有效,可设置错误类型:标头 CRC、帧尾 CRC、空帧 静态、空帧 动态、同 步帧、启动帧。

- a. 标头 CRC:总线标头 CRC 错误。
- b. 帧尾 CRC:总线帧尾 CRC 错误。

c. 空帧 静态:总线空帧 静态错误。

d. 空帧 动态:总线空帧 动态错误。

e. 同步帧:FlexRay 帧的帧头中有一个专用指示位,当该指示位有效时数据帧为同步帧。

f. 启动帧:FlexRay 帧的帧头中有一个专用指示位,当该指示位有效时数据帧为启动帧。

(10)解码设置

快速进入 [FlexRay](#page-92-0) 协议解码入口,请参考协议解码章节的"FlexRay 解码" 一节。

### 7.21 区域触发

面对电路调试中复杂多变的电路信号,在具有高波形 捕获率的示波器上可以比较容易看到一闪而过 的偶发异常信号,但是要从条件复杂的电路信号中将异常信号单独分离出 来且稳定触发,可能需要花费 较多时间来学习某些高级触发 类型的使用,更甚至于功能强大的高级触发也不能完全触发 到位,因此, MSO/UPO3000CS 系列增加了基于触摸 屏操作的区域触发功能,可以很大程度为用户加快这一过程,区域 触发功能操作简便,只需要打开矩形绘制,在对应的信号部分绘制一个或两个矩形区域,即可快速分离、 观测信号,区域触发可以结合基础触发、高级触发、协议触发一起使用,还同时支持解码、波形录制和通 过测试功能,对于复杂信号的调试起到事半功倍的效果。

区域触发,提供两个矩形区域:区域 A、区域 B,两个区域均支持设置区域触发条件:相交、不相交; 两个区域均支持设置对应的作用信源 CH1、CH2、CH3、CH4。

(1) 矩形绘制菜单可设置:区域 A 使能、信源 A、区域 B 使能、信源 B。

- a. 区域 A 使能: 设置区域 A 是否生效, 可设置: 开、关; 若屏幕上有区域框,开:显示区域框,关:关闭区域框。
- b. 信源 A:设置区域 A 作用的信源,可设置 CH1~CH4。
- c. 区域 B 使能:设置区域 B 是否生效,可设置:开、关。 若屏幕上有区域框,开:显示区域框,关:关闭区域框。
- $d.$  信源 B: 设置区域 B 作用的信源, 可设置 CH1~CH4。
- (2) 区域框设置菜单可设置:取消、1:相交、1:不相交、2:相交、2:不相交。
	- a. 取消:关闭当前已画区域并取消条件设置。
	- b. A:相交:当前所画区域为区域 A 触发,条件:区域 A 与波形相交则触发,不相交则不触发。
	- c. A:不相交:当前所画区域为区域 A 触发,条件:区域 A 与波形不相交则触发,相交则不触发。
	- d. B:相交:当前所画区域为区域 B 触发,条件:区域 B 与波形相交则触发,不相交则不触发。
	- e. B:不相交:当前所画区域为区域 B 触发,条件:区域 B 与波形不相交则触发,相交则不触发。

相交区域内显示点状,不相交区域内显示斜线,点击屏幕上区域触发框,也会弹出设置菜单,可通过 触摸移动区域触发框的水平位置、垂直位置,调节相关波形时基档、伏格档时,区域触发框也会相应的伸 展、压缩。

未打开区域触发,如下图 7-11 所示:

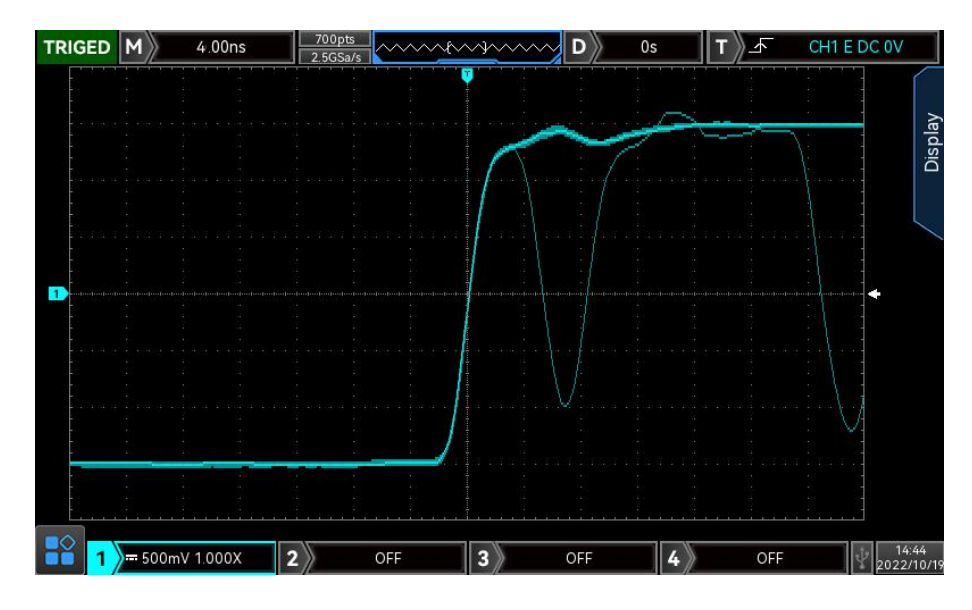

图 7-11

在异常信号出现的位置打开区域触发,如下图 7-12 所示:

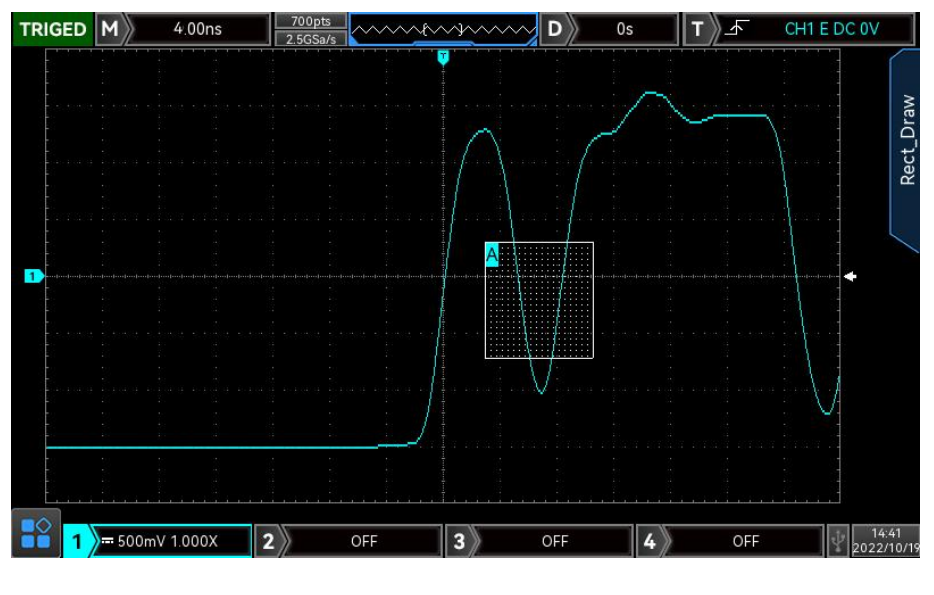

图 7-12

<mark>注意</mark>:若当前选择区域已存在,则当前设置区域触发信息会替代原来的区域触发信息,原来的区域触发框 会关闭,开机加载不保存区域触发的设置内容。

# 8. 自动测量

- [参数测量介绍](#page-57-0)
- [自动测量菜单](#page-58-0)
- [所有参数测量](#page-60-0)
- [用户定义参数](#page-61-0)

rh r

## <span id="page-57-0"></span>8.1 参数测量介绍

MSO/UPO3000CS 系列数字荧光示波器可以自动测量 36 种参数,含电压类、时间类、其他类。

#### ■ 电压类:

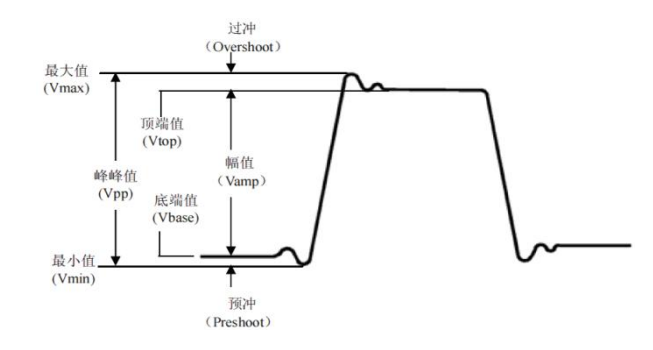

最大值(Max):波形最高点至 GND(地)的电压值。

最小值(Min):波形最低点至 GND(地)的电压值。

顶端值(High): 波形平顶至 GND (地)的电压值。

底端值(Low):波形底端至 GND(地)的电压值。

中间值(Middle):波形顶端与底端电压值和的一半。

峰峰值(Pk-Pk): 波形最高点至最低点的电压值。

幅度(Amp):波形顶端至底端的电压值。

平均值(Mean):屏幕内波形的平均幅值。

周期平均值(CycMean):波形一个周期内的平均幅值。

均方根值(RMS):即有效值。依据交流信号在所换算产生的能量,对应于产生等值能量的直流电压。 周期均方根值(CycRMS):依据交流信号在一个周期内所换算产生的能量,对应于产生等值能量的直 流电压。

AC 均方根(AC RMS): 移除了直流分量的波形的均方根值。

#### ■ 时间类:

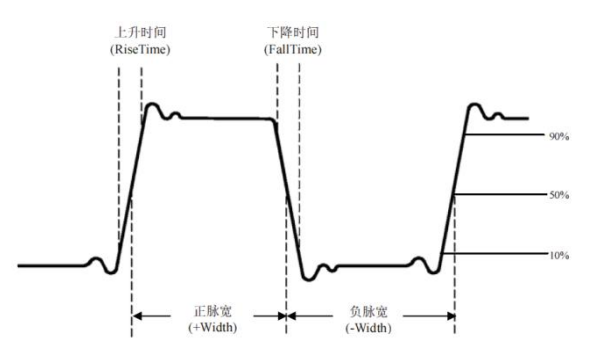

周期(Period):重复性波形的两个连续、同极性边沿之间的时间。 频率(Freq):周期的倒数。 上升时间(Rise): 波形幅度从 10%上升至 90%所经历的时间。

下降时间(Fall):波形幅度从 90%下降至 10%所经历的时间。

上升延时:主信源和从信源信号在两个上升沿之间的延时时间。 下降延时:主信源和从信源信号在两个下降沿之间的延时时间。 正脉宽(+Width):正脉冲在 50%幅度时的脉冲宽度。 负脉宽(-Width):负脉冲在 50%幅度时的脉冲宽度。 FRFR:信源 1 的第一个上升沿到信源 2 的第一个上升沿之间的时间。 FRFF:信源 1 的第一个上升沿到信源 2 的第一个下降沿之间的时间。 FFFR:信源 1 的第一个下降沿到信源 2 的第一个上升沿之间的时间。 FFFF:信源 1 的第一个下降沿到信源 2 的第一个下降沿之间的时间。 FRLF:信源 1 的第一个上升沿到信源 2 的最后一个下降沿之间的时间。 FRLR:信源 1 的第一个上升沿到信源 2 的最后一个上升沿之间的时间。 FFLR:信源 1 的第一个下降沿到信源 2 的最后一个上升沿之间的时间。 FFLF:信源 1 的第一个下降沿到信源 2 的最后一个下降沿之间的时间。

#### ■ 其它类:

正占空比(+Duty):正脉宽与周期的比值。 负占空比(-Duty):负脉宽与周期的比值。 过冲(OverSht):波形最大值与顶端值之差与幅值的比值。 预冲(PreSht):波形最小值与底端值之差与幅值的比值。 面积(Area):屏幕上所有点电压与时间乘积的代数和。 周期面积(CycArea):波形一个周期上所有点电压与时间乘积的代数和。 相位:主信源与从信源的相位差。 脉冲数量:屏幕中主信源完整的正脉冲数量。

## <span id="page-58-0"></span>8.2 自动测量菜单

按示波器前面板功能菜单键中的 MEASURE 键进入自动测量菜单。

自动测量菜单(第一页)

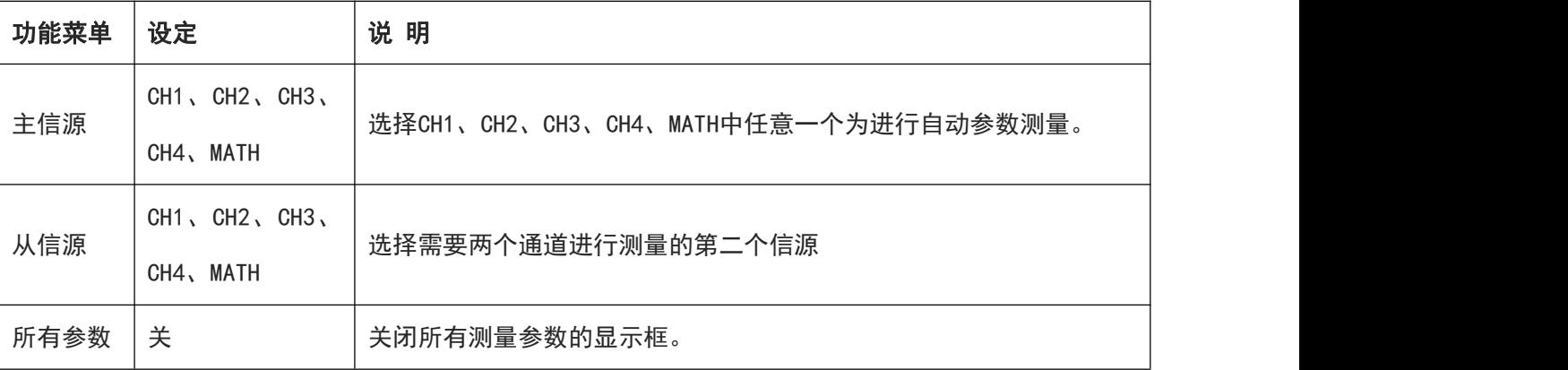

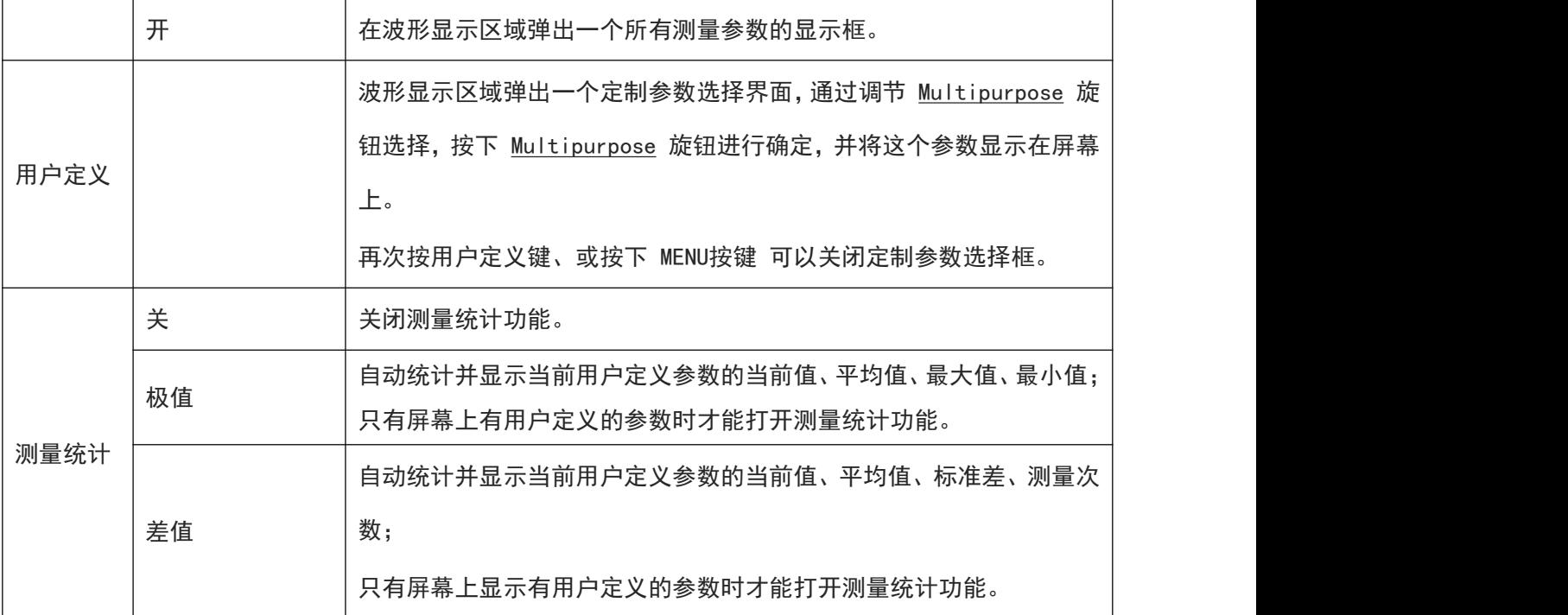

自动测量菜单(第二页)

 $\frac{1}{1}$ 

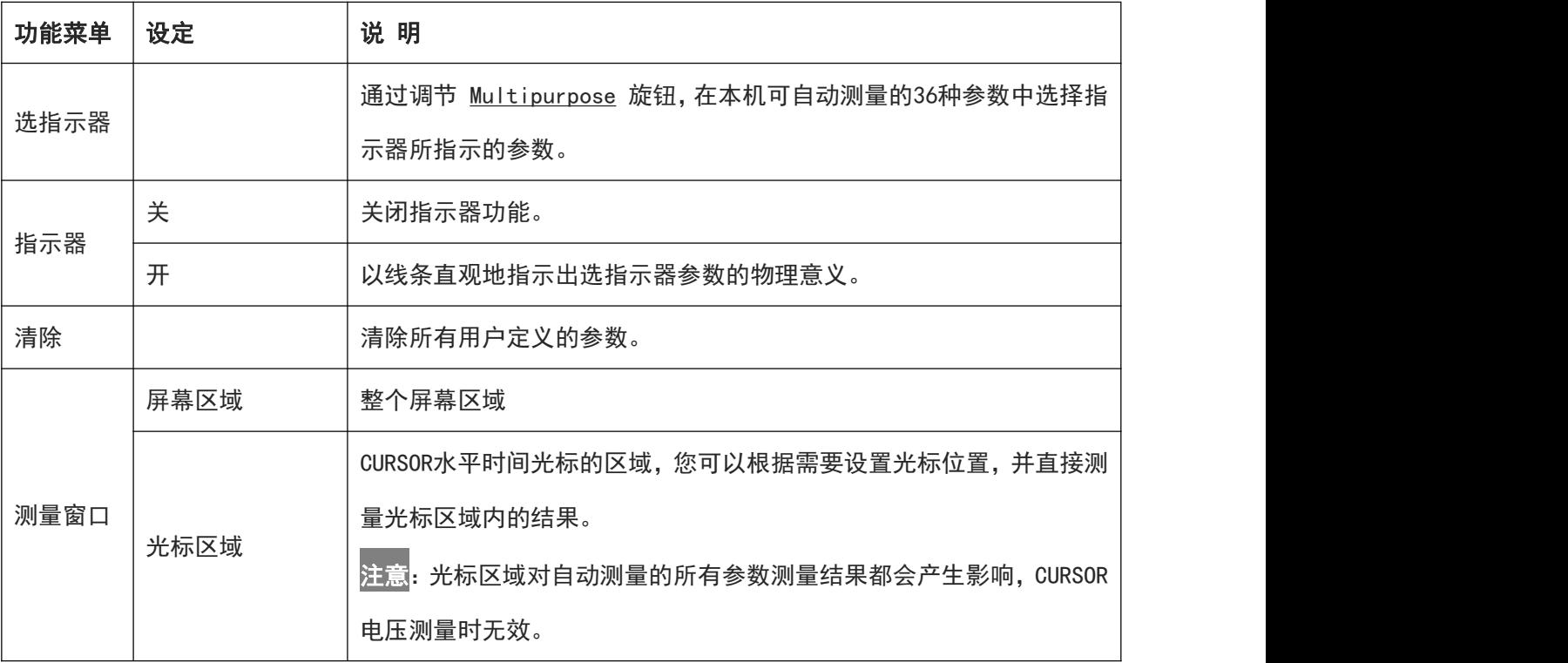

 $\mathbb{L}$ 

 $\begin{array}{c} \hline \end{array}$ 

**Imill** 

 $\mathbb{I}$ 

# <span id="page-60-0"></span>8.3 所有参数测量

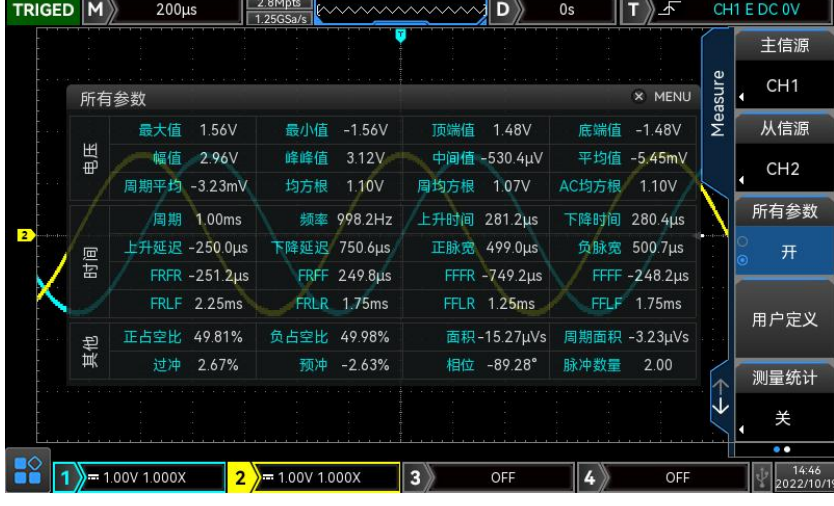

MEASURE 下打开所有参数弹框, 即可对所有参数进行测量, 如下图 8-1 所示:

图 8-1

所有测量参数,总是使用与当前测量通道(主信源)一致的颜色标记。 若显示为"----"时,表明当前测量源没有信号输入,或测量结果不在有效范围内(过大或过小)。 参数测量支持在 ROLL 滚动模式下对部分参数的测量,如下图 8-2 所示:

|   | <b>ROLL</b> |                   | 40.0ms<br>M |                       | 7Mpts<br>12.5MSa/s |                | <b>MAAAAAAAAAAD</b> |                    | 0s           |                    |         | F CH1 E DC -20.00mV  |
|---|-------------|-------------------|-------------|-----------------------|--------------------|----------------|---------------------|--------------------|--------------|--------------------|---------|----------------------|
|   |             |                   |             |                       |                    |                |                     |                    |              |                    |         | 主信源                  |
|   |             | 所有参数              |             |                       |                    |                |                     |                    |              | X MENU             | Measure | CH <sub>1</sub>      |
|   | 电压          |                   | 最大值         | 1.52V                 | 最小值                | $-1.52V$       | 顶端值                 | 1.50V              | 底端值          | $-1.52V$           |         | 从信源                  |
|   |             |                   | 幅值          | 3.02V<br>周期平均-147.3mV | 峰峰值<br>均方根         | 3.04V<br>1.51V | 中间值<br>周均方根         | $-9.14mV$<br>1.51V | 平均值<br>AC均方根 | $-9.14mV$<br>1.51V |         | CH <sub>2</sub><br>г |
|   | 时间          |                   | 周期          | 1000ns                |                    | 频率 1.00MHz     | 上升时间                | ----               | 下降时间         |                    |         | 所有参数                 |
| Đ |             |                   | 上升延迟        | ----                  | 下降延迟               |                | 正脉宽                 | ----               | 负脉宽          | ----               |         | 开<br>۵               |
|   |             |                   | FRFR        | ----                  | <b>FRFF</b>        | ----           | FFFR                | ----               | FFFF         | ----               |         |                      |
|   |             |                   | FRLF        | ----                  | <b>FRLR</b>        | ----           | <b>FFLR</b>         | ----               | FFLF         | ----               |         | 用户定义                 |
|   | 其他          |                   | 正占空比        | ----                  | 负占空比               | ----           |                     | 面积 -5.12mVs        | 周期面积         |                    |         |                      |
|   |             |                   |             | 过冲 666.9m%            |                    | 预冲-61.16m%     | 相位                  |                    | 脉冲数量         |                    |         | 测量统计                 |
|   |             |                   |             |                       |                    | ×              |                     |                    |              |                    |         | 关                    |
|   |             |                   |             |                       |                    |                |                     |                    |              |                    |         | $\bullet$            |
|   |             | $= 500$ mV 1.000X |             |                       | 2)<br>OFF          |                | з<br>OFF            |                    |              | OFF                |         | 09:55<br>2023/5/25   |

图 8-2

## <span id="page-61-0"></span>8.4 用户定义参数

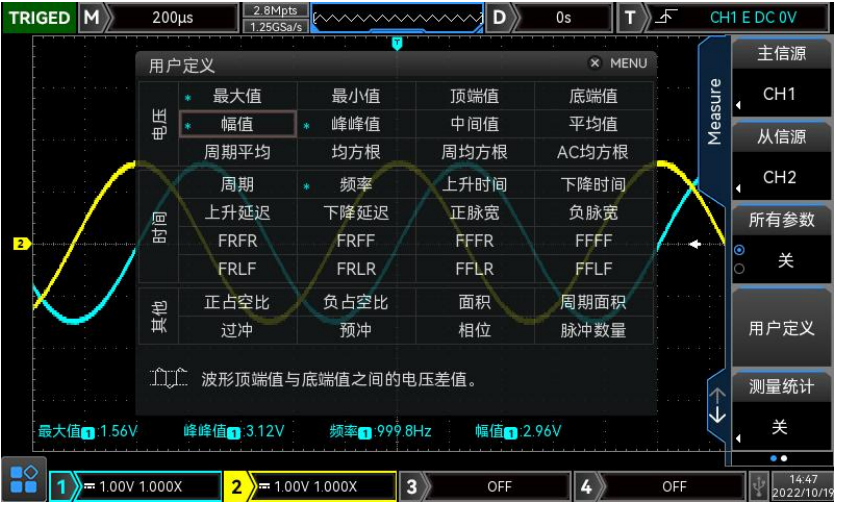

MEASURE 打开用户定义,弹出用户定义参数选择界面, 如下图 8-3 所示:

#### 图 8-3

通过旋转 Multipurpose 旋钮选择需要的参数,并按下 Multipurpose 旋钮进行确定,每个被选择了 的参数, 前面会出现一个\*符号, 用户定义参数会显示在屏幕底端, 最多可以同时定义 5 个参数。 用户可选择差值、极值对用户定义参数进行测量统计。

9. 光标测量

- [时间测量](#page-62-0)
- [电压测量](#page-62-1)
- 屏幕测量

使用光标可以测量所选波形的 X 轴值(时间)和 Y 轴值(电压), 按示波器前面板功能菜单键中的 CURSOR 键进入光标测量菜单。支持同时对多个通道进行测量,也支持对回调波形进行测量,可设 置信源、测量类型。

(1) 信源:设置光标测量信源,可设置:CH1~CH4、MATH、Ref A~Ref D。

(2) 测量类型:支持设置 3 种测量类型,时间、电压、屏幕。

## <span id="page-62-0"></span>9.1 时间测量

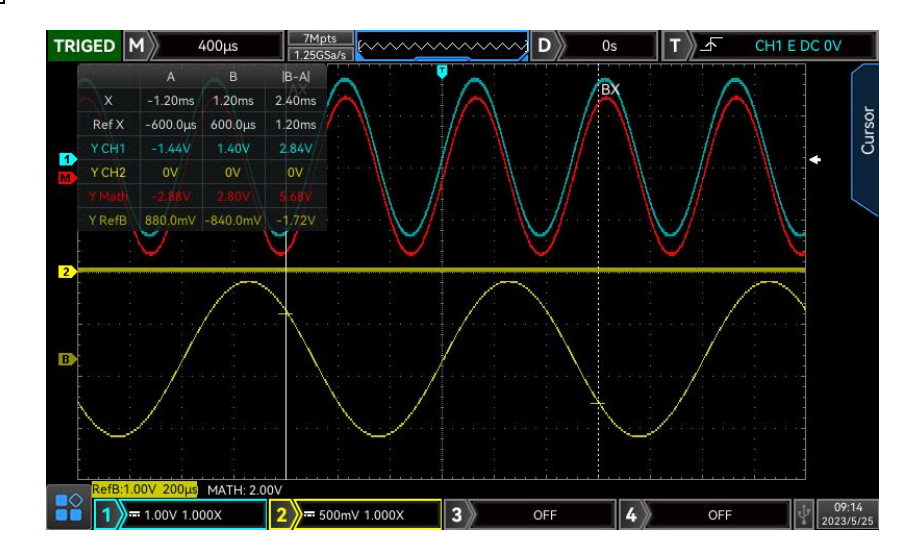

按 CURSOR 键进入光标测量菜单, 选择类型、信源后即可进行时间测量, 如下图 9-1 所示:

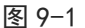

<span id="page-62-1"></span>显示区域左上角光标测量信息显示框: "X"表示通道时间测量结果, "Ref X"表示参考波形时间测 量结果, "Y"表示打开通道与光标交点的电压测量结果,可通过 Multipurpose 旋钮来调节 AX、BX 光标的水平位置以达到测量时间的目的。

### 9.2 电压测量

通过光标进行电压测量的方式与时间测量相似,通过调整光标的垂直位置,并测量各信源光标对应的 电压值。

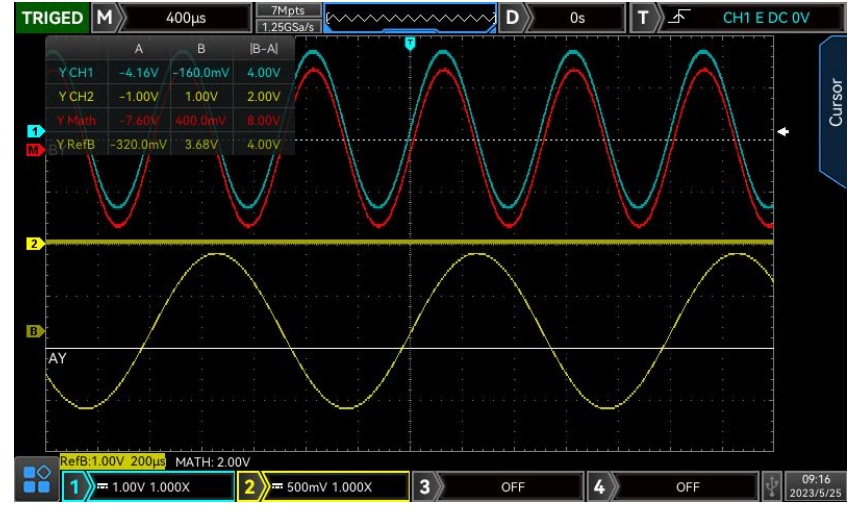

按 CURSOR 键进入光标测量菜单,选择类型: 电压、信源后即可进行电压测量。如下图 9-2 所示:

图 9-2

显示区域左上角光标测量信息显示框: "Y"表示电压类测量结果, 可通过 Multipurpose 旋钮来调节 AY、BY 光标的垂直位置以达到测量电压的目的。

## 9.3 屏幕测量

屏幕测量即支持同时设置时间光标、电压光标,同时进行时间、电压测量。 按 CURSOR 键进入光标测量菜单,选择类型:屏幕、信源后即可进行屏幕测量。如下图 9-3 所示:

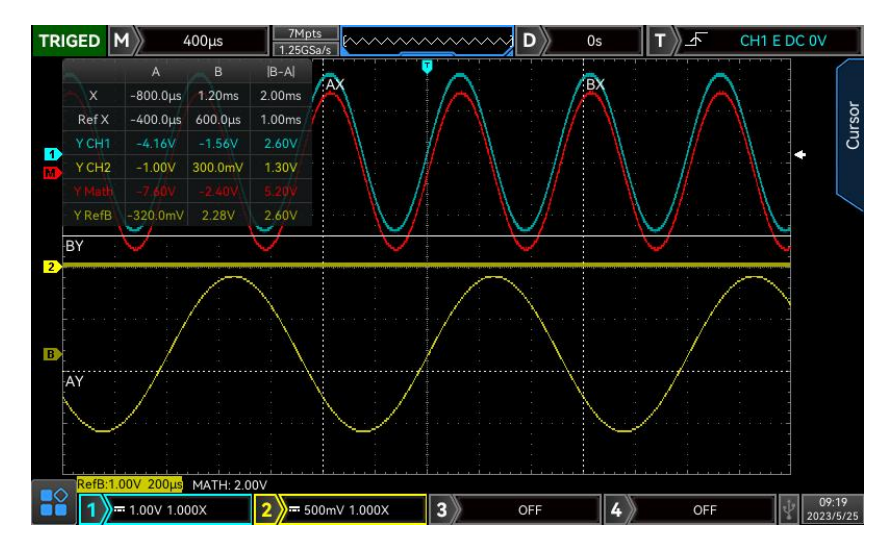

图 9-3

显示区域左上角光标测量信息显示框: "X"表示通道时间测量结果, "Ref X"表示参考波形时间测 量结果, "Y"表示电压类测量结果, 可通过 Multipurpose 旋钮来调节 AX、BX、AY、BY 光标的垂直 位置以达到测量时间、电压的目的。

10. 设置采样系统

- [采样率](#page-64-0)
- [获取方式](#page-65-0)
- [存储深度](#page-66-0)

采样是指将模拟输入通道的信号,通过模数转换器(ADC),将输入信号转换成离散的点。 按示波器前面板功能菜单键中的 ACQUIRE 键进入采样菜单。

<span id="page-64-0"></span>(1) 采样和采样率

采样是指示波器对输入的模拟信号进行取样,再将取样转换为数字数据,然后将数字数据集合为波形 记录,最后将波形记录存储在采集存储器中。

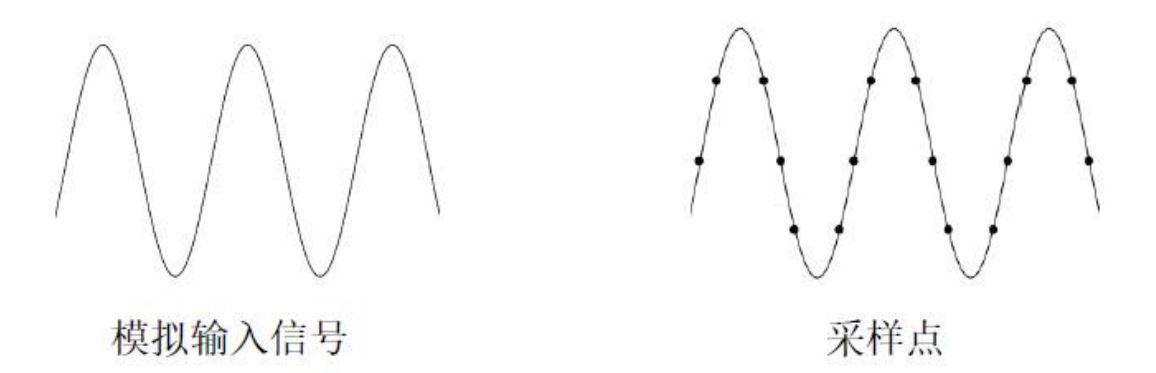

采样率指示波器两个采样点之间的时间间隔,MSO/UPO3000CS 系列数字荧光示波器的最高采样率为 2.5 GSa/s。

采样率会受时基档位、存储深度变化而产生变化。MSO/UPO3000CS 数字荧光示波器将采样率实时显示 在屏幕上方状态栏中,可通过水平 SCALE 调节水平时基,或修改"存储深度"来改变。

- (2) 采样率过低的影响
- 波形失真:由于采样率低造成某些波形细节缺失,使示波器采样显示的波形与实际信号存在较大差异, 如下图 10-1 所示。

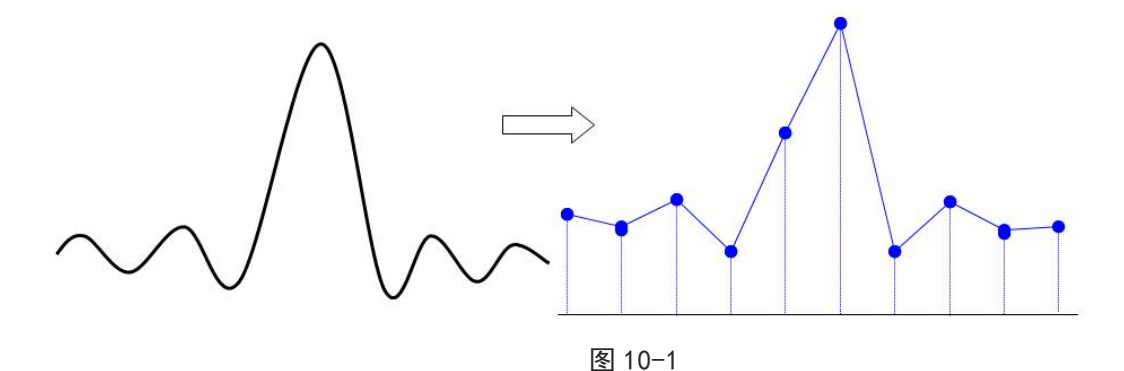

波形混叠: 由于采样率低于实际信号频率的 2 倍 (Nyquist Frequency, 奈奎斯特频率), 对采样数 据进行重建时的波形频率小于实际信号的频率,如下图 10-2 所示。

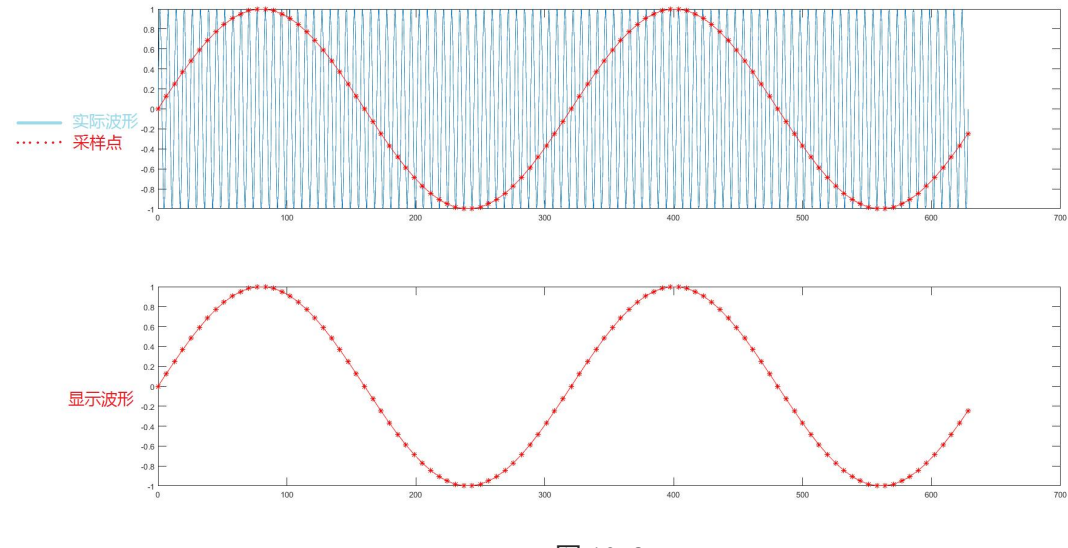

图 10-2

波形漏失:由于采样率过低,对采样数据进行重建时的波形没有反映全部实际信号,如下图 10-3 所 ————————————————————<br>示 。

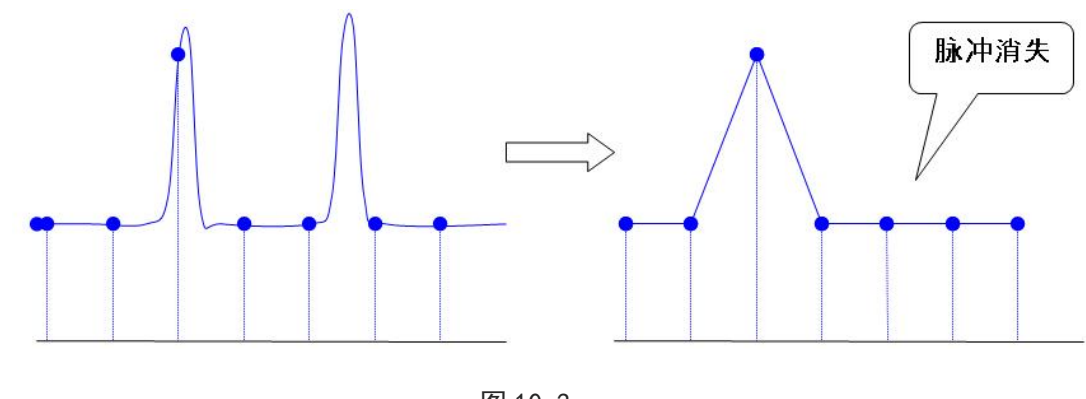

#### 图 10-3

## <span id="page-65-0"></span>10.2 获取方式

获取方式用于控制示波器如何将采样点产生出波形,依次按 ACQUIRE 采集方式,可以切换获取方 式。

(1) 正常采样

在这种获取方式下,示波器按相等的时间间隔对信号采样并重建波形,对于大多数波形来说,使用该 模式均可以产生最佳的显示效果。

(2) 峰值采样

在这种获取方式下,示波器在每个采样间隔中找到输入信号的最大值和最小值并使用这些值显示波形。 这样,示波器就可以获取并显示窄脉冲,否则这些窄脉冲在正常采样方式下可能被漏掉,在这种方式 下,噪声看起来也会更大。

(3) 高分辨率

在这种获取方式下,示波器对采样波形的邻近点进行平均,可减小输入信号上的随机噪声,并在屏幕 上产生更加平滑的波形。

(4) 包络

采集多幅波形,对其所有相对触发点为同一时刻的采样点计算并显示最大值和最小值,一般包络模式 对每次单独的采集使用峰值检测模式。

(5) 平均

在这种获取方式下,示波器获取几个波形,求其平均值,然后显示最终波形,可以使用此方式来减少 随机噪声。

通过改变获取方式的设置,观察因此造成的波形显示变化,如果信号中包含较大的噪声,当未采用平 均方式和采用 32 次平均方式时,采样的波形显示见下图

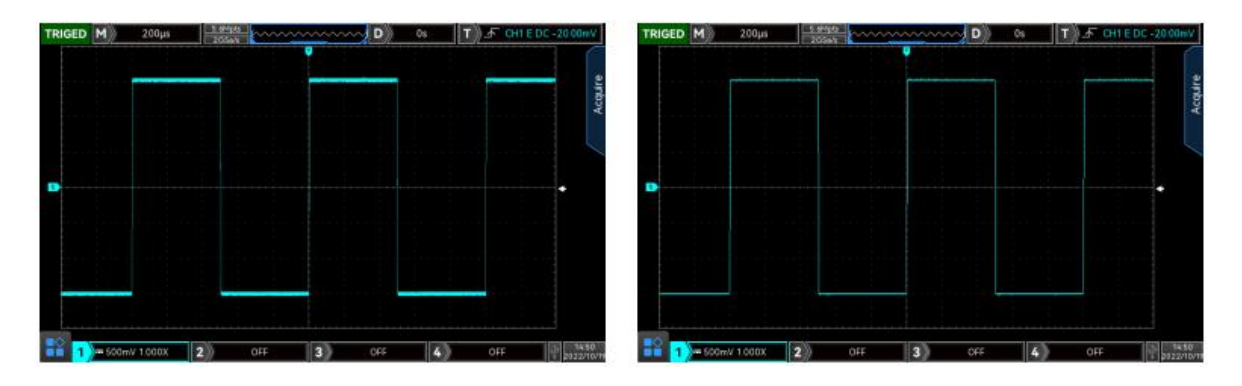

未采用平均的波形 不可以 不可 不可 不可 采用 32 次平均的波

注意: 平均 和 高分辨率 获取使用的平均方式不一样, 前者为"多次采样平均", 后者为"单次采样平 均"。

## <span id="page-66-0"></span>10.3 存储深度

存储深度是指示波器在一次触发采集中所能存储的波形点数,它反映了采集存储器的存储能力。

存储深度、采样率与波形长度三者的关系满足下式:

存储深度=采样率×水平时基×屏幕水平方向的格数

MSO/UP03000CS 最大 250 Mpts (单次或扫描模式)。在 ACQUIRE 菜单下, 用户可自行设定存储深度为: 自动(限制到 7M 点)、700、7k、70k、700k、7M、14M、28M、56M/70M、250M 中的一个值,默认为自 动。

存储深度 70M、250M 只有在特定的情况下可选择,具体如下表 10-1 所示:

表 10-1

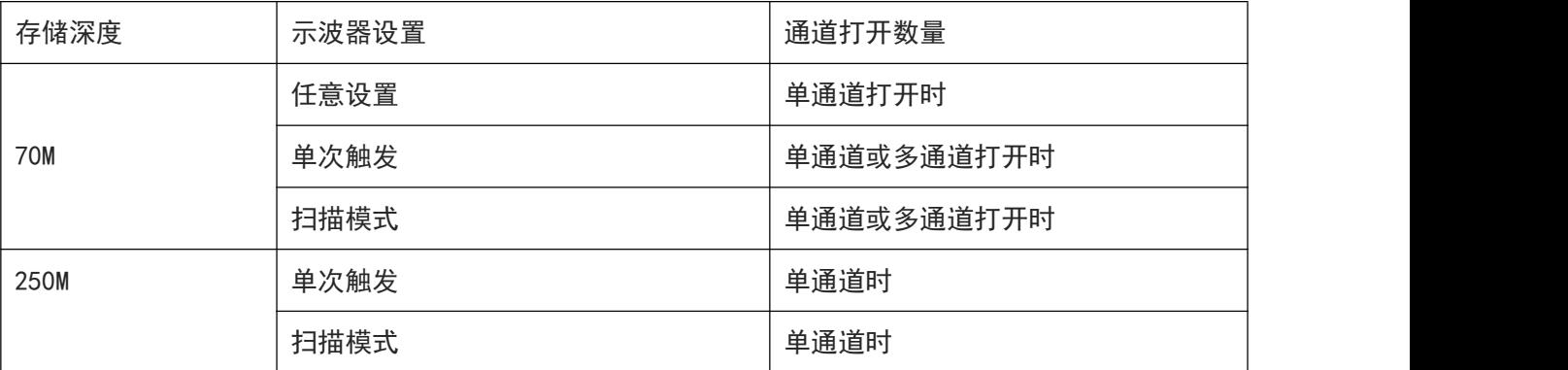

## 11.设置显示系统

### 11.1 波形显示设置

DISPLAY可以设置波形的显示类型、网格显示类型、栅格亮度、波形亮度、背光亮度、持续时间、色 温、反色温、弹框透明度、默认透明度等。

(1) 显示类型

DISPLAY 菜单列表中,可以选择波形显示矢量和点显。

- (1) 矢量: 该模式在大多情况下提供最逼真的波形, 可方便查看波形(例如方波)的陡边沿。
- 2 点显:直接显示采样点。
- (2) 网格类型

DISPLAY 菜单列表中可设置网格类型,包含:全网格、网格、十字线、框架等 4 种类型。

(3) 栅格亮度

DISPLAY 菜单列表中可设置栅格亮度,可旋转多功能旋钮、飞梭旋钮、拖动滚动条设置栅格亮度值, 默认 50%。

(4) 波形亮度

DISPLAY 菜单列表中可设置波形亮度,可旋转多功能旋钮、飞梭旋钮、拖动滚动条设置波形亮度值, 默认 50%。

(5) 背景亮度

DISPLAY 菜单列表中可设置背景亮度,可旋转多功能旋钮、飞梭旋钮、拖动滚动条设置背景亮度值, 默认 50%。

(6) 余辉时间

DISPLAY 菜单列表中可设置波形余辉时间,余辉可设置最小值、50ms、100ms、200ms、500ms、1s、 2s、5s、10s、20s、无限余辉等,默认最小值。

(7) 色温

DISPLAY 菜单列表中打开色温,能够直观地反映波形信号出现概率的大小,出现频率高的波形用暖色 显示,出现频率低的波形用冷色显示。

(8) 反色温

DISPLAY 菜单列表中打开反色温,此功能与色温相反。

(9) 弹框透明度

即设置示波器所有弹框的透明百分比,可设置范围:20%~100%,100%即不透明。

(10)默认透明度

还原弹框透明度为默认值,默认值为: 15%。

## 12. 存储与回调

- [设置存储和回调](#page-69-0)
- [波形存储和回调](#page-69-1)
- [屏幕拷贝](#page-71-0)
- [任意波保存和加载](#page-71-1)
- [图片保存](#page-72-0)
- [图片预览](#page-72-1)
- [保存路径](#page-72-2)

通过存储功能,可将示波器的设置、波形、屏幕图像保存到示波器DSO或外部USB存储设备上,并 可以在需要时重新调出已保存的设置或波形,按示波器前面板功能菜单键中的 STORAGE 键进入 存储功能设置界面。

## <span id="page-69-0"></span>12.1 设置存储和回调

#### 表 12-1 设置存储菜单

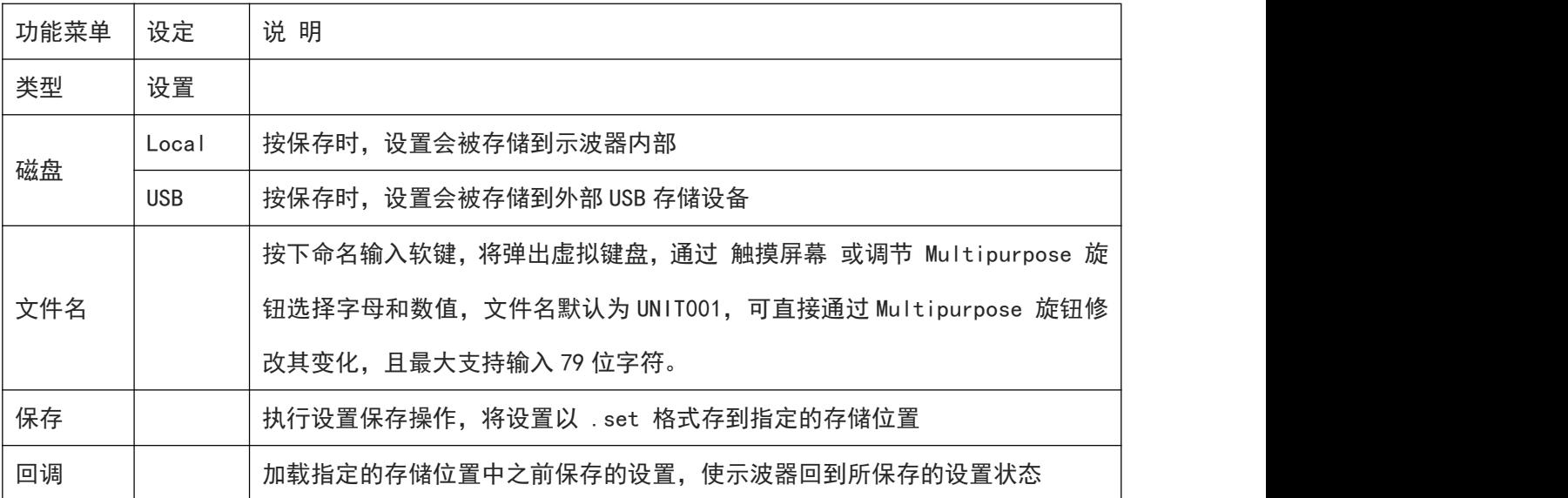

## <span id="page-69-1"></span>12.2 波形存储和回调

表 12-2 波形存储菜单

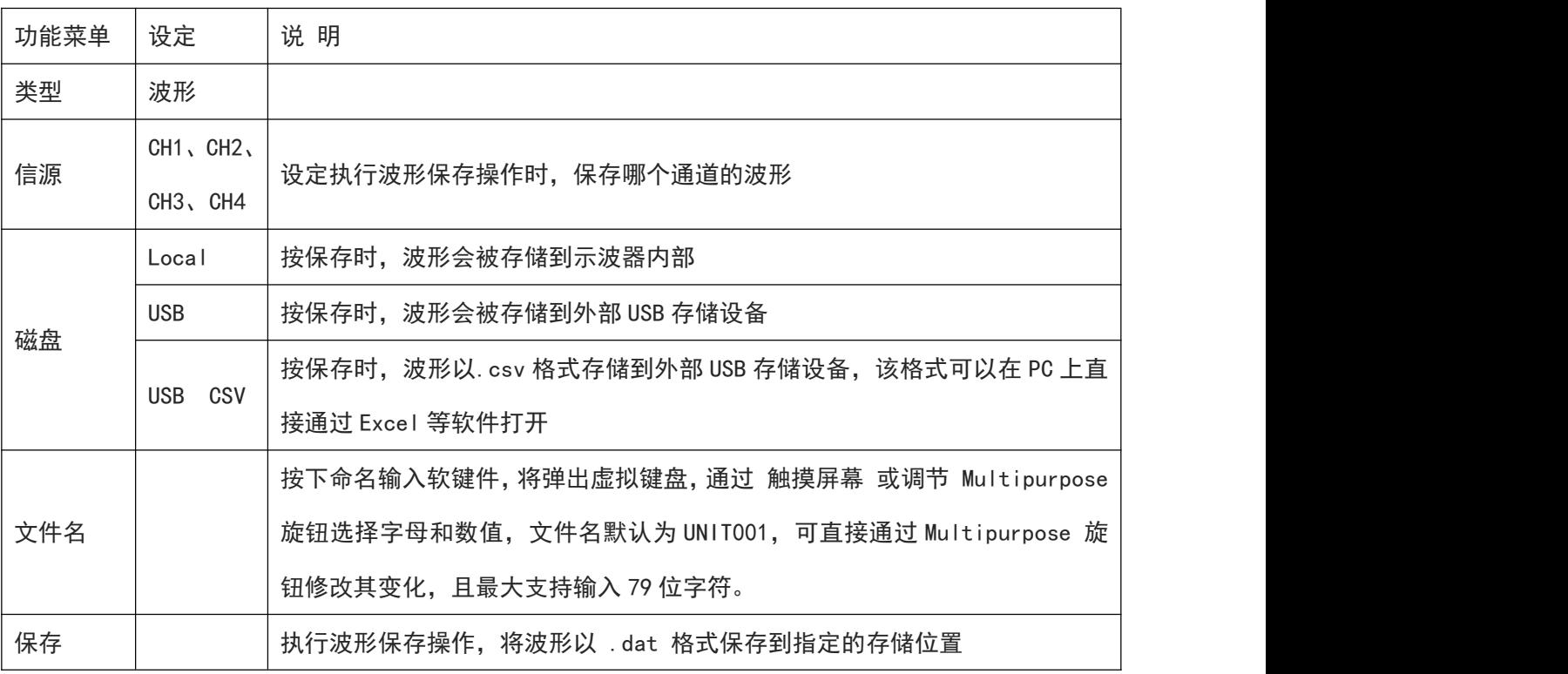

波形存储后,可以通过示波器前面盘垂直控制区(VERTICAL)中的 REF 按键进行回调,按 REF 按键进入如

**70** / **129**

下参考波形回调菜单.

#### 表 12-3 REF 波形回调菜单

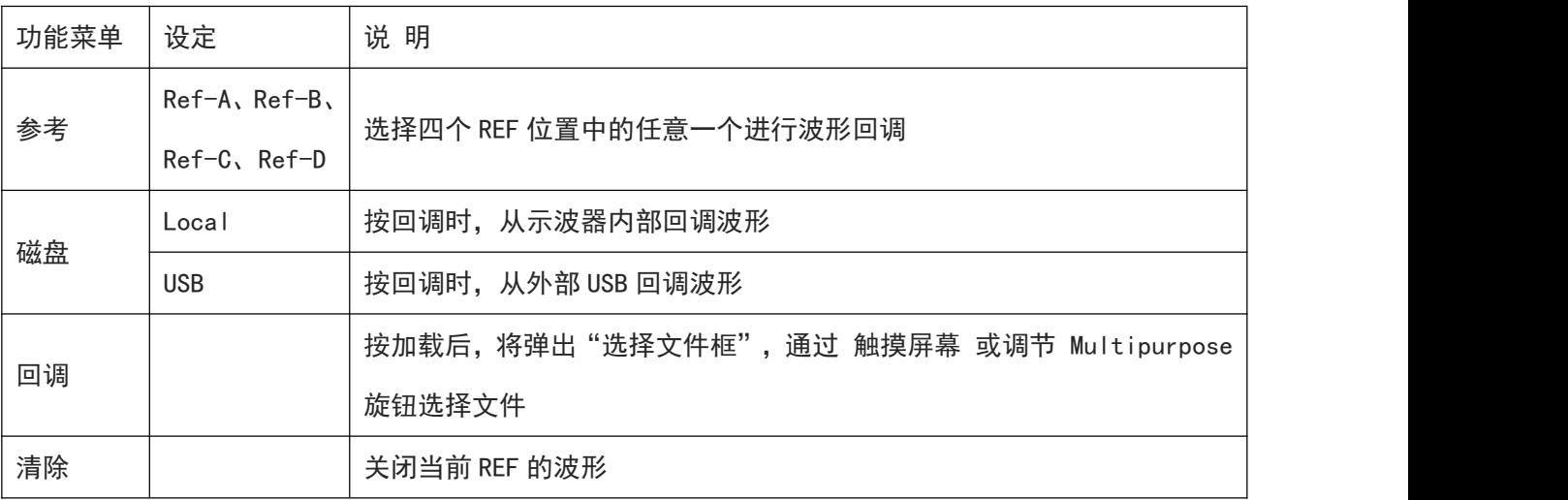

如下图 12-1 回调的 REF 波形:

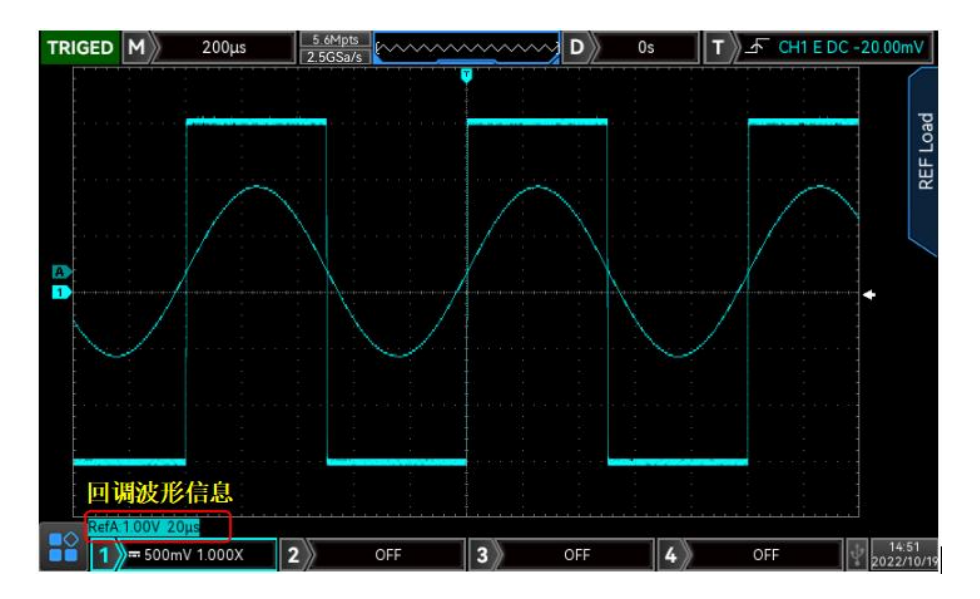

图 12-1

波形回调后,会在左下角显示 Ref 波形的状态。包括时基档位、幅度档位,此时可以通过示波器前面板垂 直控制区(VERTICAL)和水平控制区(HORIZONTAL)的旋钮来改变 Ref 波形在屏幕上的位置以及时基档位、幅 度档位。

备注:

● 只有示波器接入 U 盘等外部 USB 存储设备时, 才能将磁盘选择为 USB, 然后将设置存储到 USB 存储设

备中。未接入 USB 存储设备时,选择 USB 会提示"未检测到 USB 设备,请插入 USB 设备"。

## <span id="page-71-0"></span>12.3 屏幕拷贝

按示波器前面板上的屏幕拷贝 PrtSc 键, 可以将当前屏幕以 PNG 位图的格式存储到外部 USB 存储设备中。 该位图可以直接在 PC 上打开。该功能只有在接入外部 USB 存储设备时才能使用。

## <span id="page-71-1"></span>12.4 任意波保存和加载

表 12-4 任意波菜单

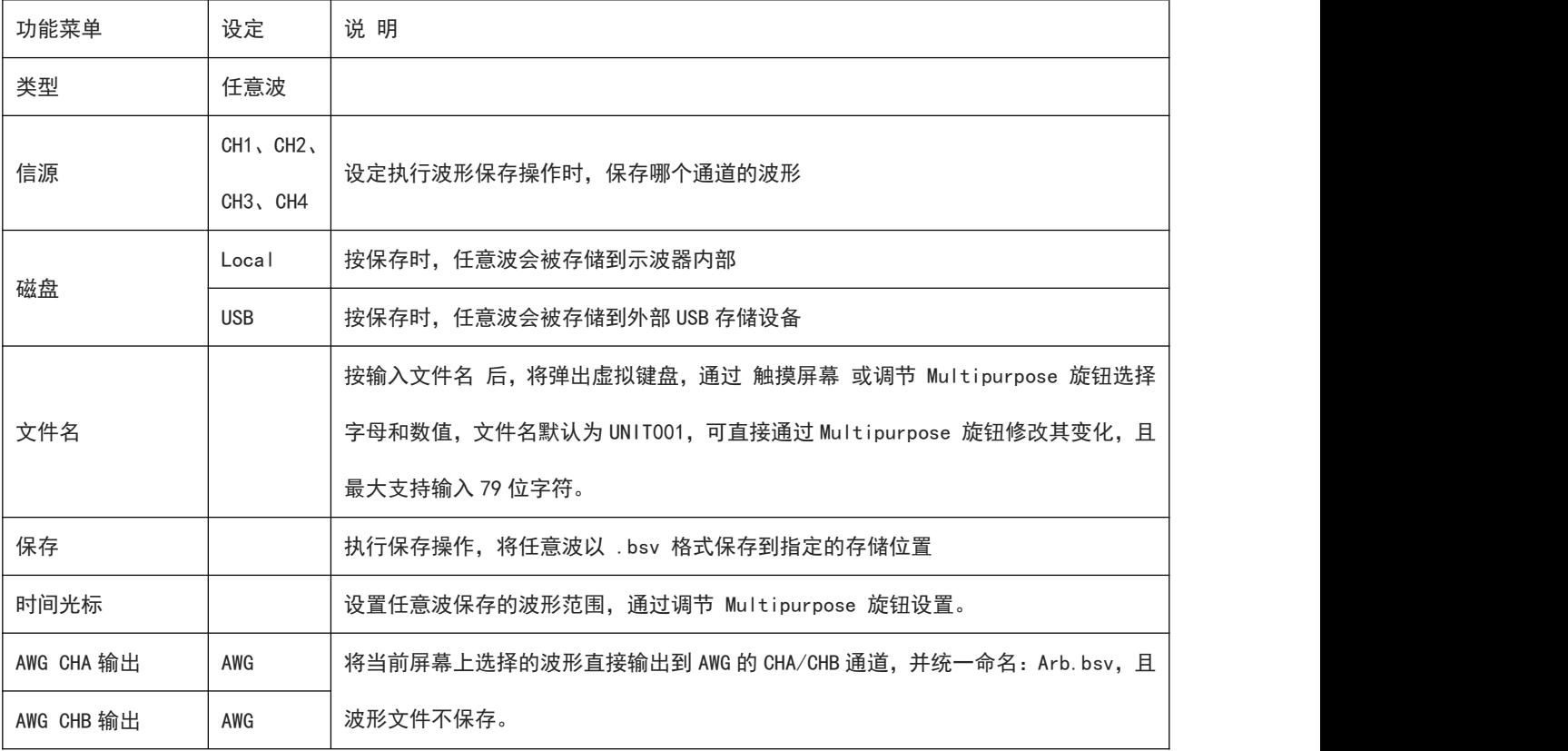

任意波保存后, 通过 AWG 功能加载, 具体操作见: ["选择任意波"](#page-112-0)
# 12.5 图片保存

#### 表 12-5 图片保存预览菜单

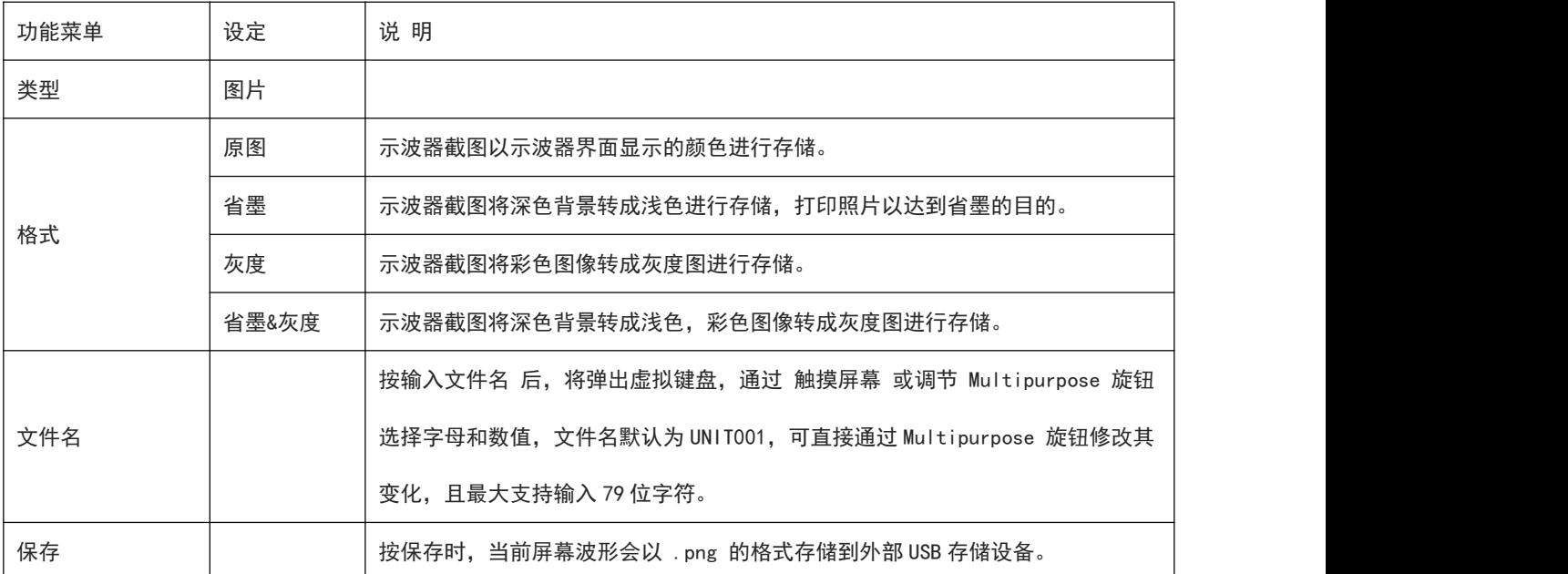

# 12.6 图片预览

表 12-6 图片保存预览菜单

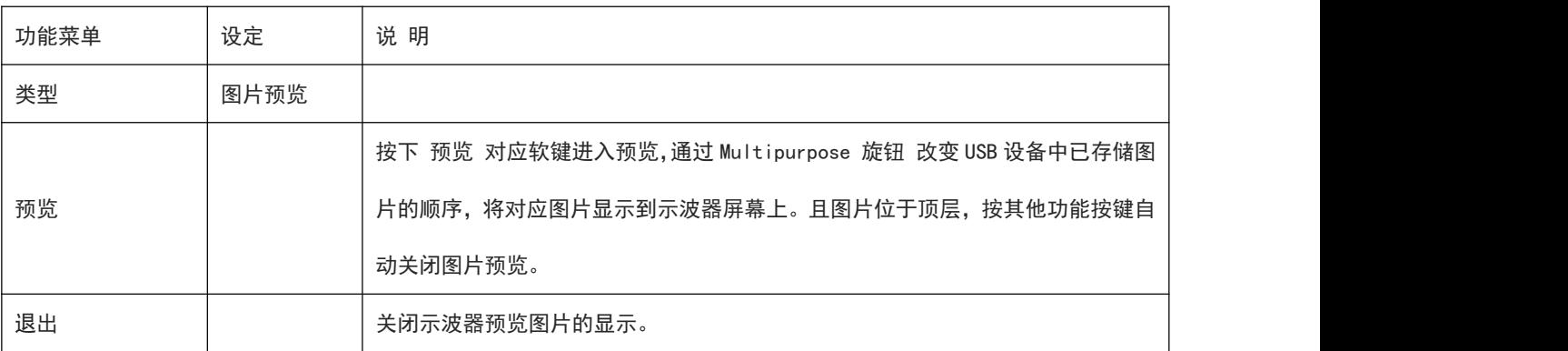

# 12.7 保存路径

保存文件或图片在 USB 存储设备后, 在 USB 存储设备根目录自动生成一个 UNIT 文件夹, 在该文件夹下根 据文件类型自动生成下一级文件夹,保存的文件存放在这些文件夹中,保存时,系统根据文件类型自动分 类保存在所属类型的文件夹中。

# 13. 辅助功能设置

- [系统功能设置](#page-73-0)
- [波形录制](#page-76-0)
- [通过测试](#page-76-1)
- [系统升级](#page-78-0)
- [波特图](#page-78-1)
- Web [访问](#page-82-0)

按示波器前面板功能菜单键中的 UTILITY 键进入辅助功能设置菜单。

## <span id="page-73-0"></span>13.1 系统功能设置

(1) 自动校准

自动校准可使示波器达到最佳工作状态,以取得最精确的测量值,自动校准分为:模拟通道校准、LA 校准,可在任何时候执行该程序, 尤其是当环境温度变化范围达到或超过 5℃时, 执行自动校准操作 之前,请确保示波器开机运行 20 分钟以上。

- a. 模拟通道校准:仅对模拟通道进行校准操作,校准时间在 3~5min 左右。
- b. LA 校准:对示波器数字通道进行校准,校准时间在 3~5min 左右。
- (2) 系统信息

版本信息可查看示波器的系统信息。系统信息包括型号、SN 码、软件版本号、硬件版本号、FPGA 版 本号、制造商、网页二维码等。

(3) Language

Language 可设置系统语言,支持选择的语言类型有: English、简体中文、繁体中文等、德语, 默认 显示示波器当前设置的语言类型。

(4) 界面设置

界面设置菜单列表可设置菜单显示时间、弹框透明度等,菜单显示时间有 5s、10s、20s、手动,默认 显示:手动。

(5) 方波输出

方波输出可设置本地本机方波输出的频率:10Hz、100Hz、1kHz、10kHz,默认显示 1KHz。

(6) 频率计

频率计可针对各个信源设置其频率计状态,频率计状态支持设置:开、关 ,信源支持设置:CH1~CH4、 触发源。选择为开,显示屏上方将显示一个 Freq 弹窗 ,显示信源、对应频率计信息,若无通道打开 频率计时,Freq 弹窗消失。

频率计为触发通道中触发事件频率的计数器,显示为 7 位硬件频率计。

(7) AUX 输出选择

输出选择可设置 AUX 0UT 口输出何种信号 , 可以选择"触发"和"通过测试", 选择触发时, AUX 输出端输出触发同步信号;选择通过测试时, AUX 输出通过测试的输出信号;默认选择"触发"。

(8) 自动设置

自动设置可对 AUTO 进行相应设置(保持当前/自动设置),保持当前:保持 AUTO 前的设置;自动设置: 不保存设置内容,自由设置,如:通道设置、采集设置、触发设置、活动通道等。

- a. 通道设置:保持当前状态时,保持 带宽限制、反相 状态不变,将耦合(接地)、伏/格还原为 默认值。
- b. 采集设置:保持当前状态时,保持采集方式、平均次数设置内容不变,存储深度还原为自动。
- c. 触发设置:保持当前状态时,保持信源、触发耦合设置内容不变,其他设置项默认还原为"边沿 触发、自动、上升沿"。
- d. 信号设置:保持当前 AUTO 前通道开/关状态不变。
- (9) 清除数据

清除数据可清除存储在本机的波形、设置文件等数据。

(10)SCPI 端口

SCPI 功能端口配置,可配置 USB、UART,默认 USB。

(11)网络设置

设备连接有效网线后,IP 设置可设置示波器的 IP、子网掩码、网关等。

- a. 模式: IP 设置中, 可切换 IP 获取方式, 手动或者自动。 手动:可手动设置 IP 地址、子网掩码、网关; 自动:只能查看 IP 地址、子网掩码、网关。
- b. IP 地址: IP 地址的格式为 nnn.nnn.nnn.nnn, 第一个 nnn 的范围为 1 至 223, 其他三个 nnn 的范 围为 0 至 255,建议向网络管理员咨询一个可用的 IP 地址。
- c. 子网掩码:子网掩码的格式为 nnn. nnn. nnn. nnn, 其中 nnn 的范围为 0 至 255。建议向网络管理 员咨询一个可用的子网掩码。
- d. 网关设置:网关的格式为 nnn.nnn.nnn.nnn, 第一个 nnn 的范围为 1 至 255, 其他三个 nnn 的范 围为 0 至 255。建议向网络管理员咨询一个可用的网关地址。

(12)RTC 设置

RTC 设置 可对示波器的时间进行设置,用户可单独设置年、月、日、时、分,通过按键切换设置内容, 设置成功后,示波器的时间将显示为设置时间。

注意: 若联网 RTC 时间会自动同步网络时间, 修改将不生效。

(13)开机加载

开机加载 可设置开机时是否对关机前的设置进行自动设置,可设置上次设置、默认设置。

- 上次设置:加载关机前的所有设置;
- 默认设置:将开机前的设置还原为默认值。

(14)上电方式

上电方式即设置示波器上电开机的方式,可设置常关、常开、上次状态。

- 常关:打开示波器后面板电源开关后,需要手动按下示波器前面板的软件开机按键,才会打开示 波器。
- 常开:打开示波器后面板电源开关后,会直接打开示波器。
- 上次状态:打开示波器后面板电源开关后,按照上一次关机状态进行重启,若上次是通过软键关 机,则需要软件开机才行;若上次是直接掉电关机,则会直接开机。
- (15)选配功能

选配功能即激活选件功能入口,可激活单个选件,也可激活全部选件,如图 13-1 所示;当用户激活 所有选件后,如图 13-2 所示。

所有选件支持试用 145 小时,试用时间结束后需用户购买并激活选件,激活选件需用户购买选件并获 取选件对应 License,存入 USB 中然后插入设备,即可在该模块下激活对应选件。MSO/UPO3000CS 支 持的选件功能包括:UART、I2C、SPI、CAN、CAN\_FD、LIN、FlexRay、波特图、LA。

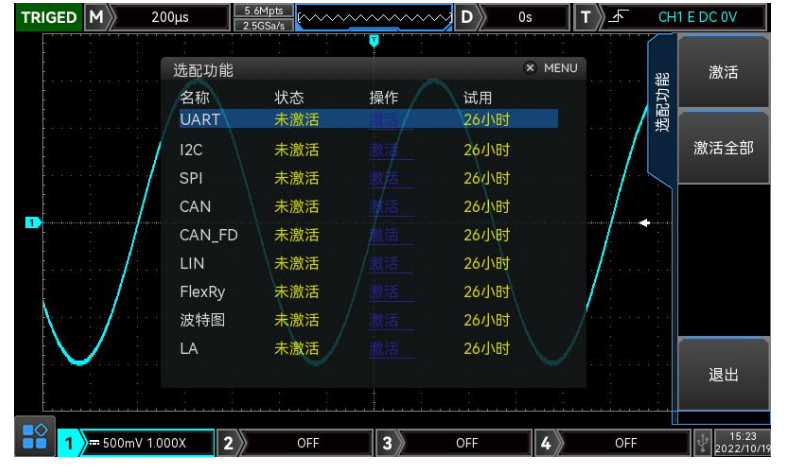

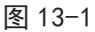

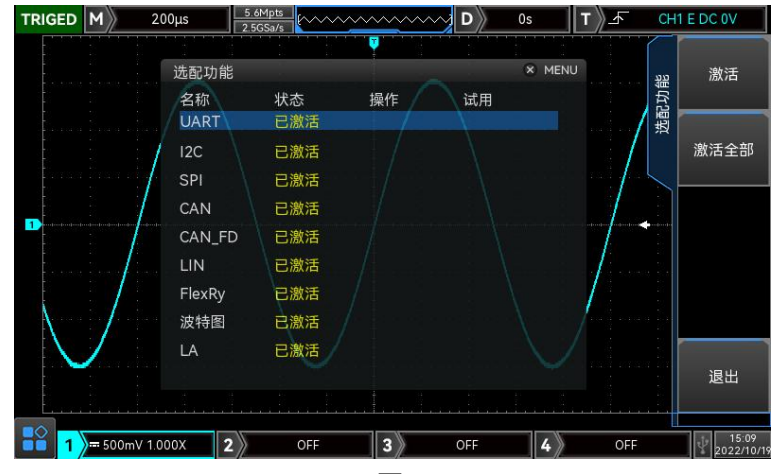

图 13-2

## <span id="page-76-0"></span>13.2 波形录制

波形录制可设置及波形录制,波形录制分为:录制设置(REC SET)、录制(■)、停止(■)、 播放(2)等。

(1) 录制设置

录制设置即对波形录制的参数设置,含以下参数设置:录制间隔、结束帧、播放延时等。

- a. 录制间隔: 设置波形录制每一帧之间的间隔时间。
- b. 结束帧: 波形录制到达此帧数后自动停止录制。
- c. 播放延时: 设置波形回放每一帧之间的间隔时间。
- (2) 录制

录制即开始录制,也可直接按 列开始录制。

(3) 停止

停止即波形停止录制, 也可直接按■停止录制。

(4) 播放

播放即波形开始回放,也可直接按3 开始回放,播放时按下此键可暂停波形回放,通过调节 Multipurpose 旋钮(飞梭旋钮或者数字键盘)跳转到指定帧数。

(5) 快速录制

快速录制即不连续间断录制,提高波形捕获率;快速录制时屏幕上波形不显示,只有录制完成后可以 播放;可设置:开、关。

- (6) 录制内容存储
- 表 13-1 录制内容存储

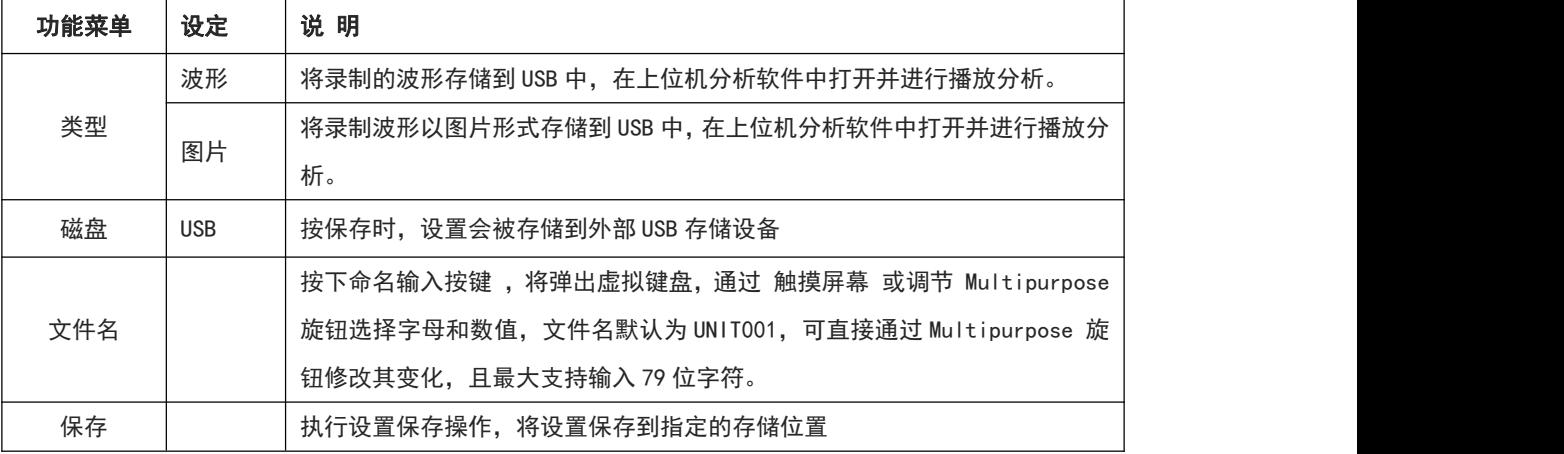

注意:存储录制图片时,每幅存储帧数与播放延时有关。最大只能存 10000 幅图片。

## <span id="page-76-1"></span>13.3 通过测试

通过测试可设置模板和判断条件进行通过测试,通过测试需要设置:允许测试、输出、信源、显示信息、

**77** / **129**

操作、模板、停止设置等, 通过测试(Pass/Fail)是通过设定一个模板, 然后检测输入信号是否在模板限 定的范围内,如果输入的信号超出模板的限定范围,则判定为失败。

(1) 允许测试

允许测试即是否允许进行通过测试,打开即可进行设置并进行通过测试,关闭则不允许。

(2) 输出

输出即 AUX 接口输出何种信号,可设置:通过、失败两种。

a. 失败:设定示波器后面板上的 AUX 接口在"失败"时输出脉冲并且蜂鸣器发声。

b. 通过:设定示波器后面板上的 AUX 接口在"通过"时输出脉冲并且蜂鸣器发声。

注意: AUX 输出选择需要切换为通过测试。

(3) 显示信息

显示信息即设定通过测试结果是否显示在屏幕右上角,如图所示:

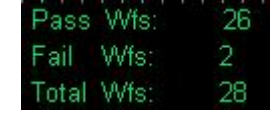

Total Wfs 表示总共测试的帧数;

Pass Wfs 表示通过的帧数;

Fail Wfs 表示失败的帧数。

(4) 停止设置

停止设置即设置通过测试停止条件,当满足设定的条件时自动停止通过测试。

表 13-2 条件设置

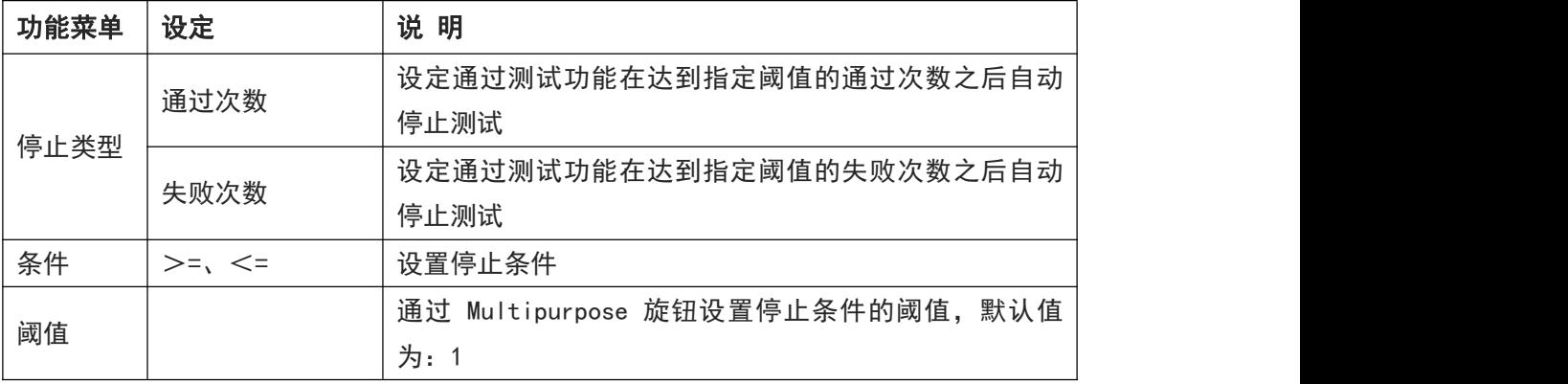

(5) 模板设置

模板设置即设置通过测试模板,打开通过测试即默认以 CH1 为参考波形创建模板,当波形在模板范围 内则输出成功,波形超过模板范围则输出失败。

表 13-3 模板设置

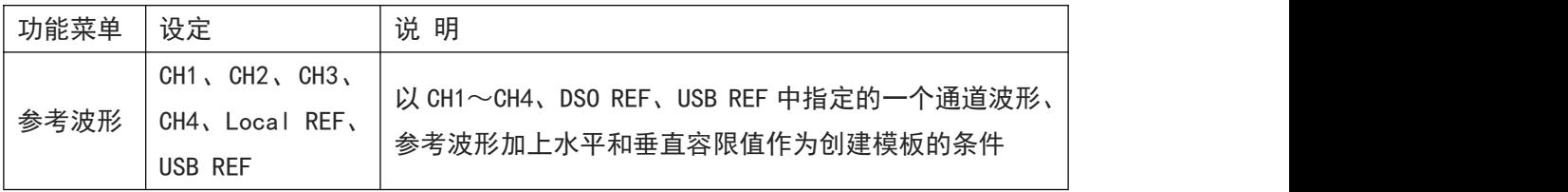

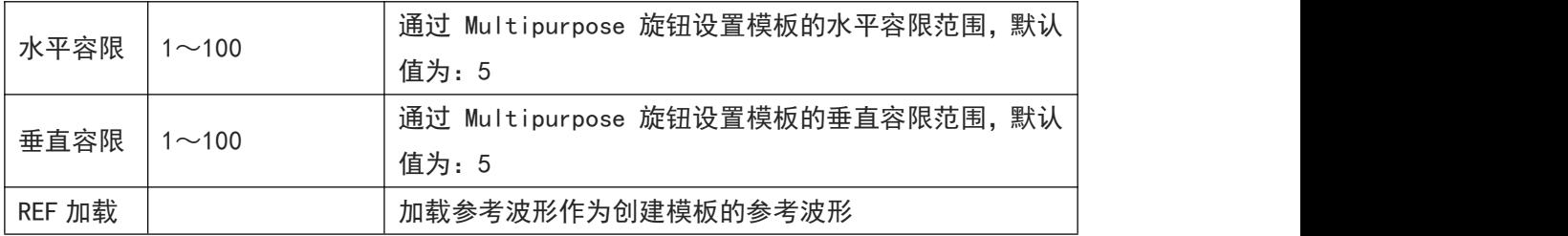

(6) 操作

以上所有项设定完毕后,即可通过 操作 项,设定:打开,以开始通过测试。

## <span id="page-78-0"></span>13.4 系统升级

本系列示波器可以使用U盘升级程序,使用户升级程序时更方便,更灵活。

U盘升级有2中方式,方式一:开机检测U盘升级;方式二:utility-更新-检测U盘中升级文件,选择 文件升级。具体操作方式如下

#### 方式一:

- a. 按 UTILITY 进入辅助功能菜单,按系统信息键,查看系统信息,通过系统信息获取本机的型号、 软件和硬件版本信息。
- b. 从UNI-T网上下载或者通过UNI-T分销商提供获取升级文件,升级文件是与本机型号和硬件版本一 致的、软件版本高于本机版本,将升级文件存放在U盘根目录下。
- c. 设备处于关机状态,插入U盘并开机,待进入升级界面后,按 F1 进行确定,进行升级。
- d. 升级过程需要等待5分钟左右,待升级完成后,关机并拔出U盘。
- e. 再次开机查看系统信息是否与提供的版本信息相同,相同表示升级成功。

#### 方式二:

- a. 按 UTILITY 进入辅助功能菜单,按系统信息键,查看系统信息,通过系统信息获取本机的型号、 软件和硬件版本信息。
- b. 从UNI-T网上下载或者通过UNI-T分销商提供获取升级文件,升级文件是与本机型号和硬件版本一 致的、软件版本高于本机版本,将升级文件存放在U盘根目录下。
- c. 示波器开机并将U盘插入示波器,Utility-更新,查看更新列表中的升级文件。
- d. 选择升级文件,并进行确认更新。
- e. 更新完成后,重启示波器即可完成升级。

注意:请请佛保在整个升级过程中电源不要关闭,避免因为系统升级内容不完整而无法重新启动。

#### <span id="page-78-1"></span>13.5 波特图

波特图此功能提供被测设备 (DUT) 的频率响应曲线 (如下图 13-3 所示), 扫描过程中, 示波器配置 函数/任意波形发生器输出信号并接入被测设备,然后将被测设备的输入信号与被测设备的输出信号

**79** / **129**

进行比较, 在每个频率上都会测量增益 (G) 和相位 (P), 并绘制在频率响应波特图上, 当环路响应 分析完成时,您可以在图表上移动光标,以查看在各个频率点测量的增益和相位值,您还可以针对幅 度和相位图来调整图的档位和偏移设置。

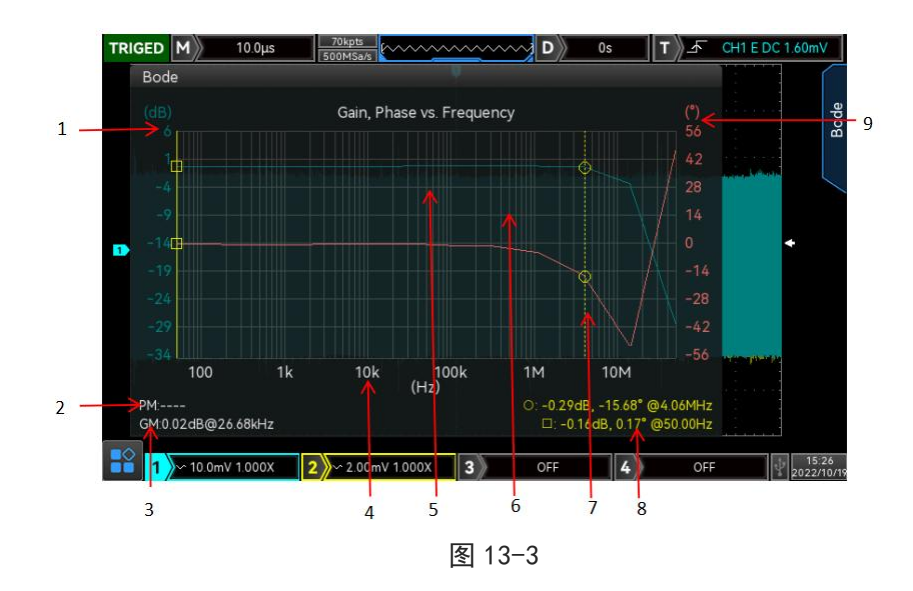

- 1:增益刻度,根据设置的增益档位、增益偏移显示。
- 2:相位裕度 PM (Phase Margin,PM) 值,是增益为 0dB 时的频率点对应的相位测量 值与 0°的差 值。
- 3: 增益裕度 GM (Gain Margin, GM) 值, 是 0dB 与相位为 0°时的频率点的增益测量 值的差值, 即 GM=0db -增益测量值。
- 4:频率刻度,感觉设置的扫描开始频率、停止频率显示。
- 5:扫描增益结果曲线。
- 6:扫描相位结果曲线。
- 7:光标,请参考"光标"章节。
- 8:两根光标线与增益曲线、相位曲线交点的增益值、相位值及频率值。
- 9:相位刻度,根据设置的相位档位、相位偏移显示。
- (1) 操作

操作 即设置打开、关闭波特图功能。

(2) 扫描模式

扫描模式 即设置扫描方式,可设置单次扫描、连续扫描两种。

(3) 扫描设置

扫描设置 即设置扫描相关的参数,可设置开始频率、停止频率、扫描点、幅度模式、幅度设置、直 流偏移、信源阻抗等,如图 13-4 所示。

- a. 开始频率:设置扫描的开始频率,设置范围:50Hz~50MHz。
- b. 停止频率:设置扫描停止频率,设置范围:60Hz~50MHz。
- c. 扫描点:设置扫描点数,点数越大扫描分辨率越高,可设置点数范围:1~1000。
- d. 幅度模式:设置扫描信号幅度,可设置固定幅度、可变幅度。
- e. 幅度设置:当幅度模式为:固定幅度时,只能设置一个固定值;当幅度模式为:可变幅度时,不

同频率阶段的信号可设置不同的幅度,设置范围:10mV~3V。

- f. 直流偏移:设置扫描信号偏移量,可设置范围 -1V~1V。
- g. 信源阻抗:设置信源负载,可设置 50Ω、高阻。

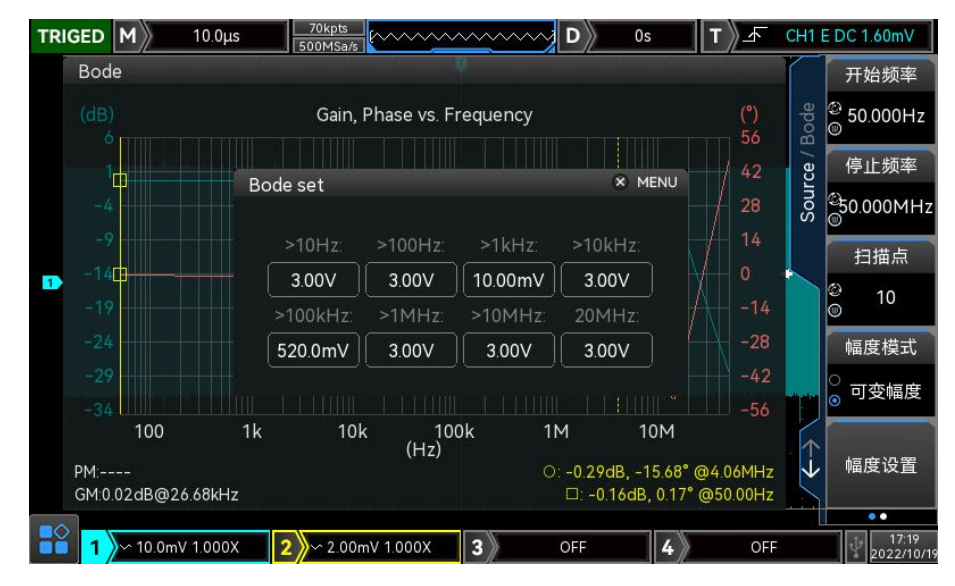

图 13-4

(4) 通道选择

通道选择 即设置被测设备的输入、输出信号通道。

- a. DUT 输入:被测设备的输入信号通道选择,可选择:CH1~CH4。
- b. DUT 输出:被测设备的输出信号通道选择,可选择:CH1~CH4。
- (5) 显示设置

设置显示参数,可设置自动设置、增益档位、增益偏移、相位档位、相位偏移、启动频率、停止频率、 增益显示、相位显示等。

- a. 自动设置:根据输出信号的幅度曲线、相位曲线,示波器自动设置增益档位、增益偏移、相位档 位、相位偏移、启动频率、停止频率等参数值。
- b. 增益档位:设置波形窗口中增益档位,设置范围:1dB~500dB。
- c. 增益偏移:设置波形窗口中增益偏移,设置范围:-250dB~250dB。
- d. 相位档位:设置波形窗口中相位档位,设置范围:1°~180°。
- e. 相位偏移: 设置波形窗口中相位偏移, 设置范围: -180°~180°。
- f. 启动频率:设置波形窗口中横轴显示的启动频率,设置范围:50Hz~50MHz。
- g. 停止频率:设置波形窗口中横轴显示的停止频率,设置范围:60Hz~50MHz。
- h. 增益显示:设置波形窗口中是否显示增益数据形及相关信息,可设置开、关。
- i. 相位显示:设置波形窗口中是否显示相位数据及相关信息,可设置开、关。
- (6) 光标

MSO/UPO3000CS 支持使用光标协助测量波特图曲线,可设置光标状态、模式。

a. 状态:打开、关闭光标。 打开:波特图曲线区域会显示 2 根光标,使用 Multipurpose 旋钮或触摸手势移动光标的位置, 且右下角会显示与光标相交的相位值、增益值、频率值。

关闭:隐藏光标,且右下角不显示相关测量值。

- b. 模式:设置光标移动模式,可设置独立、跟踪,且按下 Multipurpose 旋钮,可切换模式。 独立:两根光标可独立移动。
	- 跟踪:两根光标同时移动。
- (7) 数据列表

数据列表 显示波特图扫描的所有扫描点信息,如图 13-5,包括编号、频率、幅度、增益、相位信息, 可设置打开、关闭。

- a. 打开: 打开左侧数据列表弹框。若光标打开, 可通过 Multipurpose 旋钮、触摸选择扫描点, 且 右侧图形中光标会移动到对应点上。
- b. 关闭:关闭弹框。

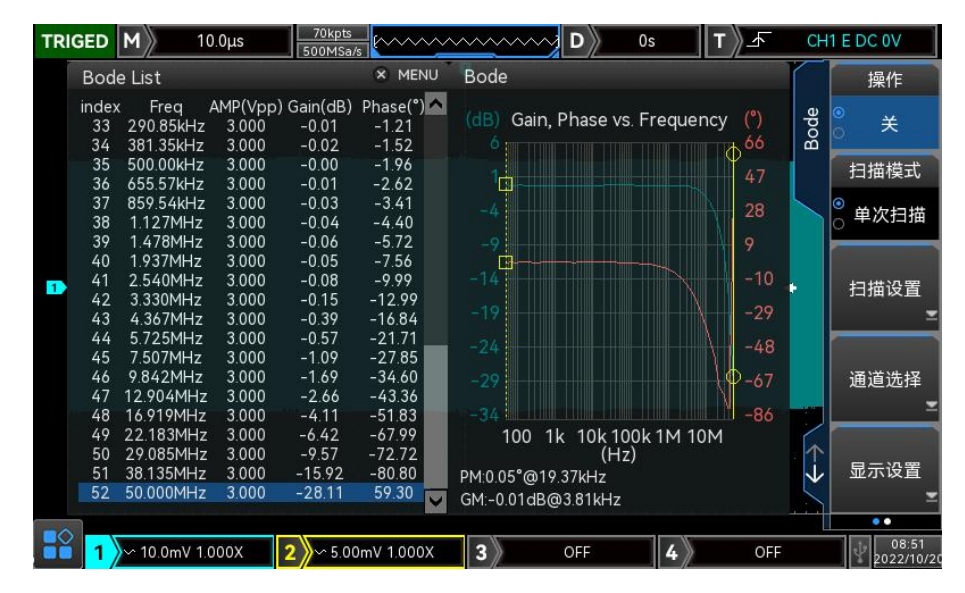

图 13-5

(8) 数据

数据 即保存、加载波特图扫描数据信息,可设置文件名称、保存、加载。

- a. 命名输入:触摸或按下命名输入按键,将弹出虚拟键盘,通过触摸选择或调节 Multipurpose 旋 钮选择字母和数值。
- b. 保存: 将波特图扫描数据保存到 USB 中, 以. csv 格式保存。 注意:需要插入 USB 设置。
- c. 回调:从 USB 设备中回调波特图扫描数据。
	- 注意: 需要插入 USB 设备, 且设备中有相关数据。
- (9) 接线图

在使用波特图功能之前,需要进行合理的环路连接,如图 13-6。您可以打开接线说明,在弹出的窗口 中查看使用波特图功能的电路连接图。

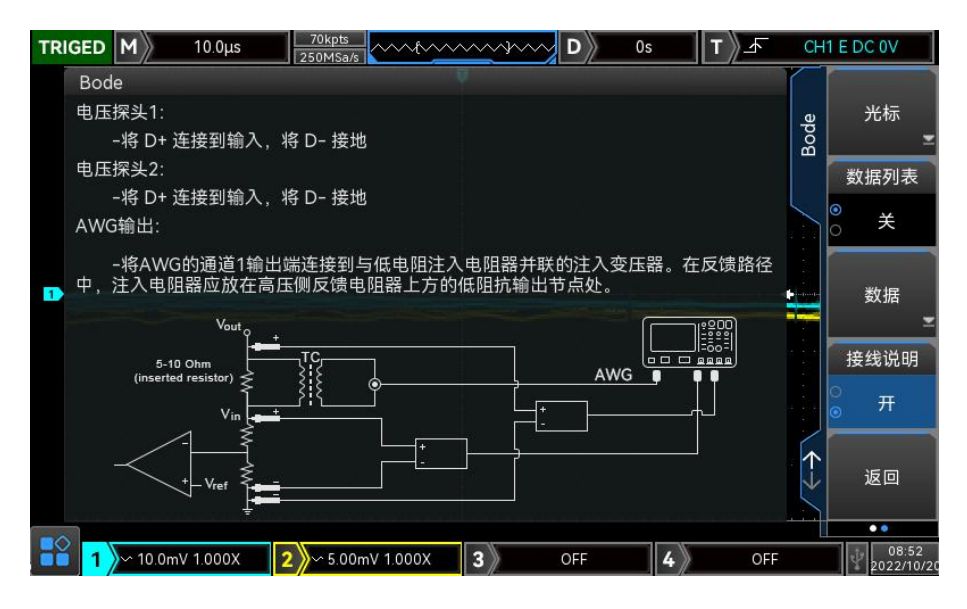

图 13-6

### <span id="page-82-0"></span>13.6 Web 访问

(1) 局域网访问

要求电脑和示波器处于同一局域网下,能相互 ping 通。示波器通过示波器 Utility 菜单查看示波器 本地 ip, 然后浏览器访问 ip: 9000 端口即可访问示波器。 示例: 电脑 ip: 192.168.42.3 示波器 ip: 192.168.42.12 电脑端浏览器使用 192.168.42.12:9000 访问示波器 查看基本信息,如下图 13-7 所示:

| 2 ☆ 日 ★ 日 ▲ 1<br>← → C ▲ 不安全   192.168.20.43:9000<br>8 百度一下, 你就知道 图 百度翻译-2009语 图 unit问题已录 图 python组关资料 图 CF问题科技 (中国 图 示波器组关 图 公司 图 (6 时起信 / 56 条 6 D / MSO2000CS示波 6 D 地盘 · 伸道 |                              |                                                              |
|----------------------------------------------------------------------------------------------------|------------------------------|--------------------------------------------------------------|
| $UNI-T$                                                                                                    |                              | 豆茨                                                           |
| 主页                                                                                                    | 网络设置<br>密码设置<br>仪器控制<br>道路下载 |                                                              |
|                                                                                                    | 基础信息                         |                                                              |
|                                                                                                    | $\sqrt{8}$                   | UNI-T TECHNOLOGIES                                           |
|                                                                                                    | 로득                           | MSO2204-S                                                    |
|                                                                                                    | 序列号                          | abodefg                                                      |
|                                                                                                    | 固体板本                         | V1.01.0017                                                   |
|                                                                                                    | 网络信息                         |                                                              |
|                                                                                                    | IP地址                         | 192 168 20.43                                                |
|                                                                                                    | 子网地码                         | 255 255 255 0                                                |
|                                                                                                    | 网关                           | 192 168 20.1                                                 |
|                                                                                                    | MACRAE                       | 6c-c3-74-t0-f4-7a                                            |
|                                                                                                    | 访问规划                         |                                                              |
|                                                                                                    | 测范器要求                        | 支持PC编词选辑访问, 浏览器需支持websocket协议。推荐使用chrmoe 102.0.5005.115及以上版本 |
|                                                                                                    | 网络带虎要求                       | 2100Mbps                                                     |
|                                                                                                    | 最大支持的连接数                     | 4                                                            |
|                                                                                                    | 显示频要求                        | 推荐使用1080pl获最显示器                                              |

图 13-7

当查看仪器控制、网络设置、或密码设置时,需要进行登录操作,登录所需用户名、密码 见示波器 Utility/系统信息 Web User Name 和 password。登录后查看波形及控制, 如下图 13-8 所示:

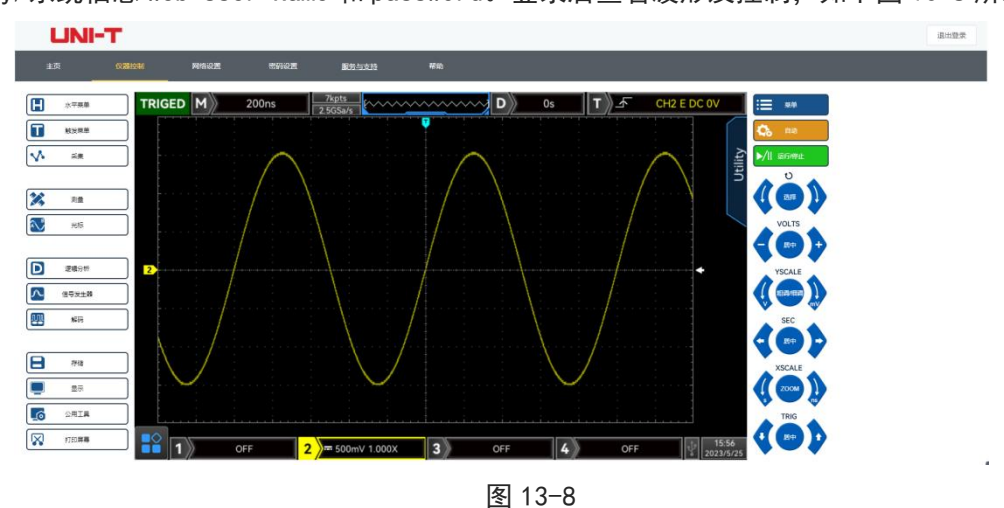

Web 页面,点击相应功能按键可以控制示波器。在示波器屏幕部分可对示波器进行多种操作,如:

- a. 拖动波形光标可以调整波形垂直位置,拖动触发位置光标可以调整触发位置。
- b. 点击通道可以切换/开启/关闭当前通道。
- c. 在通道处使用鼠标滚轮可以调整幅格档位。
- d. 在时基位置(M)使用鼠标滚轮可以调整时基档位。
- e. D 显示区域左右滑动可以调整预触发位置,点击触发延迟可将预触发位置调整为屏幕居中。
- f. 点击菜单处可以直接调整设置选项。

设置示波器网络信息,如下图 13-9 所示

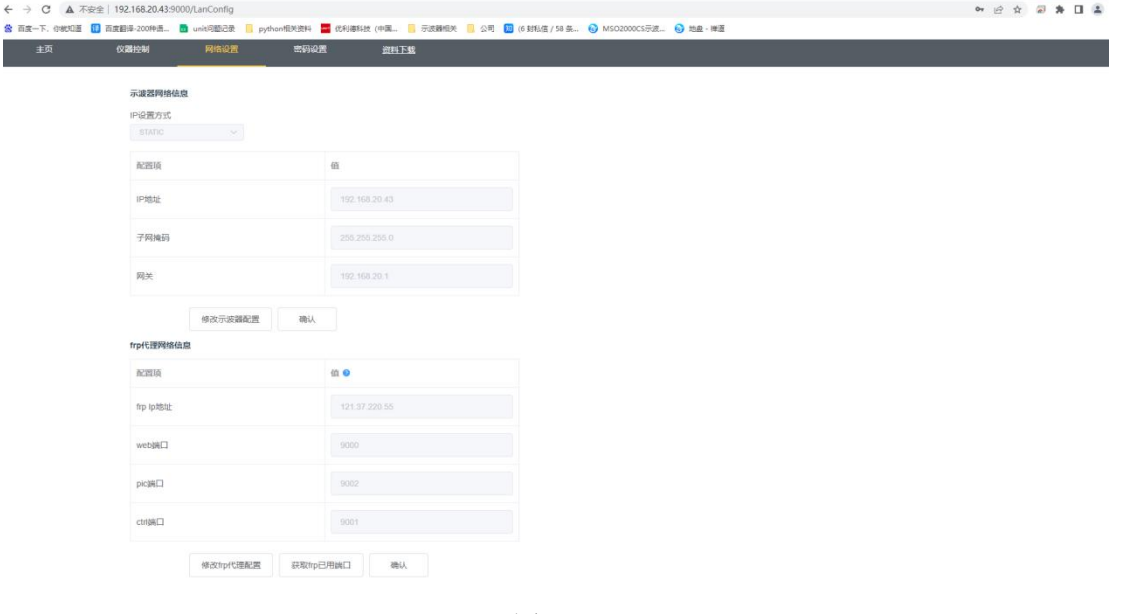

图 13-9

- (2) 外网访问
	- a. 示波器插入网线且该网络能连通互联网。
	- b. 服务器上开启 frp 代理服务。
	- c. 配置示波器 frp 代理 ip 和端口。

d. 浏览器访问代理 IP:web port 端口即可访问示波器, 访问界面和上面一致。

注意: 本机使用 frp 内网穿透方式实现外网访问, frp 使用版本为 0.34.0, 本机带 frp-0.34.0 客户 端,需要搭配服务器使用,服务器需要开启 frp 服务端,客户端连接的 frp 服务端端口为 7000,因此 服务端需要配置 bind\_port = 7000。

- (3) 网络参数设置
	- a. 本地网络信息设置。

访问仪器网络设置页面需要登录后进入,登录用户和密码见示波器 Utility/系统信息 Web User Name 和 password。设置界面如下图 13-10 所示:

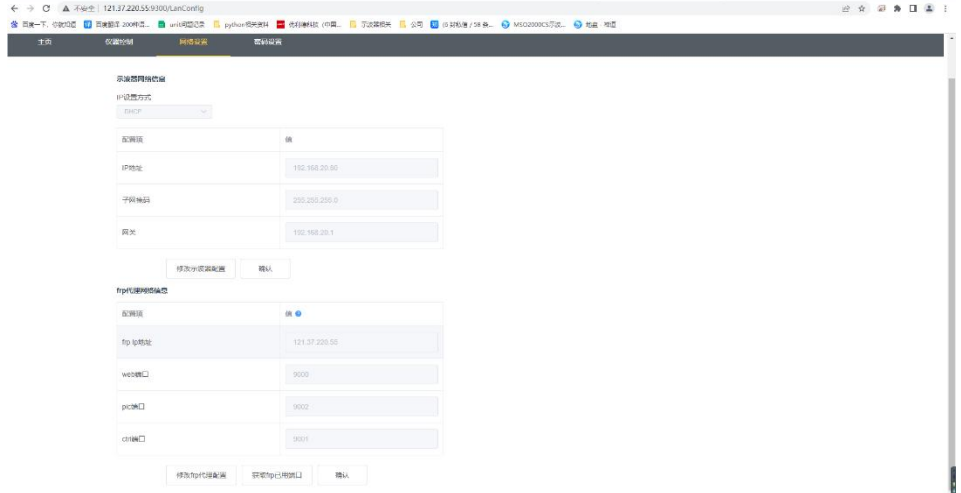

图 13-10

网络信息设置包括 ip 地址获取方式(dhcp/static)、本机 IP 地址、子网掩码、网关的设置。若 IP 设置方式选择 dhcp 时, 无需填入配置项的 IP 地址、子网掩码、网关信息, 直接点击确定, 示波器会 自动获取 IP 地址。若 IP 设置方式选择 STATIC 时需要填入正确的 IP 地址、子网掩码、网关信息然后 点击确定即可。如下图 13-11 所示:

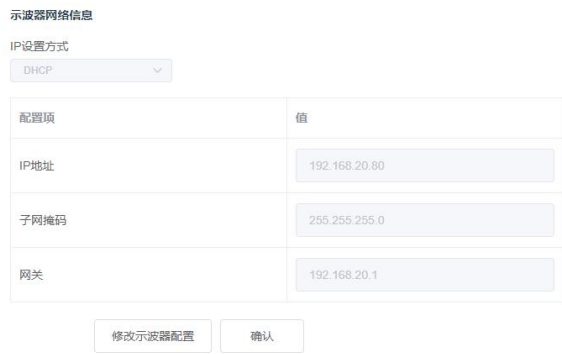

图 13-11

输入完成后点击确定即可,根据你修改的新的 ip 地址信息即可继续访问(在正确配置的情况下) b. frp 代理网络信息设置。

设置界面如下图 13-12 所示:

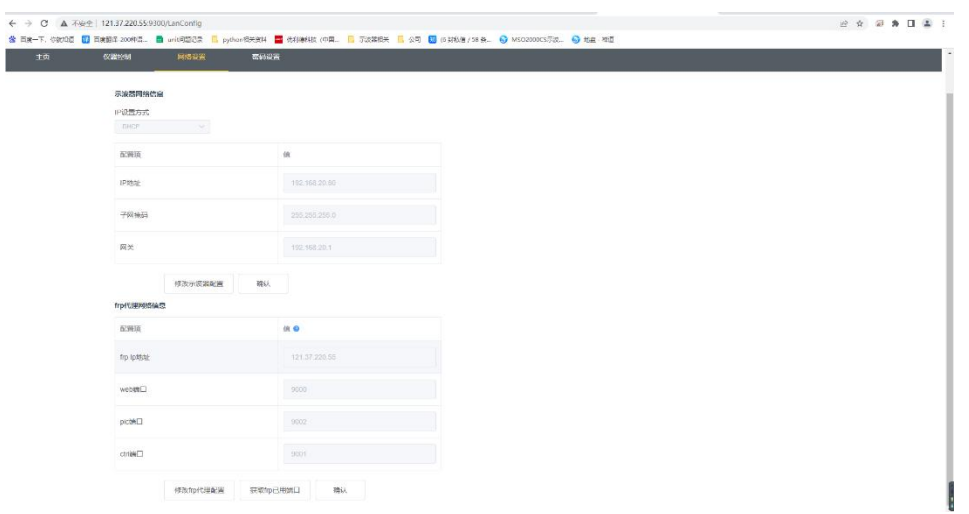

图 13-12

包括 frp 代理服务器 ip 地址, web\_port 端口, pic\_port 代理端口, ctrl\_port 代理端口。点击更改 frp 设置, 即可编辑 frp 代理 IP 地址, web\_port, pic\_port, ctrl\_port, 如下图 13-13 所示:

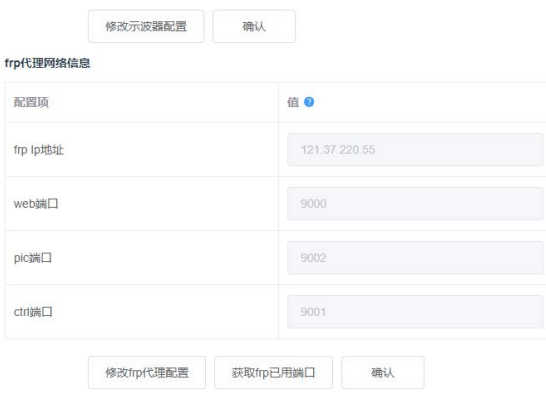

图 13-13

输入完成后点击确定即可,根据你修改的新的 frp 代理 ip 地址信息即可继续访问(在正确配置的情 况下)。

注意: 若每台示波器接入同一个 frp 服务器, 则每台示波器的 web\_port, pic\_port, ctrl\_port 需要 保持唯一,否则会出现 frp 代理失败,无法访问。当修改了 frp 代理后,此时无法通过局域网 ip:9000 正常访问,若需要使用局域网正常访问,需使用示波器面板 DEFAULT 按键重置配置信息后可使用 9000 端口重新恢复访问。

(4) 密码设置

密码设置用于设置登录用户的密码信息。用户修改登录密码后下次访问需要使用新的密码登录。若忘 记密码需重置密码,需要使用示波器面板 DEFAULT 按键。

# 14. 协议解码

- [RS232](#page-87-0) 解码
- $1^2$ C [解码](#page-88-0) and  $\overline{a}$  and  $\overline{b}$  and  $\overline{a}$  and  $\overline{a}$  and  $\overline{a}$  and  $\overline{a}$  and  $\overline{a}$  and  $\overline{a}$  and  $\overline{a}$  and  $\overline{a}$  and  $\overline{a}$  and  $\overline{a}$  and  $\overline{a}$  and  $\overline{a}$  and  $\overline{a}$  and  $\overline{a}$
- SPI [解码](#page-89-0)
- CAN [解码](#page-90-0)
- [CAN-FD](#page-91-0) 解码
- LIN [解码](#page-91-1)
- [FlexRay](#page-92-0) 解码

MSO/UPO3000CS 对模拟通道输入的信号进行常用协议的解码。包括 RS232、I <sup>2</sup>C、SPI、CAN、CAN-FD、 LIN、FlexRay。用户可以通过协议解码轻松地发现错误、调试硬件、加快开发进度,为高速度、 高质量完成工程提供保障。

#### <span id="page-87-0"></span>14.1 RS232 解码

RS232 接口是由电子工业协会所制定的异步传输标准接口,通常有 DB-9 或者 DB-25 两种应用形式,适合 于数据传输速率在 0~29491200/s 范围内的通信,在微机通信接口中广泛采用,将需要发送的数据按照 协议规则,组合成一组特定的串行比特位,以异步串行的方式发送,每次发送的数据按照以下规则组成: 首先发送一位起始位,然后为 5~8 位数据位,再为可选的奇偶校验位,最后为一位或两位停止位,数据 位的位数由通信双方约定,可选为 5~8 位;可以无校验位,也可以选择奇检验或者偶校验;停止位可以 选择一位或者两位,在以下说明中,将一次数据串的传输称为一帧。如下图 14-1 所示:

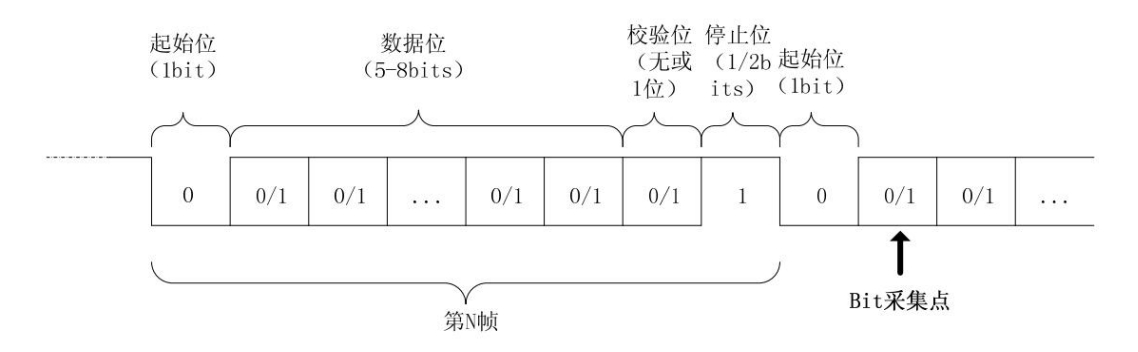

图 14-1

(1) 解码总线

解码总线菜单,可设置总线状态、显示格式、事件列表、位置。

- a. 总线状态:设置解码总线是否打开。
- b. 显示格式:设置解码总线的显示格式,可以设置十六进制,十进制,二进制、ASCII(仅 RS232 支持)。
- c. 事件列表:事件表以表格的形式显示数据线上解码后的数据、对应的行号、时间、数据、校验数 据,便于观察较长的已解码数据。
- d. 垂直位置: 通过调节 Multipurpose 旋钮改变总线显示的位置,可设置范围:10~190。
- (2) 信源

信源即选择触发源,可以选择 CH1、CH2、CH3、CH4 或 D0-D15,当前选中的信源显示在屏幕右上角, 只有当 LA 中打开数字通道时,信源支持显示、选择数字通道。

注意:只有选择已接入信号的通道作为触发信源才能得到稳定的触发和正确的解码。

(3) 极性

按 极性 键,选择触发极性:正极性和负极性。

- a. 负极性: 相反的逻辑电平极性, 即高电平为 0, 低电平为 1。
- b. 正极性: 正常的逻辑电平极性, 即高电平为 1, 低电平为 0。
- (4) 校验

设置数据传输的奇偶校验方式。可以选择无、偶校验、奇校验。

(5) 位宽

指定需要解码的 RS232 协议信号的数据位宽,可以选择 5bits,6bits,7bits,8bits。

(6) 位顺序

指定需要解码的 RS232 协议信号的数据位是高位在前(MSB)或者低位在前(LSB),可以选择 MSB 或 LSB。

- a. MSB:数据高位先传输。
- b. LSB:数据低位先传输。
- (7) 停止位

停止位即设置每帧数据后的停止位。可以设置为 1 位或 2 位。

(8) 波特率

在 RS232 通信为异步传信通信,数据传输过程中,无伴随的时钟信号,为了解决数据位的判定,协 议中规定通信的双方要约定比特率,通常,比特率定义为 1s 时间可以传输的比特位数,例如,9600bps 表示 1s 可以传输 9600 个 bit 位。需要注意的是,起始位、数据位、校验位以及停止位都算作 bit 位,因此波特率并不直接等于有效数据传输速率,示波器将根据设置的波特率,进行 Bit 值采样。 波特率可以选择 2400bps、4800bps、9600bps、19200bps、38400bps、57600bps、115200bps、自定义。 选择自定义时通过 Multipurpose 旋钮或者飞梭调整波特率。

建议根据您的 RS232 通信的硬件以及软件进行合理的设置,受限于该传输协议的基本模型,RS232 协 议通常使用在短距离(20m 以下)、低速(1Mbps 以下)的传输场合,在此范围以外通信易受干扰而 变得不可靠。

### <span id="page-88-0"></span>14. 2  $\|$   $\cdot$   $\|$   $\leq$   $\|$   $\leq$   $\|$   $\leq$   $\|$   $\leq$   $\|$   $\leq$   $\|$   $\leq$   $\|$   $\leq$   $\|$   $\leq$   $\|$   $\leq$   $\|$   $\leq$   $\|$   $\leq$   $\|$   $\leq$   $\|$   $\leq$   $\|$   $\leq$   $\|$   $\leq$   $\|$   $\leq$   $\|$   $\leq$   $\|$   $\leq$   $\|$

l<sup>2</sup>C 协议通常用于连接微控制器及其外围设备,在微电子通信控制领域被广泛采用,该总线协议使用 两条线路进行传输,一条串行数据线 SDA,一条串行时钟线 SCL。采用主从机制进行通信,可以实现 主机与从机之间的双向通信,该总线是多主机总线,通过冲突检测和仲裁机制防止数据被破坏,值得 注意的是 I <sup>2</sup>C 总线有 7 位以及 10 位两种地址位宽,其中 10 位和 7 位地址兼容,可以结合使用。 l<sup>2</sup>C 总线中的 SCL 和 SDA 都通过上拉电阻接正电源,当总线空闲时,两根线均为高电平,当总线上 任一器件输出低电平时,都将使得总线信号变低,即多个器件的信号之间是"线与"逻辑,这种特殊 的逻辑关系正是实现总线仲裁的关键,协议要求在时钟线 SCL 为高期间,数据 SDA 必须保持稳定, 通常数据以 MSB 的形式传输。如下图 14-2 所示:

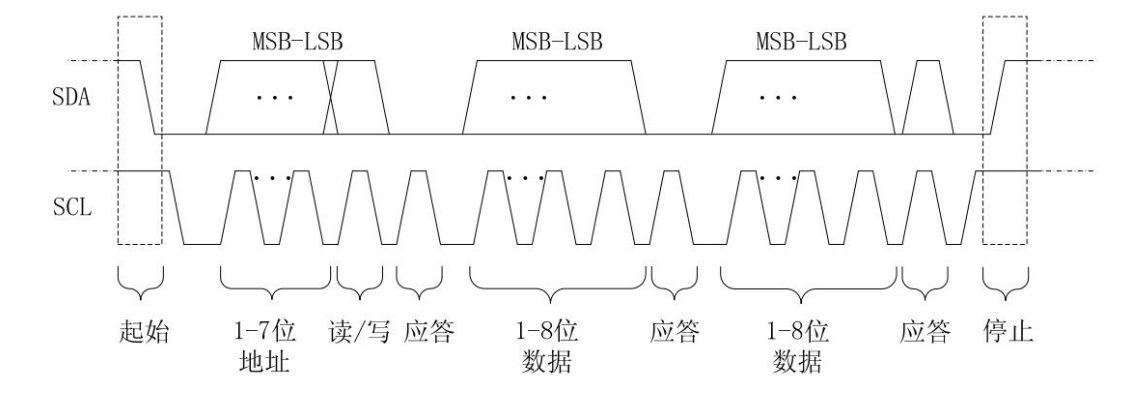

图 14-2

- (1) 解码总线 请参考 RS232 [解码总线。](#page-87-0)
- (2) SCL 源

选择 SCL 源,可以设置 CH1~CH4 或 D0-D15 中的任意一个作为 Ⅰ<sup>2</sup>C 的时钟输入。

(3) SDA 源

选择 SDA 源,可以设置 CH1~CH4 或 D0-D15 中的任意一个作为 Ⅰ<sup>2</sup>C 的数据输入。

#### <span id="page-89-0"></span>14.3 SPI 解码

SPI 接口是一种同步串行外设接口,可以使主机与各种外围设备以串行的方式进行通

信, 是一种全双工, 同步的通信总线, 通常使用 4 根信号连接线: MOSI: 主机数据输出,

从机数据输入; MISO: 主机输入, 从机数据输出; SCLK: 时钟信号, 由主机产生; CS: 从机片选使能 信号。

SPI 接口主要用在主机和低速外围器件之间进行同步的串行数据传输,在主机的移位脉冲下,数据按 位传输,高位在前,低位在后。由于 SPI 接口不需要进行从机的地址寻址,且为全双工通信,协议 本身比较简单, 所以应用广泛, SPI 的协议传输如下图 14-3 所示:

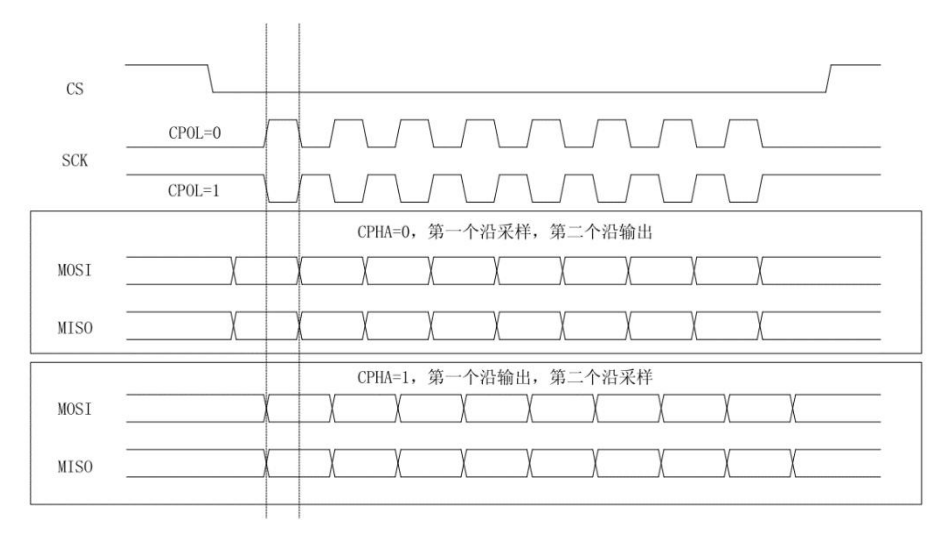

图 14-3

(1) 解码总线

请参考 RS232 [解码总线。](#page-87-0)

(2) 位宽

位宽 即设置 SPI 协议信号的每一帧信号的位宽,可以从 4~32。

(3) 位顺序

位顺序即设置 SPI 协议信号的数据位是高位在前(MSB)或低位在前(LSB)。

- a. MSB:数据高位先传输。
- b. LSB:数据低位先传输。

(4) CS 信源

CS 信源可以设置 CH1~CH4 或 D0-D15 中的任意一个作为 SPI 解码信号的片选使能输入,只有当 LA 中 打开数字通道时,信源支持显示、选择数字通道。

(5) SCLK 信源

按 SCLK 源 键, 可以设置 CH1~CH4 或 D0-D15 中的任意一个作为 SPI 解码信号的时钟输入, 只有当 LA 中打开数字通道时,信源支持显示、选择数字通道。

(6) 数据信源

按 MOSI 源 键, 可以设置 CH1~CH4 或 D0-D15 中的任意一个作为 SPI 解码信号的数据 MOSI 输入, 只 有当 LA 中打开数字通道时,信源支持显示、选择数字通道。

(7) CS 极性

CS 极性 ,设置片选使能信号的极性:正极性、负极性。

- a. 正极性:设定信号大于阈值时为 1,否则为 0。
- b. 负极性:设定信号小于阈值时为 1,否则为 0。
- (8) SCLK 极性

SCLK 边沿,设置时钟信号的边沿:上升沿、下江沿。

- a. 上升沿: 在时钟信号的上升沿触发。
- b. 下降沿: 在时钟信号的下降沿触发。
- (9) Data 极性

MOSI 极性, 设置数据信号 MOSI 的极性: 正极性、负极性。

- a. 正极性:设定信号大于阈值时为 1,否则为 0。
- b. 负极性: 设定信号小于阈值时为 1, 否则为 0。

#### <span id="page-90-0"></span>14.4 CAN 解码

(1) 解码总线

请参考 RS232 [解码总线。](#page-87-0)

(2) 信源

信源即选择 CAN 协议触发源,可以选择 CH1、CH2、CH3、CH4 或 D0-D15,当前选中的信源显示在屏幕 右上角。只有当 LA 中打开数字通道时,信源支持显示、选择数字通道。

注意:只有选择已接入信号的通道作为触发信源才能得到稳定的触发和正确的解码。

(3) 信号类型

信号类型 即设置当前信源接入的信号是高位数据线信号还是低位数据线信号,可选择 CAN\_H、CAN\_L 两种。

(4) 位速率(bps)

选择 CAN 总线串行数据的位速率,可选择 10k、20k、25k、31.25k、33.3k、37k、50k、62.5k、68.266k、 83.3k、92.238k、100k、125k、153k、250k、400k、500k、800k、1M、自定义。用户选择"自定义" 时,可输入自定义的位速率值。

#### <span id="page-91-0"></span>14.5 CAN-FD 解码

(1) 解码总线

请参考 RS232 [解码总线。](#page-87-0)

(2) 信源

信源即选择 CAN-FD 协议触发源,可以选择 CH1、CH2、CH3、CH4 或 D0-D15,当前选中的信源显示在 屏幕右上角,只有当 LA 中打开数字通道时,信源支持显示、选择数字通道。

注意:只有选择已接入信号的通道作为触发信源才能得到稳定的触发和正确的解码。

(3) 信号类型

信号类型 即当前信源接入的信号是高位数据线信号还是低位数据线信号,可选择 CAN H、CAN L 两种。

(4) 位速率(bps)

选择 CAN-FD 串行总线数据的位速率,可选择 10k、20k、25k、31.25k、33.3k、37k、50k、62.5k、 68.266k、83.3k、92.238k、100k、125k、153k、250k、400k、500k、800k、1M、自定义。用户选择 "自定义"时,可输入自定义的位速率值。

(5) FD 位速率

选择 CAN-FD 串行总线数据的 FD 位速率,可选择 250k、500k、800k、1M、1.5M、2M、4M、6M、8M、 自定义,用户选择"自定义"时,可输入自定义的 FD 位速率值。

#### <span id="page-91-1"></span>14.6 LIN 解码

(1) 解码总线

请参考 RS232 [解码总线。](#page-87-0)

(2) 信源

信源即选择 LIN 协议触发源,可以选择 CH1、CH2、CH3、CH4 或 D0-D15, 当前选中的信源显示在屏幕 右上角。只有当 LA 中打开数字通道时,信源支持显示、选择数字通道。

注意:只有选择已接入信号的通道作为触发信源才能得到稳定的触发和正确的解码。

(3) 极性

极性即设置输入信号极性,可设置 正常(高=1),反转(高=0)。

(4) 版本

设置版本可选择 v1.x、v2.x、任意这三种。

(5) 位速率(bps)

设置 LIN 的位速率,可选择 1.2k、2.4k、4.8k、9.6k、10.417k、19.2k、自定义。用户选择"自定义"

时,可输入自定义的位速率值。

(6) Id 包括奇偶位

设置 id 包括奇偶位, 可设置 是、否。当选择"是", 则包括奇偶位和 id, "否"则不包括。

(7) 设置数据长度

设置数据长度即设置是否显示 数据长度 设置菜单,可设置 是、否,当选择"是",则显示 数据长 度 菜单, "否"则不显示。

(8) 数据长度

设置 LIN 数据长度,可设置范围:1~8,只有"设置数据长度"为"是"时有效。

### <span id="page-92-0"></span>14.7 FlexRay 解码

(1) 解码总线

请参考 RS232 [解码总线。](#page-87-0)

(2) 信源

信源即选择 LIN 协议触发源,可以选择 CH1、CH2、CH3、CH4 或 D0-D15,当前选中的信源显示在屏幕 右上角。只有当 LA 中打开数字通道时,信源支持显示、选择数字通道。

注意:只有选择已接入信号的通道作为触发信源才能得到稳定的触发和正确的解码。

(3) 极性

极性可设置 BM、BDiff 或 BP 两种。

(4) 通道类型

通道类型即设置信号通道类型,可选择 A、B。

(5) 位速率(bps)

选择位速率, 可选择 2.5M、5M、10M、自定义。用户选择"自定义"时, 可输入自定义的位速率值。

# 15. 数学运算

- [数学功能](#page-94-0)
- **[FFT](#page-94-1)**
- [数字滤波](#page-98-0)
- [高级运算](#page-98-1)

MSO/UPO3000CS 系列数字荧光示波器可以进行多种数学运算,包括 MATH、FFT、数字滤波、高级 运算。

进入数学运算菜单,调节垂直控制区(VERTICAL)的 POSITION 和可以 SCALE 旋钮可以改变数学运 算波形的垂直位置和垂直档位。数学运算波形无法单独调节水平时基档位,其水平时基档位会根 据模拟输入通道的水平时基档位自动进行变化。

数学运算光标,用图标记数学运算的结果。

## <span id="page-94-0"></span>15.1 数学功能

数学运算即可对通道波形进行"+"、"-"、"×"、"\*"运算,以得到最后的 MATH 波形。 (1) 算子:

算计支持选择"+"、"-"、"×"、"÷"。

- a. +:信源 1 与信源 2 的波形逐点相加。
- b. -:信源 1 与信源 2 的波形逐点相减。
- c. ×:信源 1 与信源 2 的波形逐点相乘。
- d. ÷:信源 1 与信源 2 的波形逐点相除。

## <span id="page-94-1"></span>15.2 FFT

FFT(快速傅立叶变换)数学运算,可将时域信号(YT)转换成频域信号,使用 FFT 可以方便地观察 下列类型的信号:

- 测量系统中谐波含量和失真;
- 表现直流电源中的噪声特性;
- 分析振动;
- (1) 垂直单位:

FFT 运算结果单位,支持选择 Vrms 和 dB。Vrms 和 dB 分别运用线性、伏分贝方式显示垂直幅度大小。 如需在较大的动态范围内显示 FFT 频谱,建议使用 dB。

- (2) 频率范围设置:
	- a. 范围
	- 开始频率:设置 FFT 开始扫频频率。
	- 结束频率:设置 FFT 结束扫频频率。
	- 参考频率:将开始频率、结束频率自动设置到合适值,以观察 FFT 波形有明显峰值的几个采样点。
	- b. 带宽
	- 中心频率:设置 FFT 波形的中心频率,且 FFT 波形随之改变。
	- 带宽:设置 FFT 扫频的带宽。
	- 参考频率:将中心频率自动设置到合适的值,以观察 FFT 波形有明显峰值的几个采样点。
- (3) 点数

点数即 FFT 波形图处理的点数,可设置:自动、1K、2K、4K、8K、16K、32K、64K、128K、256K、512K、 1024K。

(4) 窗:

即窗函数,可以选择 Hamming,Blackman,Rectangle,Hanning。

a. Rectangle(矩形):最好的频率分辨率最差的幅度分辨率与不加窗的状况基本类似;适用于测量 以下波形:

- 暂态或短脉冲,信号电平在此前后大致相等
- 频率非常相近的等幅正弦波
- 具有变化比较缓慢波谱的宽带随机噪声
- b. Hanning(汉宁):与矩形窗比,具有较好的频率分辨率,较差的幅度分辨率;适用于测量正弦、 周期和窄带随机噪声的波形。
- c. Hamming(汉明):稍好于汉宁窗的频率分辨率;适用于测量暂态或短脉冲,信号电平在此前后相 差很大的波形。
- d. Blackman(布莱克曼):最好的幅度分辨率,最差的频率分辨率;适用于测量单频信号,寻找更 高次谐波。
- (5) 显示模式

显示模式可以设置全屏、分屏、独立、瀑布图,所有显示窗口中 FFT 波形都显示 10 格,并显示对应

めいしょう しょうしょう しょうしょう しょうしょく しょうしょく

坐标,以便于观察频谱图。

- a. 分屏: 将信源波形和 FFT 频谱波形分窗口显示,同时对频谱进行扩展显示, 如下图 15-1 所示。
- b. 全屏:将信源波形和 FFT 频谱波形全屏内叠加显示,可以更清晰地观察频谱并进行更精确的测 量。
- c. 独立:只显示 FFT 波形,可以更清晰的观察屏谱波形,如下图 15-2 所示。
- d. 瀑布图 1:频谱、瀑布图、波形图分 3 个窗口显示,瀑布图反应频谱上 dB 值随时间的变化情况, 具有"记录"的功能。瀑布图只有增强 FFT 打开时才能选中,最多可记录 200 幅与瀑布图对应的 频谱。
- e. 瀑布图 2:频谱和瀑布图分上下 2 个窗口显示,瀑布图反应频谱上 dB 值随时间的变化情况,具有 "记录"的功能。瀑布图只有增强 FFT 打开时才能选中,最多可记录 200 幅与瀑布图对应的频谱, 如下图 15-3 所示。

片段选择:示波器 STOP 状态下,使用多功能旋钮或键盘输入选择片段,可查看瀑布图上某一时 间点对应的频谱波形。

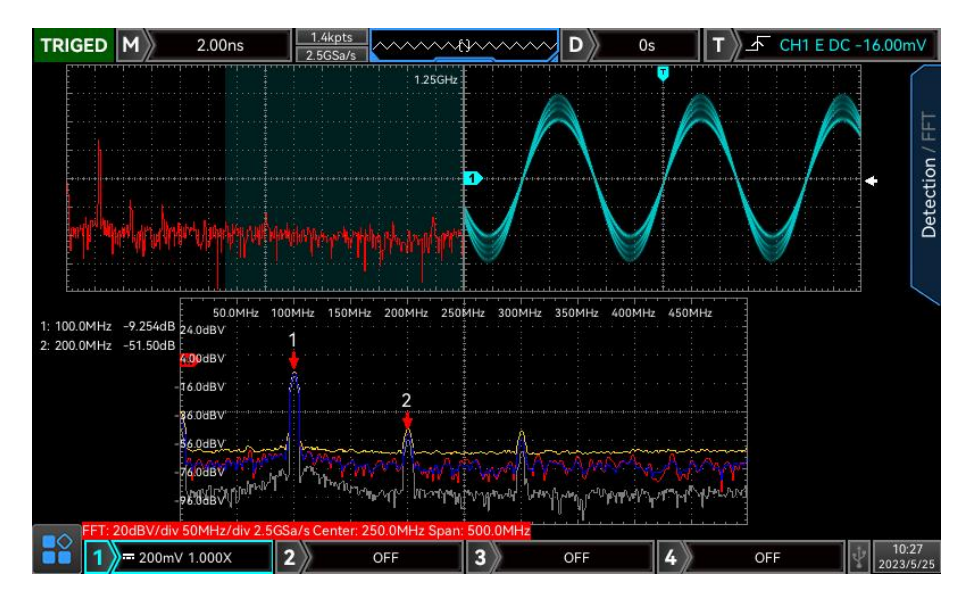

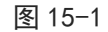

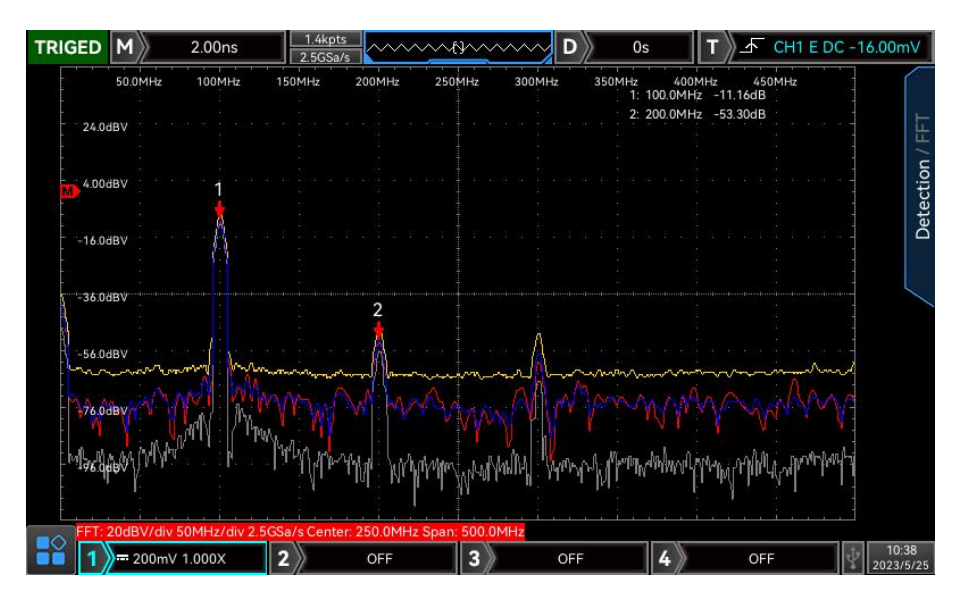

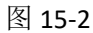

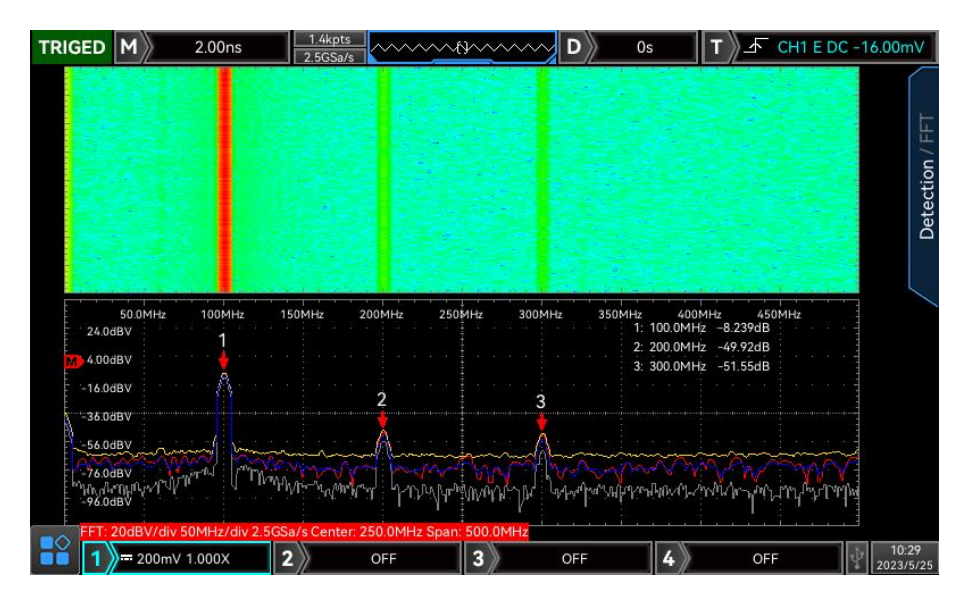

图 15-3

(6) FFT - 检波模式

检波模式即设置对 FFT 运算后的原始数据进行抽点显示的方式。显示方式可设置:实正常、平均、最 大保持、最小保持,抽点方式可设置:+峰值、-峰值、平均、采样,如下图 15-4 所示。

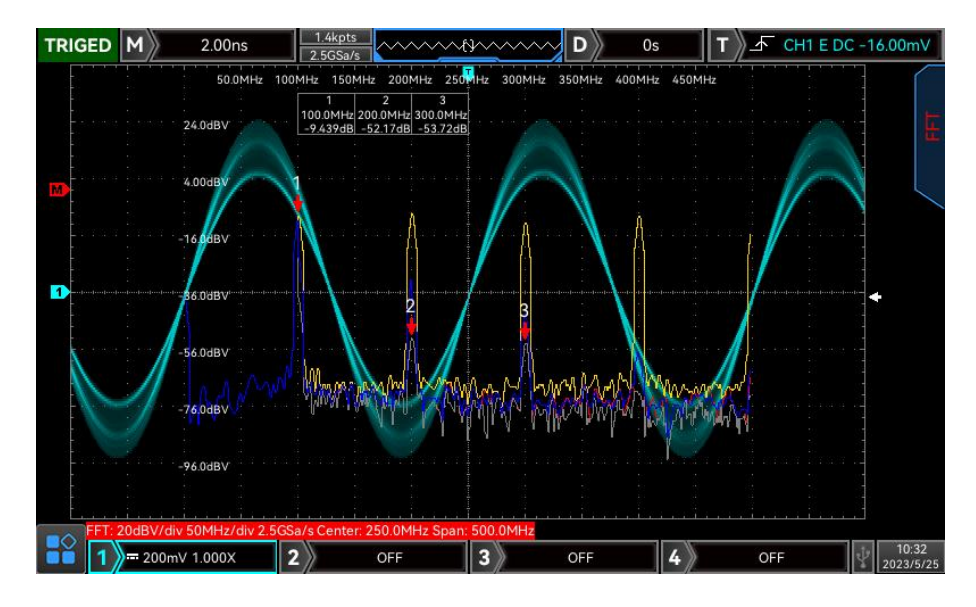

图 15-4

#### 显示方式:

- a. 正常:频谱波形图实时显示所有采样值,以红色显示其频谱波形。
- b. 平均:频谱波形图显示为采样时间间隔内多次抽点得到的平均值,以蓝色显示对应频谱波形。 平均次数:即设置平均计算的次数,当平均频谱打开时支持设置,可设置次数可在: 2、4、8、 16、32、64、128、256、512、1024 中选择,次数越大平均值频谱越平滑。
- c. 最大保持:频谱波形图显示多次抽点数据中的最大值,以黄色显示对应频谱波形。
- d. 最小保持:频谱波形图显示多次抽点数据中的最小值,以灰色显示对应频谱波形。

抽点方式:

- a. 关:关闭当前检波波形显示。
- b. +峰值:取每个抽点区间内的最大值显示。
- c. -峰值:取每个抽点区间内的最小值显示。
- d. 平均:取每个抽点区间内的平均值显示。
- e. 取样:取每个抽点区间内的第一个值显示。

重置轨迹:即刷新显示各项频谱数据。

注意:检波模式下必须要显示一条检波迹线,若所有的检波模式都不打开,则默认显示正常检波迹线。

(7) 增强 FFT - 标记

频谱标记即标记频谱中的点,并显示频率值和电压值,标记类型有:自动、阈值、手动。

- a. 自动
- 标记迹线:选择作为标记源的频谱波形,该频谱波形为检波模块下不同检波类型生成的频谱波形, 可选择:正常、平均、最大保持、最小保持。
- 最大点数:设置最多能标记的点,可设置范围 1~50。
- 事件列表:展示当前标记点的信息,包括:点编号、频率、电压。
- b. 阈值
- 标记迹线:选择作为标记源的频谱波形,该频谱波形为检波模块下不同检波类型生成的频谱波形, 可选择:正常、平均、最大保持、最小保持。
- 阈值:设置阈值,用以作为比较条件,当峰值大于该阈值时,显示标记点,否则不显示标记点。
- 事件列表:展示当前标记点的信息,包括:点编号、频率、电压。
- c. 手动:通过多功能旋钮将标记调节到迹线上任意点。
- 标记迹线:选择作为标记源的频谱波形,该频谱波形为检波模块下不同检波类型生成的频谱波形, 可选择:正常、平均、最大保持、最小保持。
- 到最大峰值:将手动标记线默认标记到最大峰值的采样点。 注意:当标记选择的标记迹线未显示时,则无标记点,只有当该迹线显示时才会进行标记。

#### FFT操作技巧

具有直流成分或偏差的信号会导致FFT波形成分的错误或偏差。为减少直流成分可以将通道 设置为交流耦合方式。

为减少重复或单次脉冲事件的随机噪声以及混叠频率成分,可设置示波器的获取模式为平 均获取方式。

#### <span id="page-98-0"></span>15.3 数字滤波

(1) 滤波类型:

滤波类型可以选择低通、高通、带通、带阻。

- a. 低通:只允许信源频率低于当前"频率上限"的信号通过。
- b. 高通:只允许频率高于当前"频率下限"的信号通过。
- c. 带通:只允许频率高于当前"频率下限"且低于当前"频率上限"的信号通过。
- d. 带阻:只允许频率低于当前"频率下限"的信号或高于当前"频率上限"的信号通过。
- (2) 频率下限:

调节 Multipurpose 旋钮改变频率下限的值, 低通时, 频率下限无效, 菜单被隐藏。

(3) 频率上限:

调节 Multipurpose 旋钮改变频率上限的值,高通时,频率上限无效,菜单被隐藏。

注意:频率上下限可设范围与当前的水平时基有关。

### <span id="page-98-1"></span>15.4 高级运算

高级运算即可以自由定义各信号输入通道的相关运算,以得到不同运算结果的 MATH 波形。

(1) 表达式:

表达式,可以选择打开或关闭,打开表达式则弹出对话框,如下图 15-5 所示:

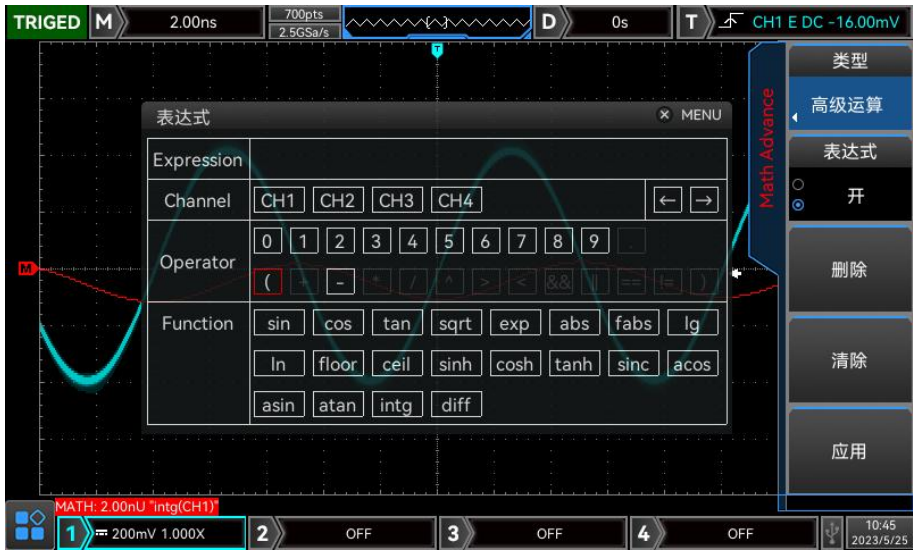

图 15-5

调节 Multipurpose 旋钮可以选择"ch 选项", "function 选项", "opt 选项", 然后按下该旋钮, 将选项显示在 exp 后的列表中。

在编辑表达式的过程中,可以"删除"、"清除"及"应用"表达式,应用表达式后,示波器根据表 达式进行运算并显示结果。

- (2) 表达式对话框
	- a. exp:这里指由通道、函数、变量和运算符组成的式子,表达式的长度不得超过 40 个字符。
	- b. ch: 通道选择, 可以选择 CH1, CH2, CH3, CH4 。
	- c. function:函数选项,各函数选项的功能如下表 15-1 所示:

表 15-1

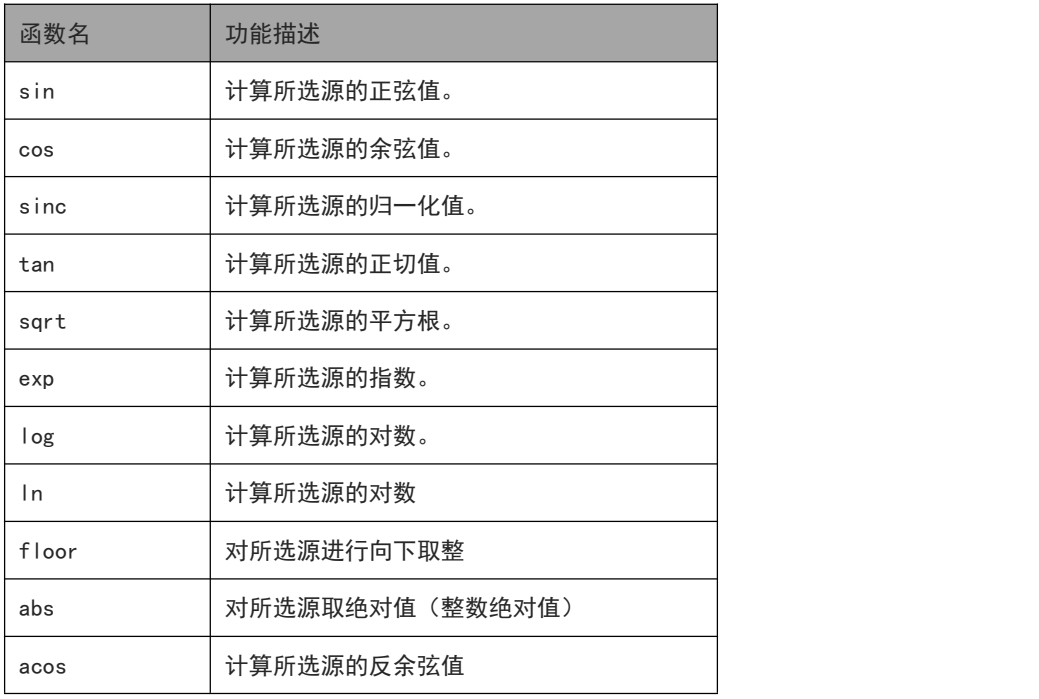

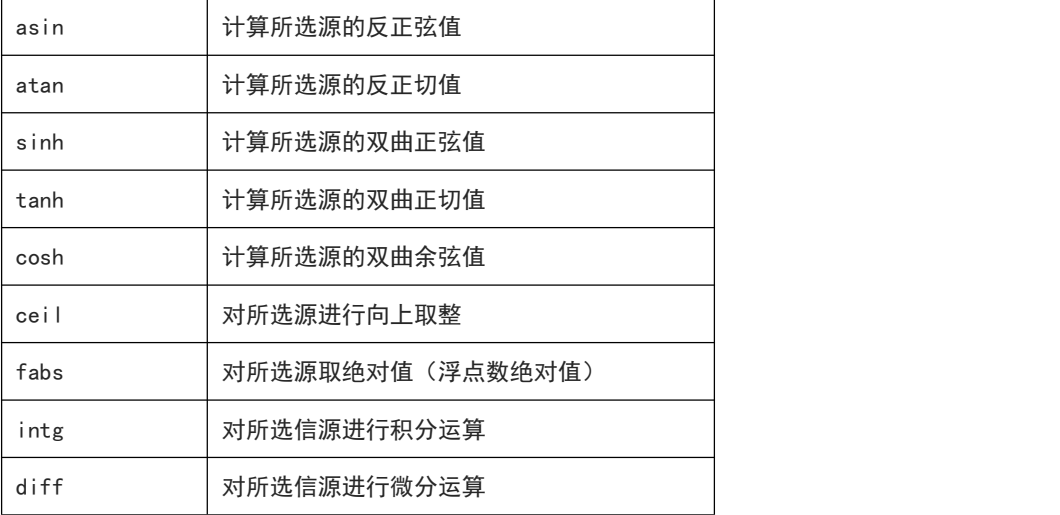

- d. Opt:各运算符的功能描述如下表 15-2 所示:
	- 表 15-2

 $11$ 

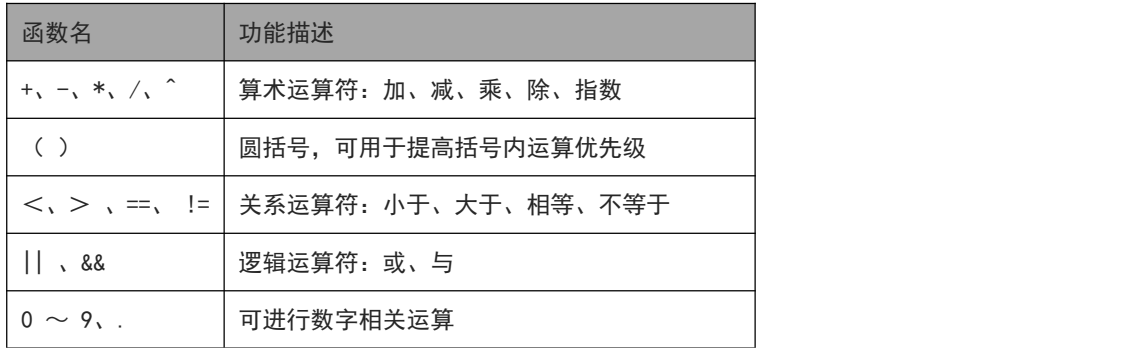

 $\Box$ 

 $\mathbf{I}$ 

 $\mathbb{E}$ 

# 16. 数字通道

- [打开数字通道](#page-101-0)
- [选择数字通道](#page-102-0)
- [设置波形大小](#page-102-1)
- [排序选择设置](#page-102-2)
- [阈值设置](#page-102-3)
- [数据总线设置](#page-103-0)
- [标签设置](#page-104-0)
- [分组设置](#page-105-0)
- [事件列表](#page-105-1)
- 延识校准

MSO/UPO3000CS 系列数字荧光数字示波器同时兼具 2 个模拟通道和 16 个数字通道,对于数字 通道,示波器将每次采样所得的电压与预设的逻辑阈值相比较。若采样点的电压大于阈值,则被存储 为逻辑 1, 否则, 则被存储为逻辑 0 。示波器将逻辑 1 和逻辑 0 以图形的方式直观地表现出来, 便 于用户检测和分析电路设计(硬件设计和软件设计)中的错误,本章将介绍如何使用 MSO/UPO3000CS 数字荧光示波器的数字通道。

使用数字通道之前,请使用附件提供的 UT-M15 逻辑探头连接示波器和被测设备。有 关逻辑探头的使用方法,请参考《UT-M15 逻辑探头用户手册》。

# <span id="page-101-0"></span>16.1 打开数字通道

通道开关可进入数字通道开关设置菜单,可设置通道开/关相关内容。

- (1) 通道选择:打开 D0-D15 通道选择列表,可选择任意通道进行打开、关闭操作。已打开通道显示√, 且打开通道显示在示波器屏幕上;
- (2) 打开/关闭 D7-D0、D15-D8 通道;
- (3) 打开/关闭分组,已选择组显示√,若组下有数字通道,则该通道显示在示波器屏幕上(有关如何自 定义分组,请参考["分组设置](#page-105-0)"一节中的介绍);

注意:只有进行组设置后的数字通道组才可选。

#### <span id="page-102-0"></span>16.2 选择数字通道

当前通道可选择任一通道,被选中通道的高亮显示,旋转 Multipurpose 旋钮可以将选中的通道移至 所需位置。

<mark>注意</mark>:只有已显示在示波器屏幕上的通道,被选中后移动位置才有效。

## <span id="page-102-1"></span>16.3 设置波形大小

波形大小支持选择 S(小)、M(中)和 L(大),默认为 S。

注意:L(大)显示方式只在当前打开的通道数不多于 8 时可用,且需要先排序方可生效。

#### <span id="page-102-2"></span>16.4 排序选择设置

排序选择 可以选择当前屏幕中已打开通道的波形, 从上至下的排列方式为"D0-D15"或"D15-D0"。 默认为"D0-D15"。

### <span id="page-102-3"></span>16.5 阈值设置

阈值设置菜单,可对"类型 L" 和 "类型 H"两组通道的阈值电平独立调节,可根据需要为两组通 道独立设置阈值。当输入信号的电压大于当前设置的阈值时,判定为逻辑 1,否则为逻辑 0。

类型 L 或类型 H 的类型选择列表,可以选择预设值、及自定义。

a. 预设值包括 TTL、5.0V CMOS、3.3V CMOS、2.5V CMOS、1.8V CMOS、ECL、PECL、CLDS 和 0V。 选定类型后,该类型对应的阈值电平应用于类型;

b. "用户定义":可调节 Multipurpose 旋钮设置需要的阈值,可设置的阈值范围为-20.0 V 至+20.0 V。

### <span id="page-103-0"></span>16.6 数据总线设置

用户可以根据需要将 D0-D7、D8-D15 、D0-D15 或 None 三组数字通道显示为数据总线,每个数据总 线值将以数据或图形的形式显示在屏幕底部,MSO/UPO3000CS 允许用户可创建 2 条数据总线。

- (1) 总线:可选择"BUS1"或"BUS2"。
- (2) 总线状态:可以打开或关闭数据总线。
- (3) 快速选择:选择数字总线 BUS1 或 BUS2 对应的通道组,可以选择 D0-D7、D8-D15 、D0-D15 或 None。
- (4) 位设置:手动选择总线对应的通道位,可选择 D0 ~ D15、CH1、CH2。
- (5) 位顺序:设置总线位顺序,可选择"低到高"(D0 位于低位)或"高到低"(D0 位于高位)。
- (6) 时钟:选择任一通道(D0 ~ D15、CH1、CH2)作为总线的参考时钟,选择"NULL"则不设置参考时 **钟。**
- (7) 边沿类型: 设置参考时钟的采样边沿类型, 可以选择"上升沿、下降沿"。
- (8) 显示类型:选择数数据总线的显示格式,可以选择十六进制、十进制、二进制、 ASCII、图形。图形 模式下示波器将以特定方式将总线数据显示为对应值的电平,便于观察总线值的变化趋势,如下图 16-1 所示。
- (9) 抖动抑制:打开或关闭抖动抑制功能。

抖动:是指信号的特定时刻相对于其理想时间位置上的短期偏离,下图中 T1 和 T2 所示,当总线没 有选择参考时钟时,每个通道的跳变状态都会引起总线数据的变化,总线数据变化时由于抖动会出现 不需要的数据。抖动抑制打开时,总线将不显示一定抖动时间所引起的总线数据的变化,仍旧保持有 效数据。

(10)抖动时间:调节飞梭旋钮 外层旋钮以较大的步进值调整抖动时间,调节 Multipurpose 旋钮或飞梭 旋钮 内层旋钮,以较小的步进值调整抖动时间,可设置范围为 0ns 至 50us。

注意:只有在数字总线没有设置参考时钟时,才可以设置抖动抑制和抖动时间。

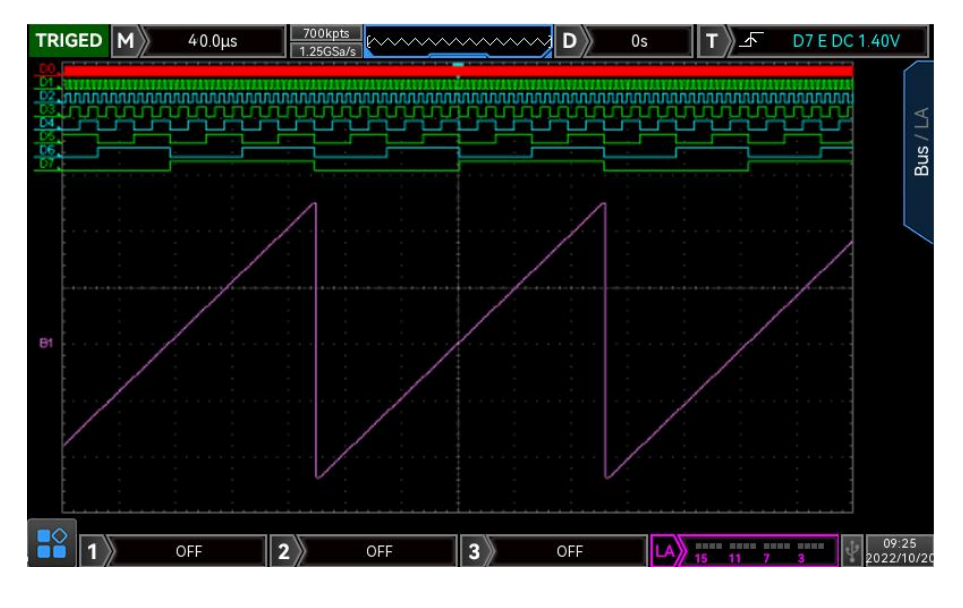

图 16-1

# <span id="page-104-0"></span>16.7 标签设置

标签设置菜单,可为指定的数字通道设置标签,可通过预置标签、输入标签的方式设置标签。

(1) 预置标签

通道选择一个需要设置标签的数字通道(D0-D15),然后在预置列表中选中一个标签。可以选择的预 置标签有 ACK、AD0、ADDR、BIT、CAS、CLK、DATA、HALT、INT、UB、NIMI、OUT、PIN、RAS、RDY 和 RST。

(2) 输入标签

通道选择一个需要设置标签的数字通道(D0-D15)。通过输入进入标签输入界面,可以手动输入标签。 通道标签操作方法如下:

仪器默认使用通道号标记相应的通道(如 23 km)。为了方便使用,您也可以为每个数字通道设置 一个自定义标签(如 DO ADO )。

<mark>注意</mark>:自定义标签可包含大写英文字母(A~Z)、小写英文字母(a~z)、数字(0~9)、特殊字符 等,长度不得超过 27 个字符。

(3) 清除标签

清除标签即清除所有通道已设置的标签。

# <span id="page-105-0"></span>16.8 分组设置

分组设置可以对 16 个数字通道任意分组或取消分组,共支持分为 4 个组,一个通道能加入多个组, 已加入组的通道显示√,各个分组选项框中,以 LA 数字图形显示其当前已选择的通道, 如下图 16-2 **所示 しょうしん しゅうしょう しょうしょう** 

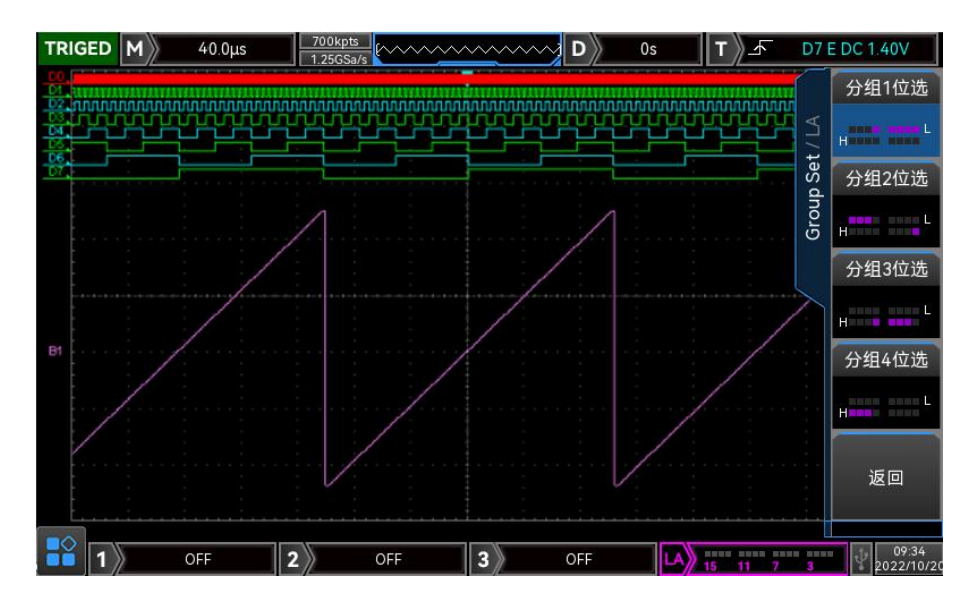

图 16-2

# <span id="page-105-1"></span>16.9 事件列表

事件表以表格的形式显示解码后的数据及其对应的行号和时间,便于观察较长的已解码数据。(该操 作仅在 BUS 状态 为"打开"时可用)。

## <span id="page-105-2"></span>16.10 延迟校准

使用示波器进行实际测量时,探头电缆的传输延迟可能带来较大的误差(零点偏移)。

零点偏移定义为波形与触发电平线的交点相对于触发位置的偏移量。

延迟校准调节 Multipurpose 旋钮 设置所需的延迟时间,设置范围为-100 ns 至 100 ns。

注意:该参数的设置与仪器型号以及当前设置的水平时基大小有关,水平时基越大,设置的步进越大。

# 17. 函数/任意波形发生器 AWG

- [打开函数/任意波形发生器](#page-107-0)
- [基本波形输出](#page-108-0)
- [高级应用](#page-109-0)
- [通用设置](#page-118-0)

MSO/UPO3000CS 采用内置函数/任意波形发生器(仅 MSO-S),使用直接数字合成技术以产生精确、 稳定的波形输出,低至 1μHz 的分辨率,具有经济型、多功能的函数/任意波形发生器。

## <span id="page-107-0"></span>17.1 打开函数/任意波形发生器

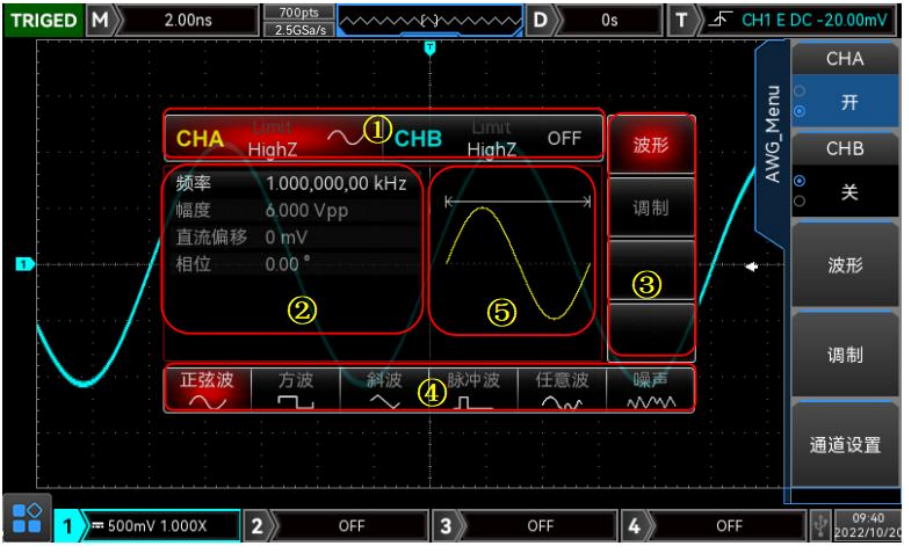

通过 AWG , 打开函数/任意波形发生器, 并进入界面, 如下图 17-1 所示:

图 17-1

- (1) 上图①为 CHA/ CHB 信息:当前选中的通道标识会高亮显示。
- (2) "Limit"表示输出幅度限制,白色有效,灰色为无效。
	- a. "HighZ" 表示输出端要匹配的阻抗为高阻(可以选择Highz 或50Ω,出厂默认为Highz)。
	- b. "ヘン"表示当前为正弦波。(不同工作模式下可能为"基波波形"、"调制"、"OFF"字 样)。
- (3) 上图②为波形参数列表:以列表的方式显示当前波形的各种参数,如果列表中某一项显示为纯白色, 则可以通过菜单操作软键、数字键盘、方向键、多功能旋钮的配合进行参数设置。如果当前字符底色 为当前通道的颜色(系统设置时为白色), 说明此字符进入编辑状态, 可用方向键(如下图17-2)或 数字键盘或多功能旋钮来设置参数。

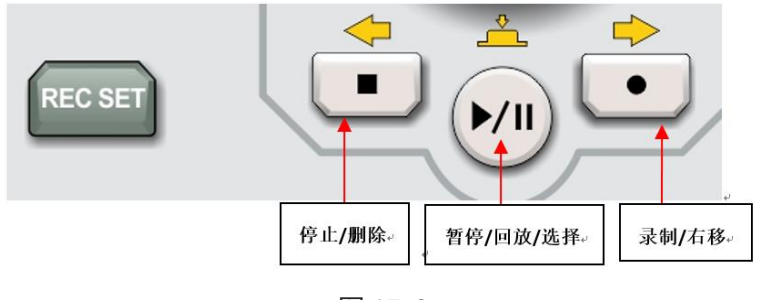

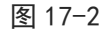

- 停止: 上图对应向左的黄色箭头, 在修改数值时, 可做左移使用。
- 回放/暂停: 上图对应选择的黄色箭头, 在切换参数时, 可做选择使用。
- 录制: 上图对应向右的黄色箭头, 在修改数值时, 可做右移使用。
- (4) 上图③和④为软键标签:用于标识旁边的功能菜单软键和菜单操作软键当前的功能,高亮显示:高亮 显示表示标签的正中央显示当前通道的颜色或系统设置时的灰色,并且字体为纯白色,③如果有标签
高亮显示,说明被选中,则④显示的就是它指示的内容。

(5) 上图⑤为波形显示区:显示该通道当前设置的波形形状(可通过颜色或CH1/CH2信息栏的高亮来区分 是哪一个通道的当前波形,左边的参数列表显示该波形的参数)。

#### 17.2 基本波形输出

(1) 设置输出频率

AWG 可从单通道或同时从双通道输出基本波形,包括正弦波、方波、斜波、脉冲、任意波、噪声和斜 波。按下 AWG 按键后,仪器默认输出一个频率为 1kHz,幅度为 100mVpp 的正弦波。本节介绍如何配 置仪器输出各类基本波形,以 CH1 为例。

- 打开 AWG 后,波形默认配置为一个频率为 1kHz,幅度为 100 mV 峰峰值的正弦波。可通过 Multipurpose 旋钮、数字键盘设置频率值。
- (2) 设置输出幅度 波形默认配置为:幅度为 100mVpp 的正弦波,可通过 Multipurpose 旋钮、数字键盘设置幅度值。
- (3) 设置 DC 偏移电压 波形默认 DC 偏移电压为 0V。可通过 Multipurpose 旋钮、数字键盘设置 DC 偏移电压值,DC 偏移电压 可设置范围: -2.99V~2.99V。
- (4) 设置相位 波形默认相位为 0°, 可通过 Multipurpose 旋钮、数字键盘设置相位值,相位可设置范围:-360°~ 360°。
- (5) 设置脉冲波占比

脉冲波默认频率为 1kHz, 占空比为 50%, 以占空比(受最低脉冲宽度规格 80ns 的限制)。可通过 Multipurpose 旋钮、数字键盘设置占空比的值,可设置范围:1%~99%。

(6) 设置斜波对称度

斜波默认对称度为 50%,可通过 Multipurpose 旋钮、数字键盘设置对称度的值,可设置范围: 0.1%~ 99.9%。

(7) 设置直流电压

直流电压默认为 0V, 可通过 Multipurpose 旋钮、数字键盘设置对称度的值, 直流电压可设置范围:  $±3$  V (高阻);  $±1.5$  V (50 Ω)。

(8) 设置噪声波

系统默认的是幅度为 100mVpp,直流偏移为 0V 的准高斯噪声,可通过 Multipurpose 旋钮、数字键盘 设置噪声幅度值、直流偏移值。

### 17.3 高级应用

AWG 可输出 AM, FM, 通过示波器面板的 AWG 打开函数/任意波形发生器, 并进入界面, 通过 MENU 打开调 制入口,下文介绍以 CH1 为例。

(1) 调幅调制(AM)

在幅度调制中,已调制波形通常由载波和调制波组成,载波的幅度将随着调制波的幅度的变化而变化。

● 启用调幅调制

通过 MENU 展开菜单列表, 选择调制 并选择调幅, 如下图 17-3 所示。

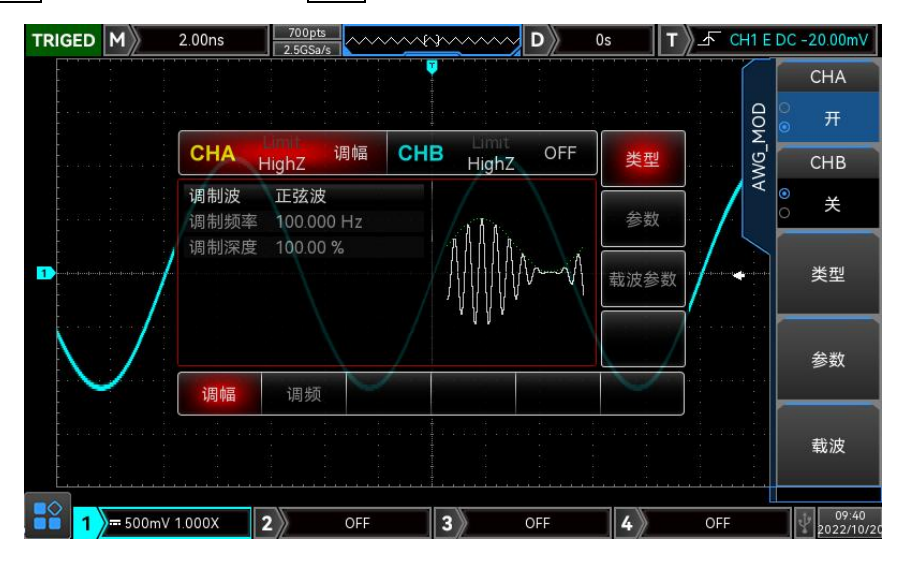

图 17-3

选择载波波形

AM 载波波形可以是: 正弦波、方波、斜波、脉冲波、任意波(DC 除外), 默认为正弦波。在选择 AM 调制后,通过<mark>载波</mark>软键进入载波波形选择界面,按下 Multipurpose 旋钮 选择需要的载波, 如下图 17-4 所示。

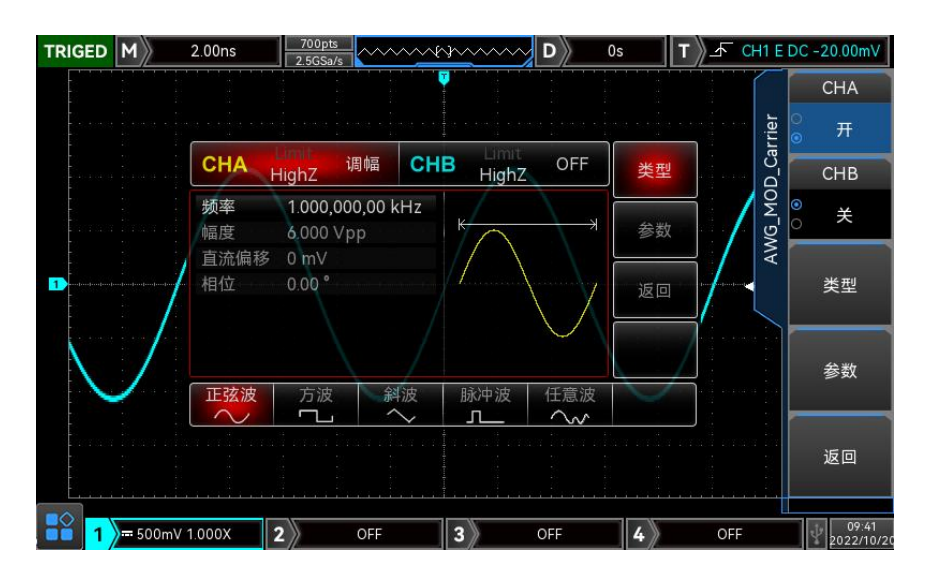

图 17-4

● 载波频率设置

不同的载波波形,可设置的载波频率范围是不同的,所有载波的频率默认都为 1kHz,各载波的频率设 置范围参见下表 17-1 所示:

表 17-1

| 载波波形 | 频率         |        |  |  |  |
|------|------------|--------|--|--|--|
|      | 最小值        | 最大值    |  |  |  |
| 正弦波  | $1 \mu$ Hz | 50MHz  |  |  |  |
| 方波   | $1 \mu$ Hz | 15MHz  |  |  |  |
| 斜波   | $1 \mu$ Hz | 400kHz |  |  |  |
| 脉冲波  | $1 \mu$ Hz | 15MHz  |  |  |  |
| 任意波  | $1 \mu$ Hz | 5MHz   |  |  |  |

要设置载波频率请在选择载波波形后,通过 Multipurpose 旋钮、数字键盘设置频率值。

调制波设置

调制波可以是:正弦波、方波、上升斜波、下降斜波、任意波、噪声,默认为正弦波。在启用 AM 功 能后,可以看到调制波默认为正弦波。若要进行更改,可通过调节 Multipurpose 旋钮选择需要的调 制波。

- 方波:占空比为 50%
- 上升斜波:对称度为 100%
- 下降斜波:对称度为 0%
- 任意波:选择任意波作为调制波形时,函数/任意波形发生器通过自动抽点的方式将任意波长度 限制为 4kpts
- 噪声:白高斯噪声
- 设置调制频率

设置调制波的频率,范围为 2mHz~50kHz(默认为 100Hz)。在您启用 AM功能后,可以看到调制波频率 默认为100Hz,若要进行更改,可通过调节 Multipurpose 旋钮、数字键盘调整调制频率的值。

 设置调制深度 调制深度表示幅度变化的程度,用百分比表示,AM 调制深度的可设置范围为 0%~120%,默认为 50%。 若要进行更改,可通过调节 Multipurpose 旋钮、数字键盘调整调制深度的值。

- 在调制深度设为0%时,输出一个恒定的幅度(为设置的载波幅度的一半)。
- 在调制深度设为100%时,输出幅度随着调制波形而变化。
- 在调制深度设为大于100%时,仪器的输出幅度不会超过 3Vpp(负载为 50Ω)。
- (2) 频率调制(FM)

在频率调制中,已调制波形通常由载波和调制波组成,载波的频率将随着调制波的幅度的变化而变化。

 启用调频调制 通过 MENU 展开菜单列表, 选择调制 并选择调频, 如下图 17-5 所示。

| TRIGED M | 2.00 <sub>ns</sub> | 700pts<br>$2.5$ GSa/s |            |       | D    | 0s |         | CH1 E DC-20.00mV           |
|----------|--------------------|-----------------------|------------|-------|------|----|---------|----------------------------|
|          |                    |                       |            |       |      |    |         | CHA                        |
|          |                    |                       |            | Limit |      |    | AWG_MOD | $\frac{\circ}{\circ}$<br>开 |
|          | <b>CHA</b>         | HighZ                 | CHB<br>调频  | HighZ | OFF  | 类型 |         | CHB                        |
|          | 调制波<br>调制频率        | 正弦波<br>100.000 Hz     |            |       |      | 参数 |         | $\overline{\bullet}$<br>关  |
|          | 频偏                 | 1.000,000,00 kHz      |            |       | 载波参数 |    | 类型      |                            |
|          | 调幅                 | 调频                    |            |       |      |    |         | 参数                         |
|          |                    |                       |            |       |      |    |         | 载波                         |
| ∎⊙       | $= 500$ mV 1.000X  |                       | <b>OFF</b> | a     | OFF  | 4  | OFF     | 09:41<br>2022/10/20        |

图 17-5

选择载波波形

FM 载波波形可以是: 正弦波、方波、斜波、脉冲波、任意波(DC 除外), 默认为正弦波, 在选择 FM 调制后,通过<mark>载波</mark>软键进入载波波形选择界面,按下 Multipurpose 旋钮 选择需要的载波, 如下图 17-6 所示。

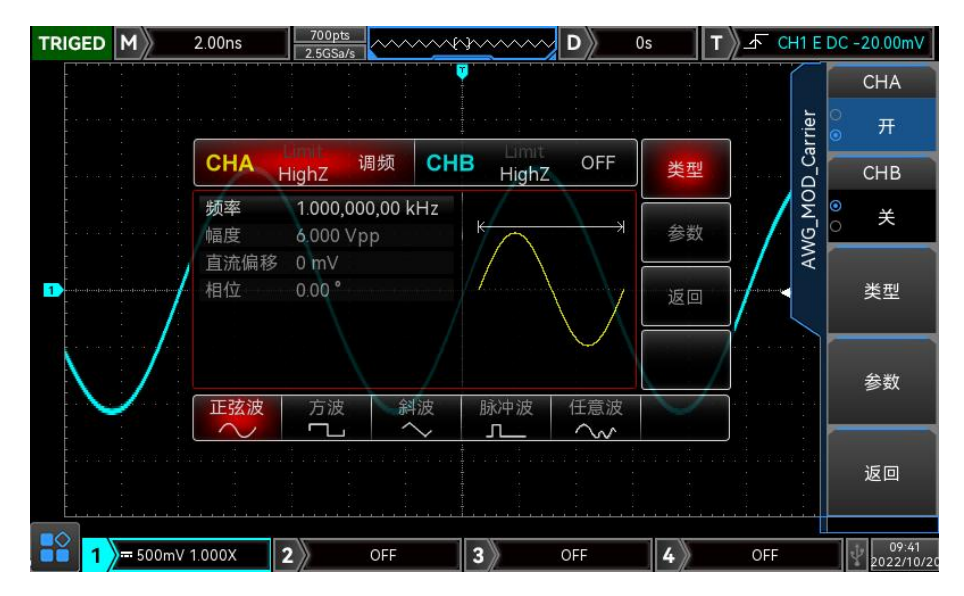

图 17-6

载波频率

请参考调幅调制-载波频率设置

- 调制波设置 请参考调幅调制-调制波设置
- 设置调制频率

设置调制波的频率,范围为 2mHz~50kHz(默认为 100Hz), 在您启用 FM 功能后, 可以看到调制波频率 默认为100Hz,若要进行更改,可通过调节 Multipurpose 旋钮、数字键盘调整调制频率的值。

设置频偏

频率偏差表示已进行 FM 调制的波形的频率相对于载波频率的偏差,FM 频偏的可设置范围为最小 DC 到 最大当前载波带宽的一半,系统默认频偏为 100Hz,若要更改,可通过调节 Multipurpose 旋钮、数 字键盘调整调制频率的值。

- 频率偏差≤载波频率,如果频偏值大于载波频率的值,仪器自动将偏差值限制为当前载波频率所允许 的最大值。
- 频率偏差与载波频率之和≤当前载波允许设置的最大频率,如频偏值设置为一个无效值,仪器自动将 偏差值限制为当前载波频率所允许的最大值
- (3) 输出任意波

本产品存储了 200 种任意波形,各波形名称见(内置任意波列表)

启用任意波功能

通过 MENU 展开菜单列表,选择<mark>波形</mark> 并选择任意波,启用任意波功能,仪器以当前设置输出任意波 形。如下图 17-7 所示

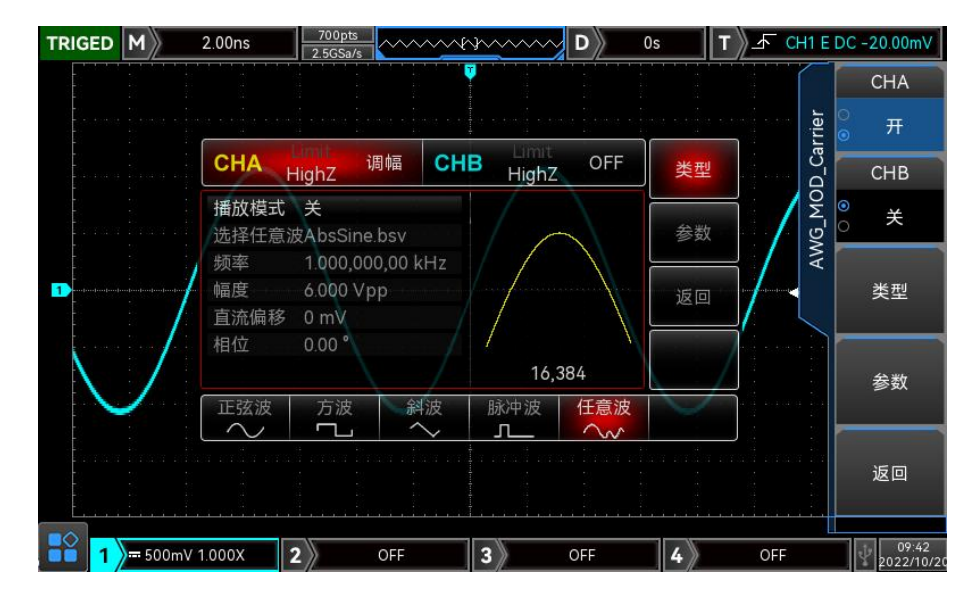

图 17-7

#### 逐点输出/播放模式

AWG 支持逐点输出任意波形。逐点输出模式下, 信号发生器自动根据波形长度和采样率计算输出信号 的频率,信号发生器以该频率逐个输出波形点。逐点输出模式可以防止重要的波形点丢失,默认为否, 在这种情况下波形通过软件自动插值或抽点的方式以固定的长度和参数列表中的频率输出任意波形, 若要进行更改,可以在启用任意波功能界面调节 Multipurpose 旋钮 到播放模式,设置播放模式选 择为"开",播放模式下最大支持 512k 点。

选择任意波

用户可以选择仪器内置任意波、也可以选择存储在示波器内部、存在在外部的任意波,启用任意波功 能后,调节 Multipurpose 旋钮选择不同存储介质中的任意波。 内置任意波列表 17-2 所示:

#### 表 17-2

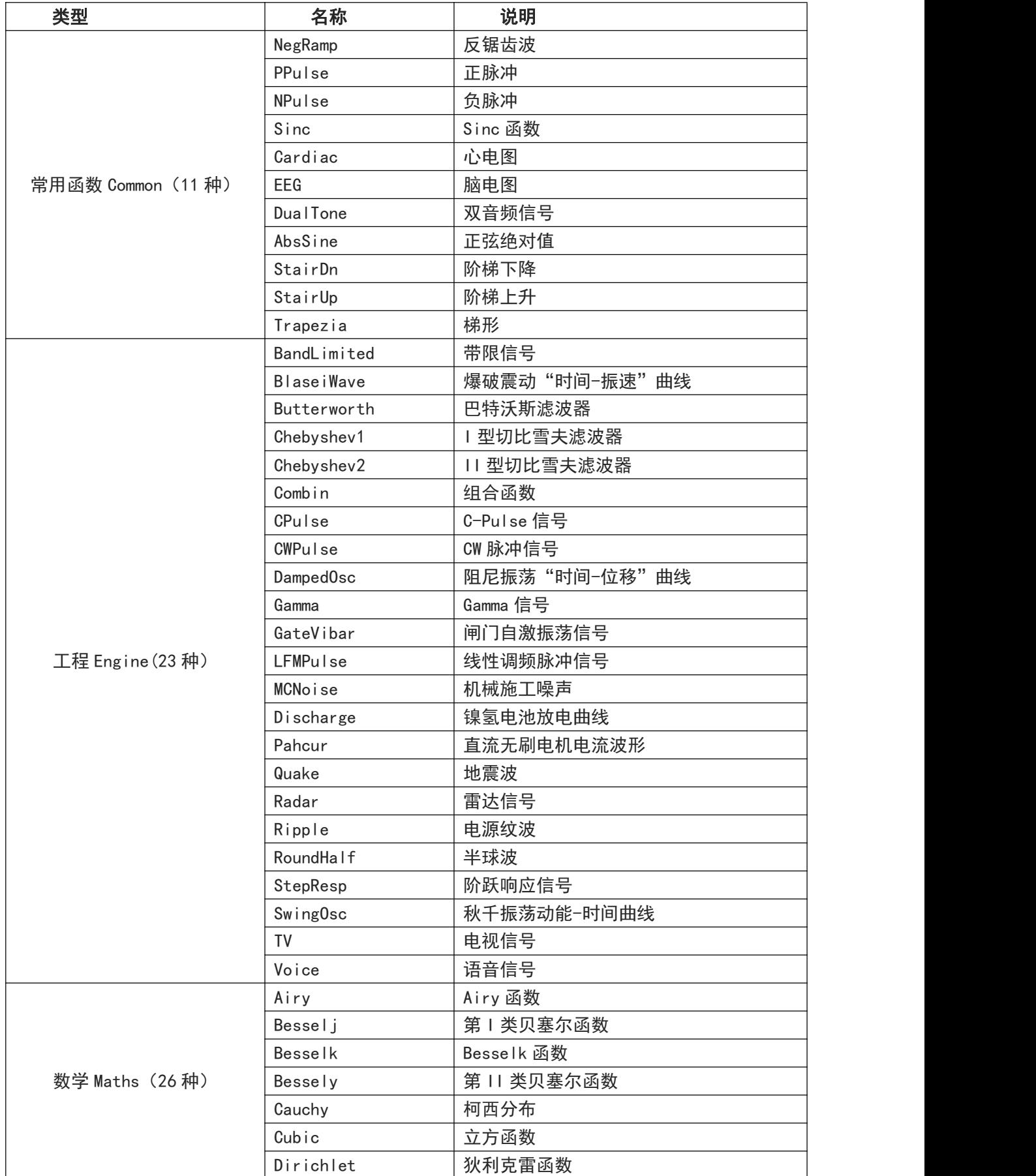

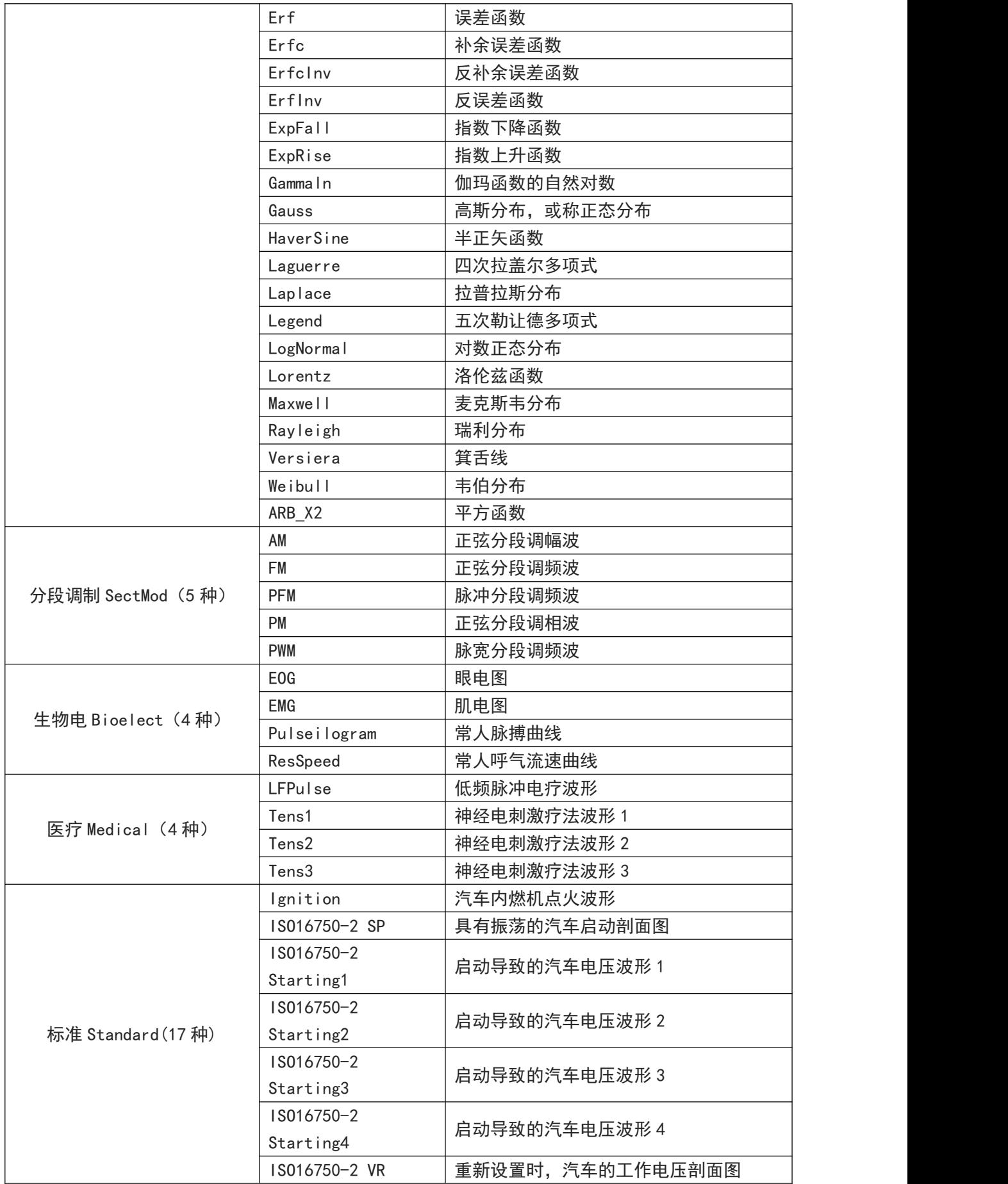

<u>Ia Artillíticho Allino Ino</u>

**115** / **129**

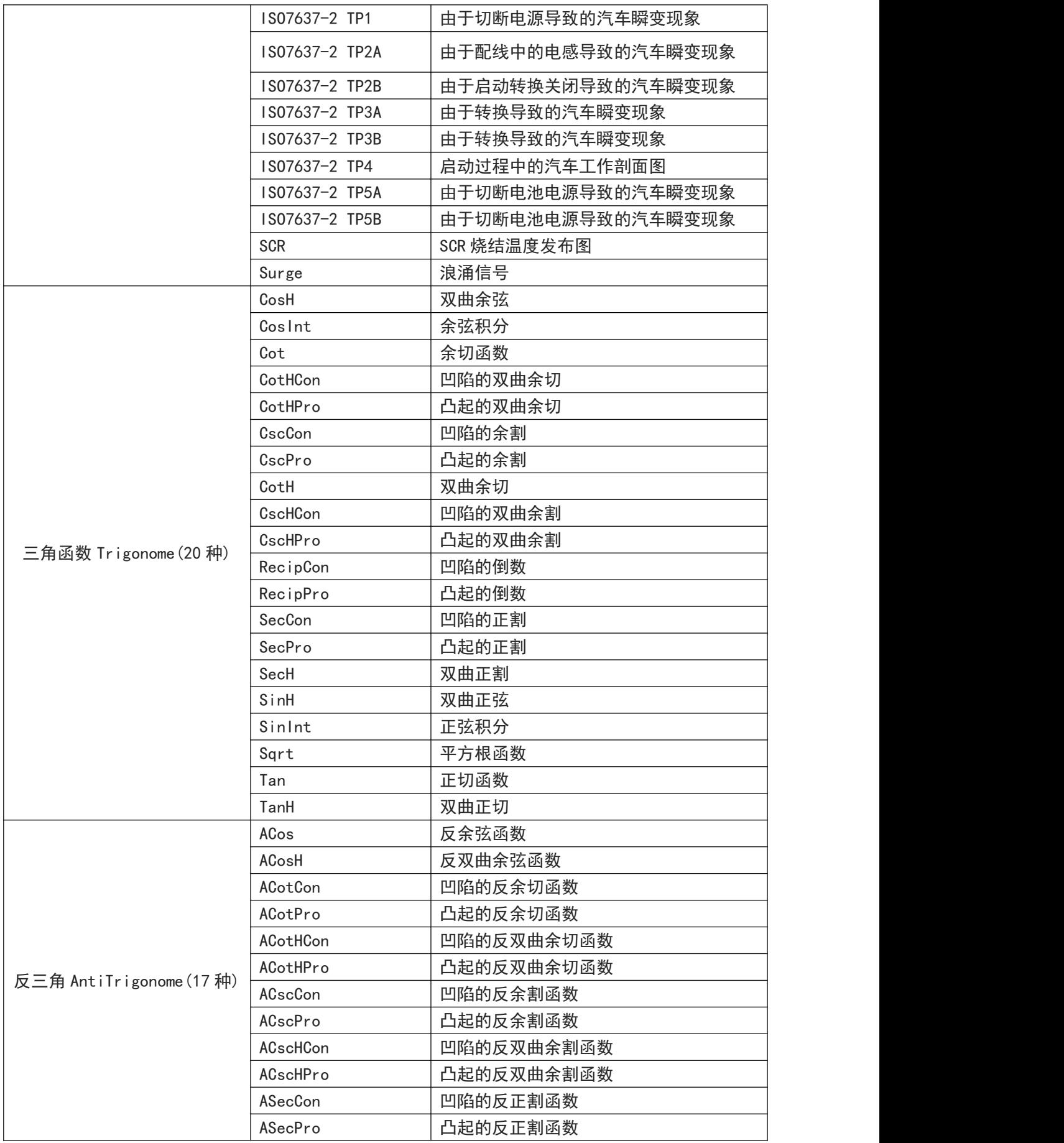

<u>Ia Artillia India Allian I</u>

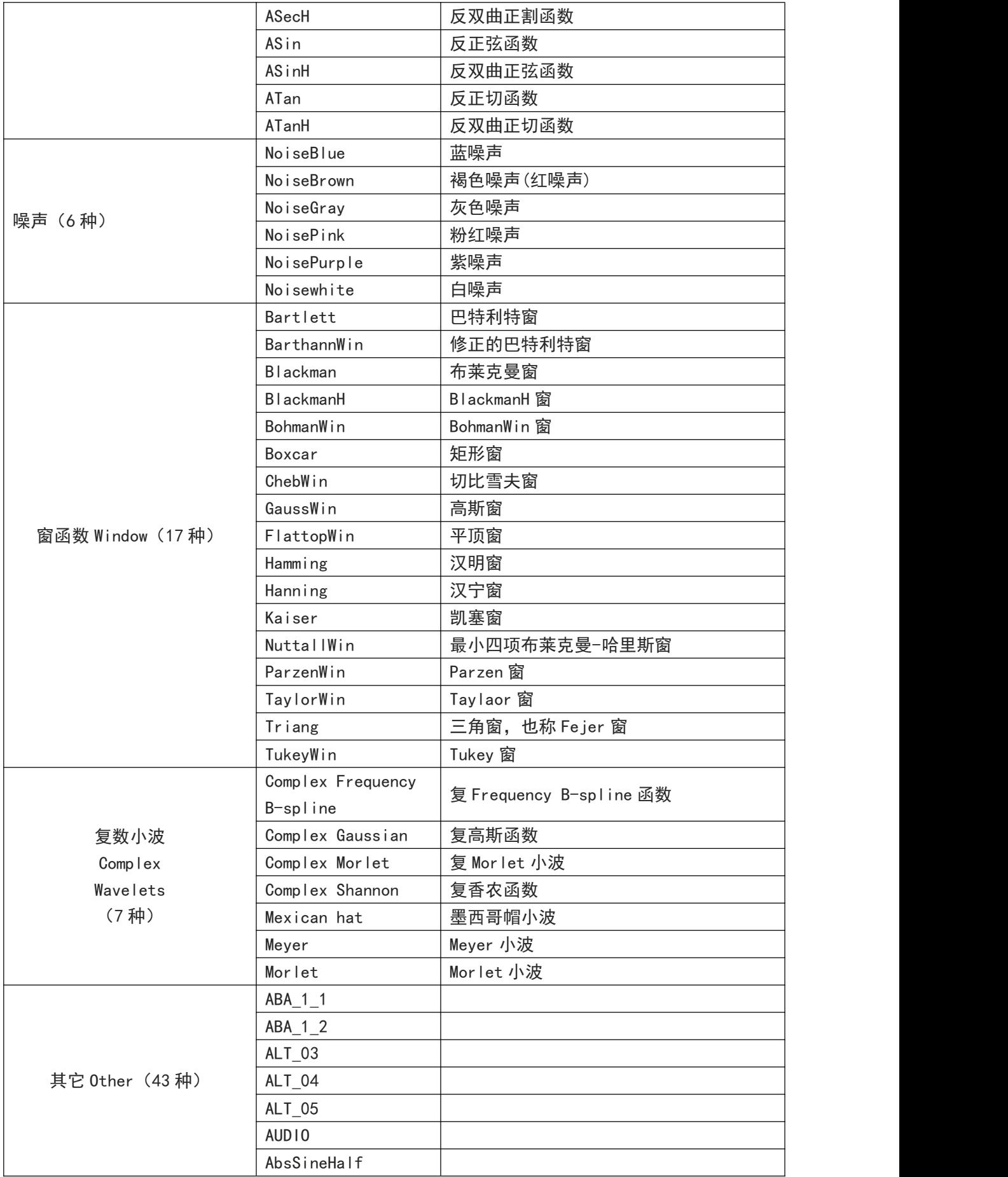

<u>Ia Malliffativa Millim Ima</u>

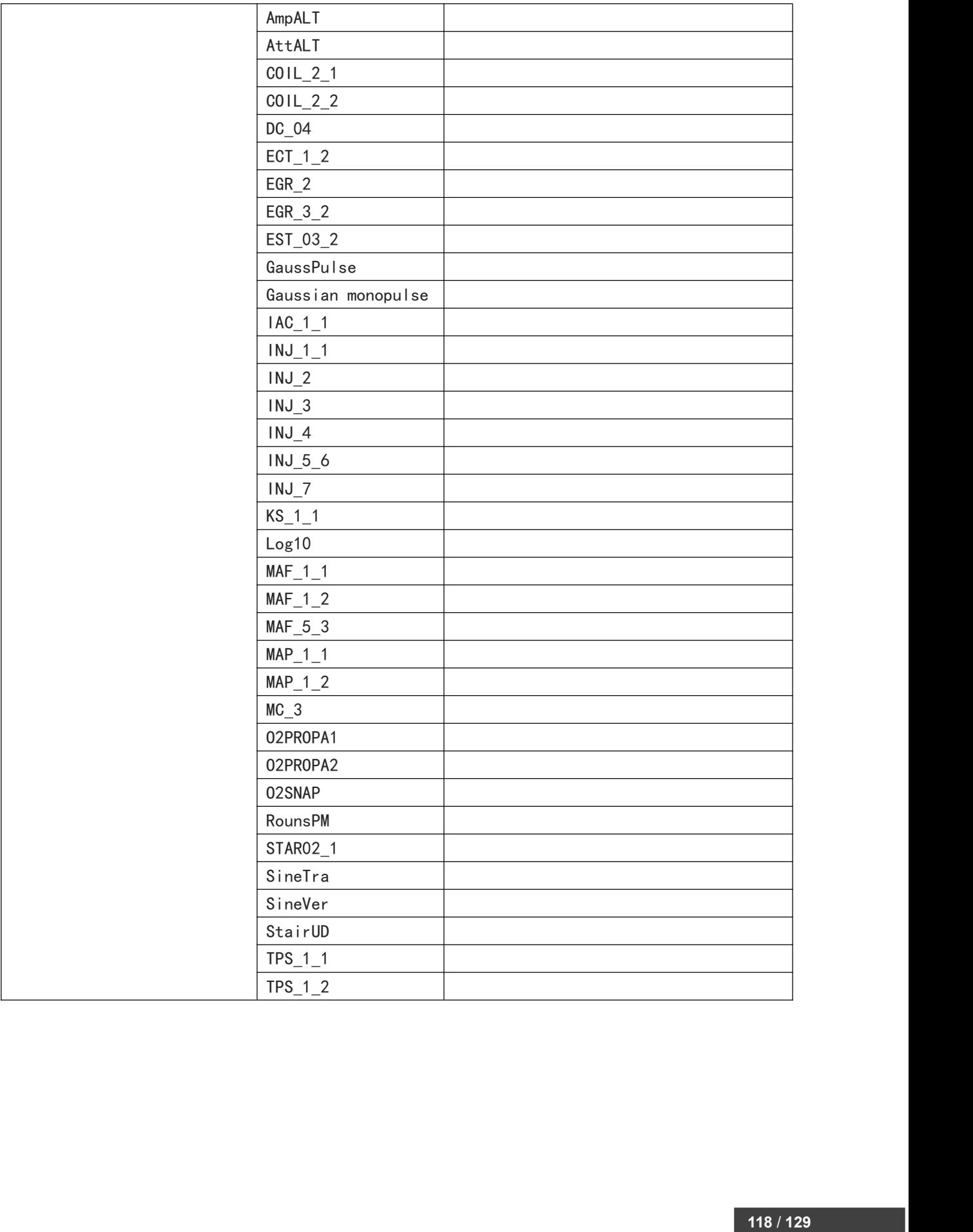

<u>Ia Artillia India Allian I</u>

# 17.4 通用设置

通过 MENU 按键打开菜单列表,进入 Utility 设置通道的通用参数,如下表 17-3 所示。 表 17-3

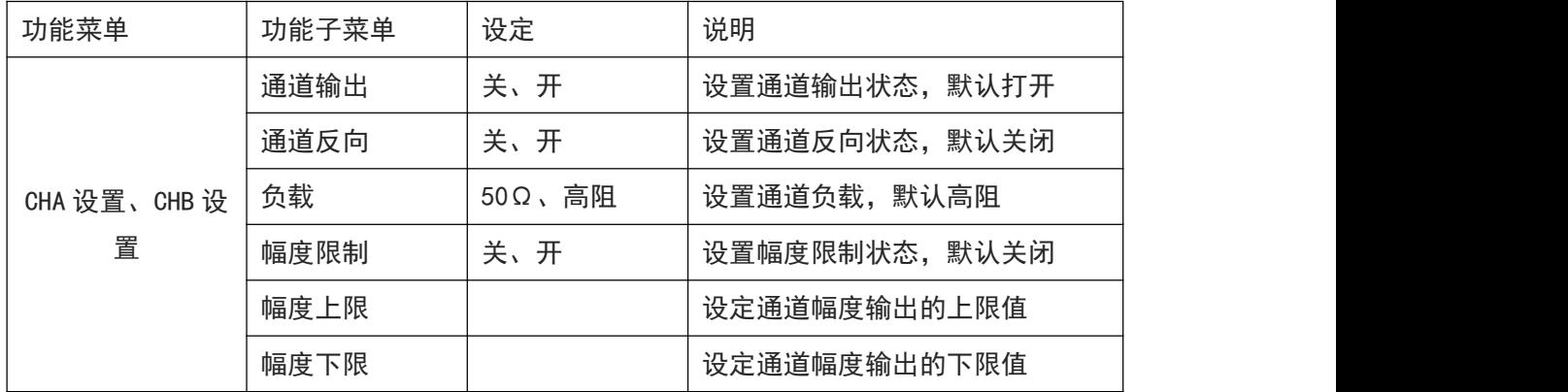

## 18. 其他功能按键

- [自动设置](#page-118-0)
- [运行/停止](#page-119-0)
- [CLEAR](#page-119-1)
- [出厂设置](#page-119-2)

### <span id="page-118-0"></span>18.1 自动设置

自动设置会自动根据输入信号,选择合适的时基档位、幅度档位、触发等参数,从而使波形自动显示 在屏幕上,按示波器前面板上的 AUTO 键即可进行自动设置。

自动设置只适用于以下条件:

- a. 自动设置只适合对简单的单一频率信号进行设置,对于复杂的组合波无法实现有效的自动设置效果。
- b. 被测信号频率不小于 20Hz,幅度不小于 20mVpp;方波占空比大于 5%。

### <span id="page-119-0"></span>18.2 运行/停止

通过示波器前面板的 RUN/STOP 键进行设置。当按下该键并有绿灯亮时,表示运行(RUN)状态,如果 按键后出现红灯亮则为停止(STOP),运行状态时候,表示示波器在连续采集波形,屏幕上部显示"AUTO"; 停止状态,则示波器停止采集,屏幕上部显示"STOP",按 RUN/STOP 键使波形采样在运行和停止间 切换。

#### <span id="page-119-1"></span>18.3 CLEAR

通过示波器前面板的 CLEAR 键进行设置,当按下该键后清除示波器屏幕上回调的参考波形。

### <span id="page-119-2"></span>18.4 出厂设置

按示波器前面板的 DEFAULT 按键,可以快速将示波器恢复出厂设置,MSO/UPO3000CS 系列数字荧光示 波器的出厂设置状态,如下表 18-1 所示。

表 18-1

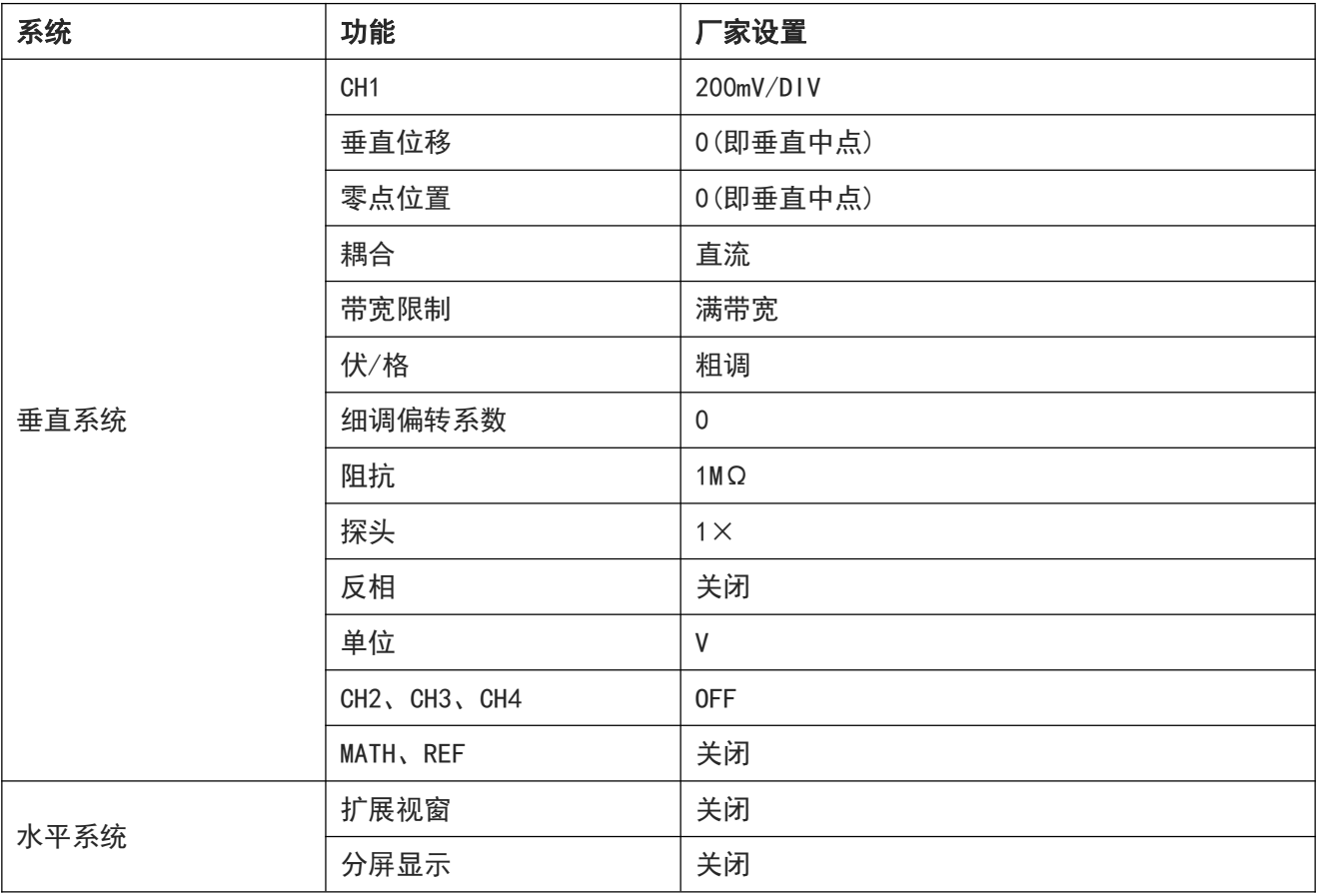

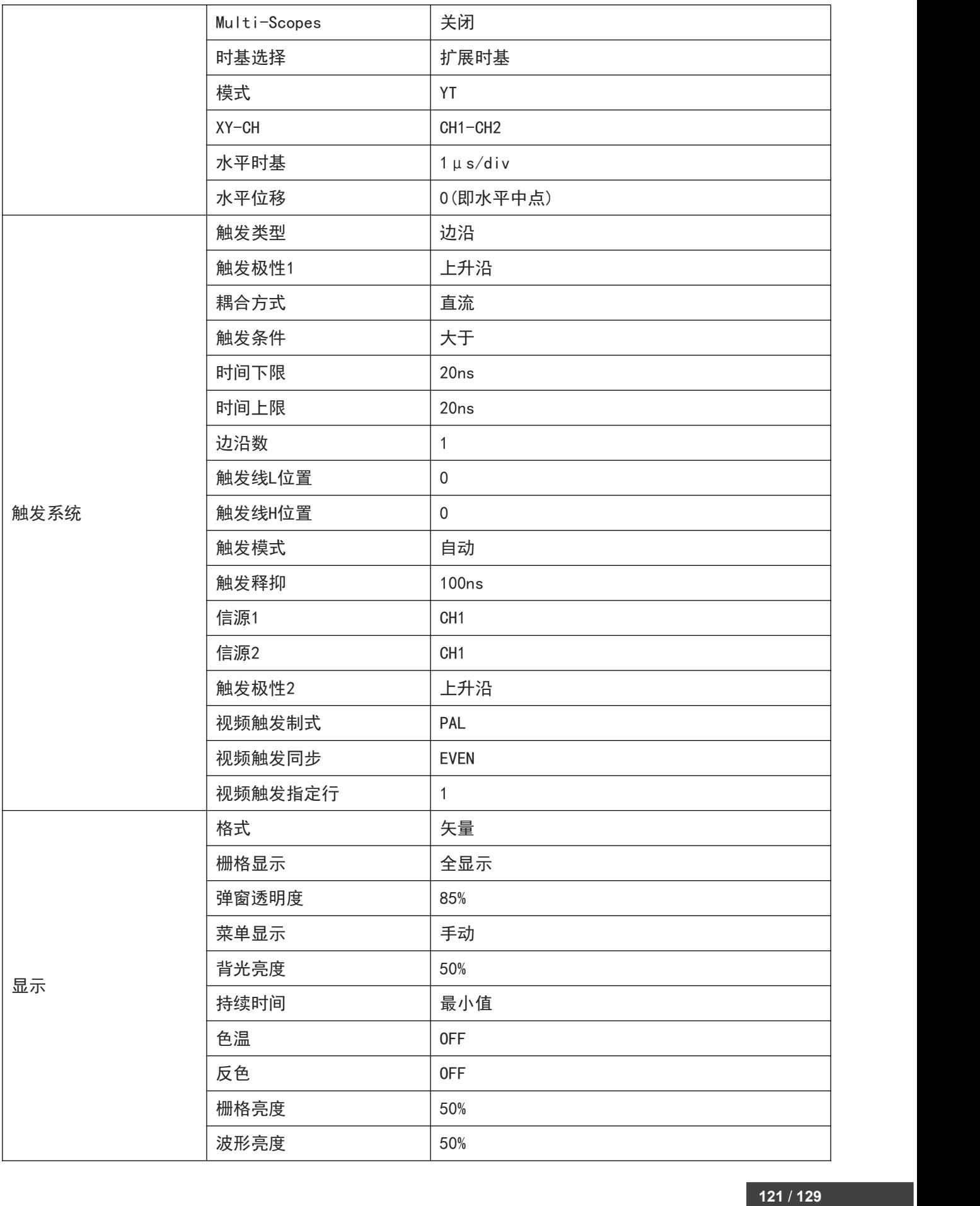

<u>Ia Artillia Ina Alibration</u>

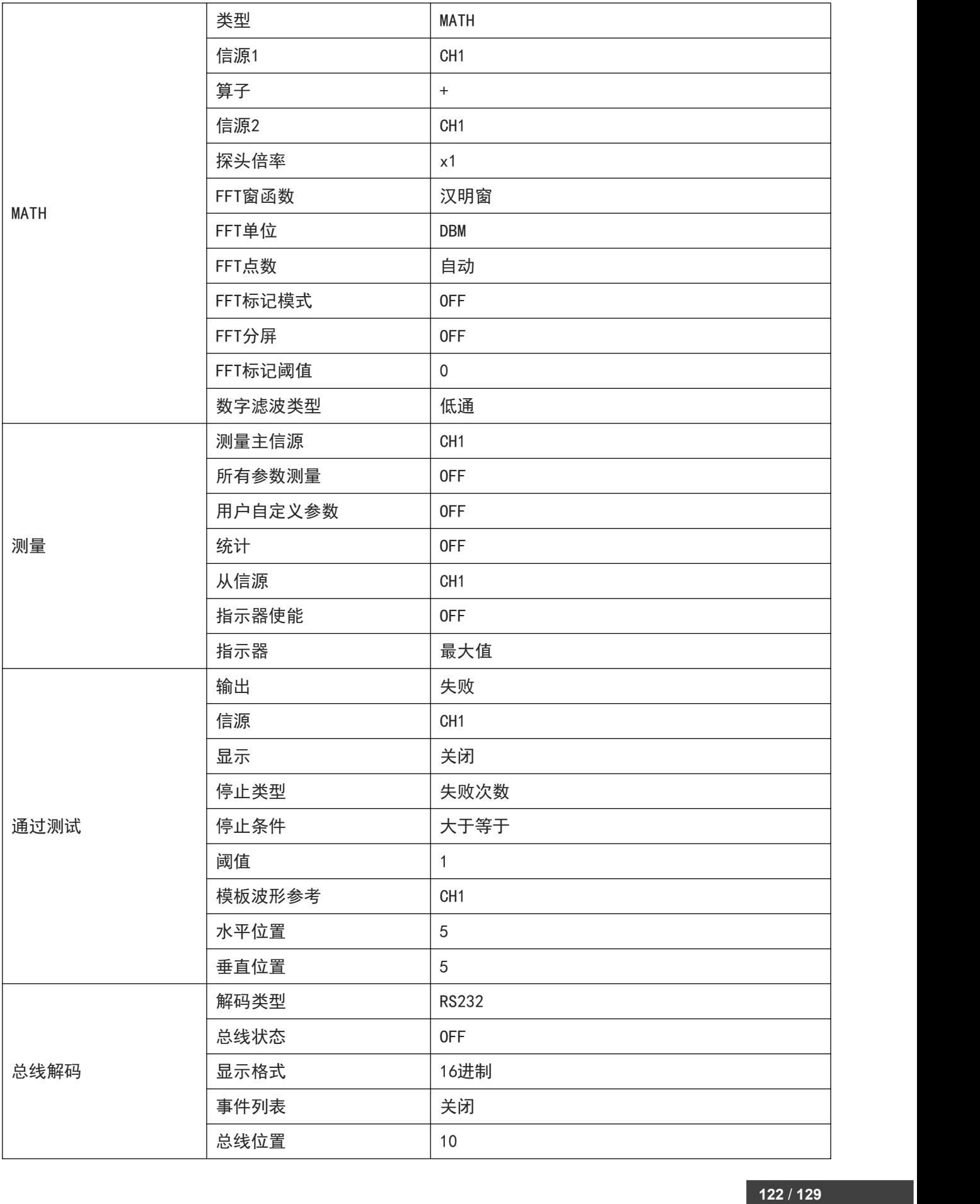

<u>Ia Artillia Ina Albertina I</u>

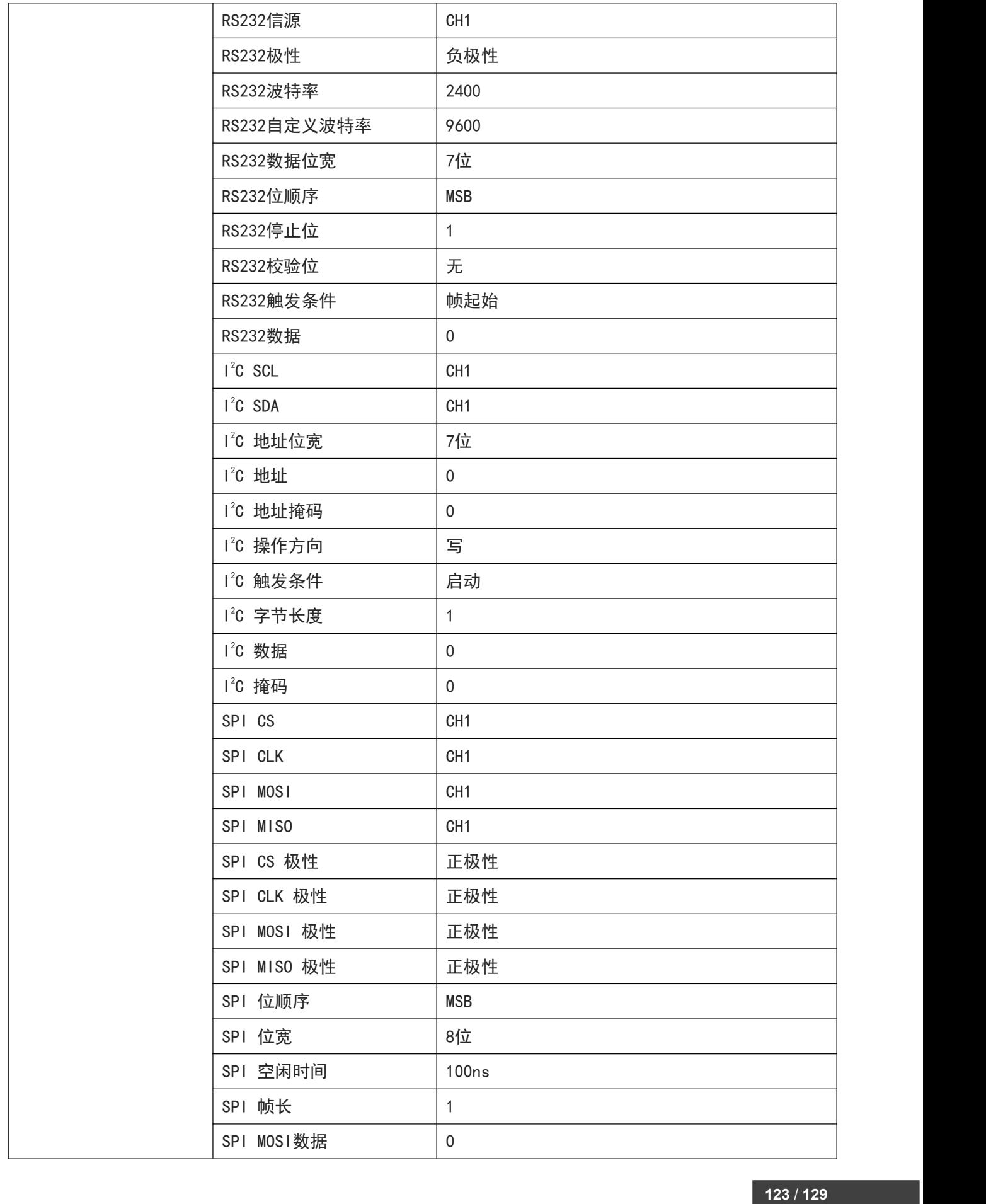

استانا سالا المتنازلات والالتانية ا

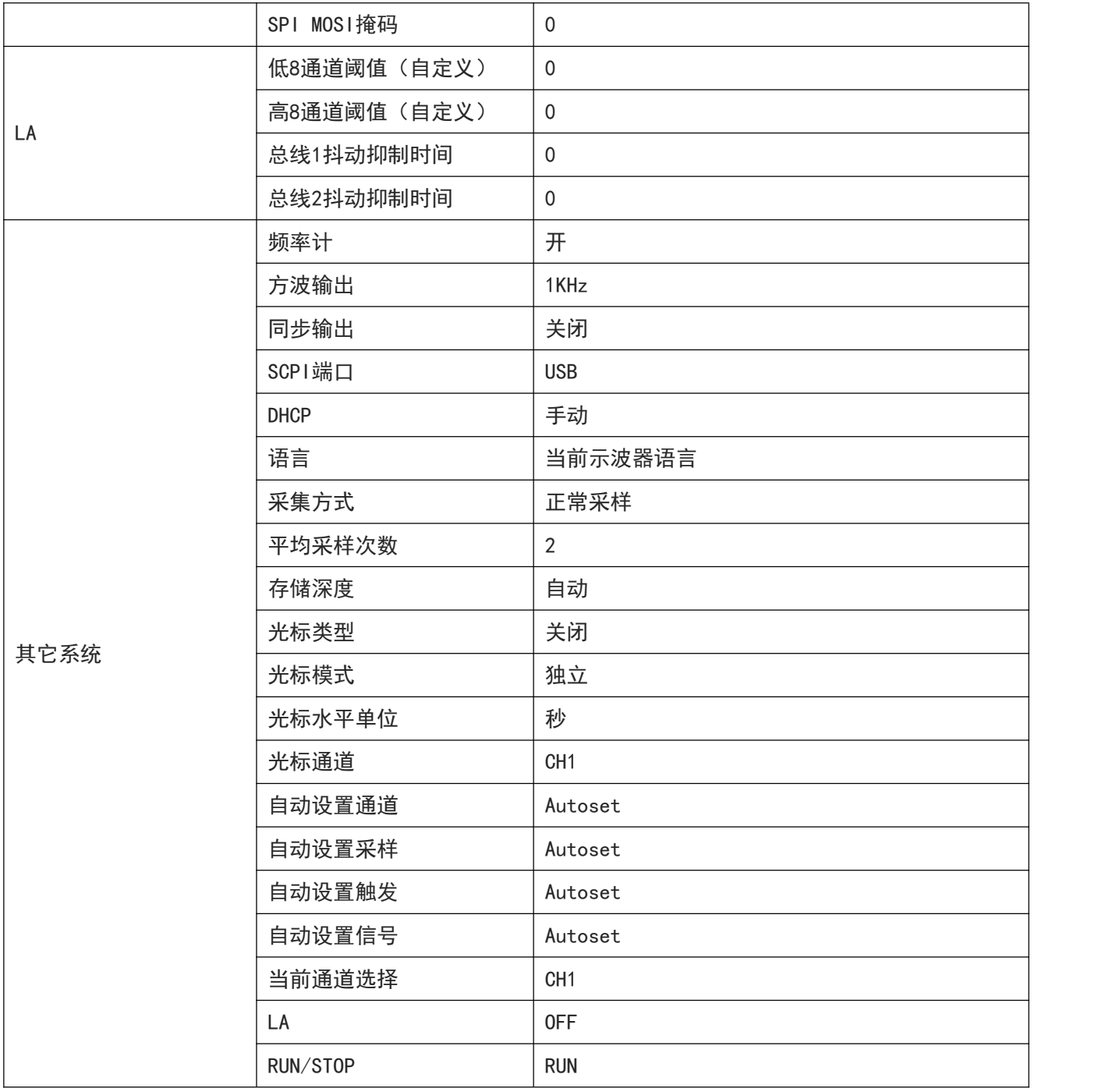

استانا سالا المتنازلات والالتانية ا

# 19. 系统提示与故障排除

- [系统提示信息说明](#page-124-0)
- [故障排除](#page-126-0)

# <span id="page-124-0"></span>19.1 系统提示信息说明

本章节针对系统不同的提示信息进行说明,具体说明如下表 19-1。

表 19-1

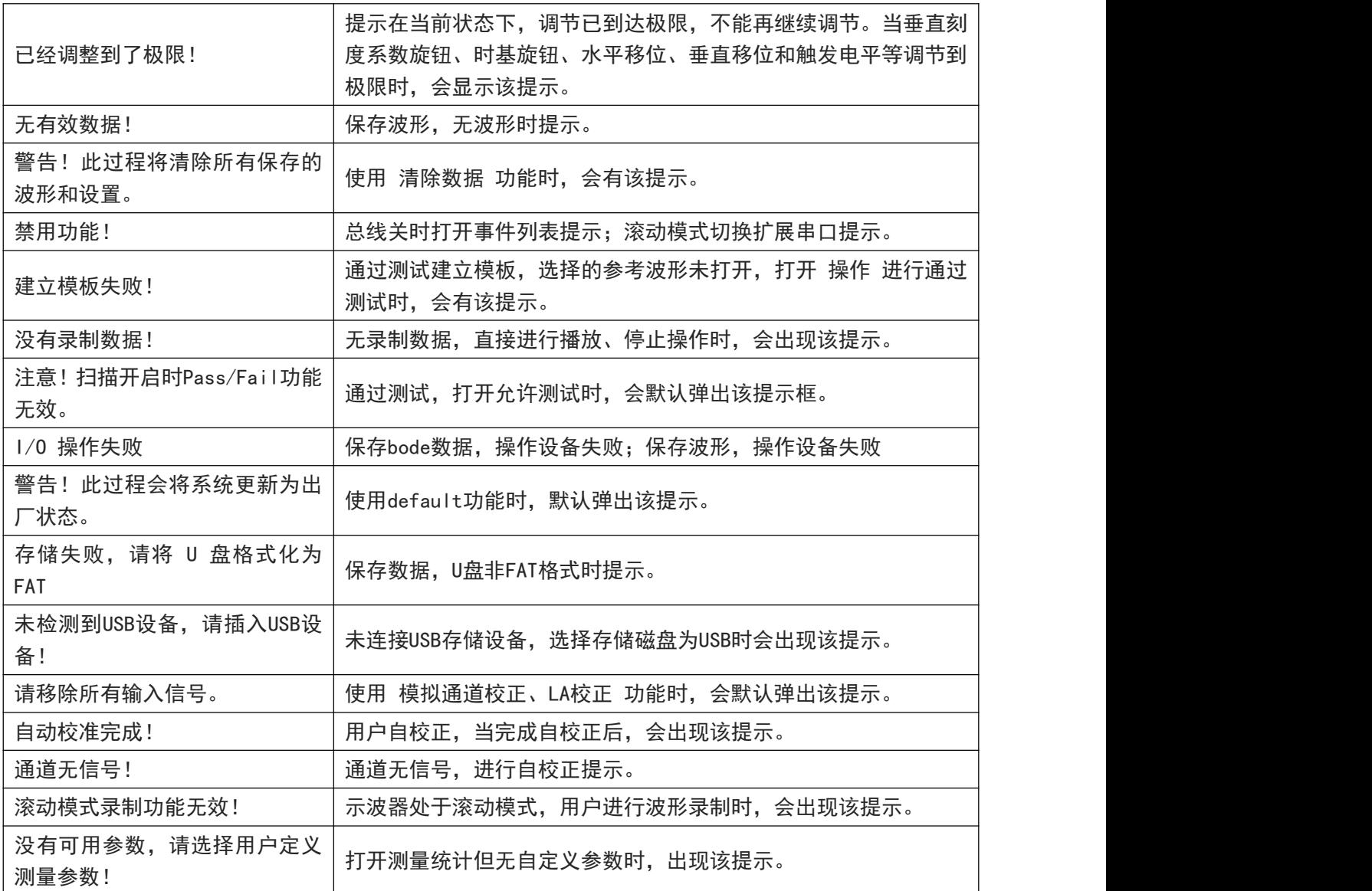

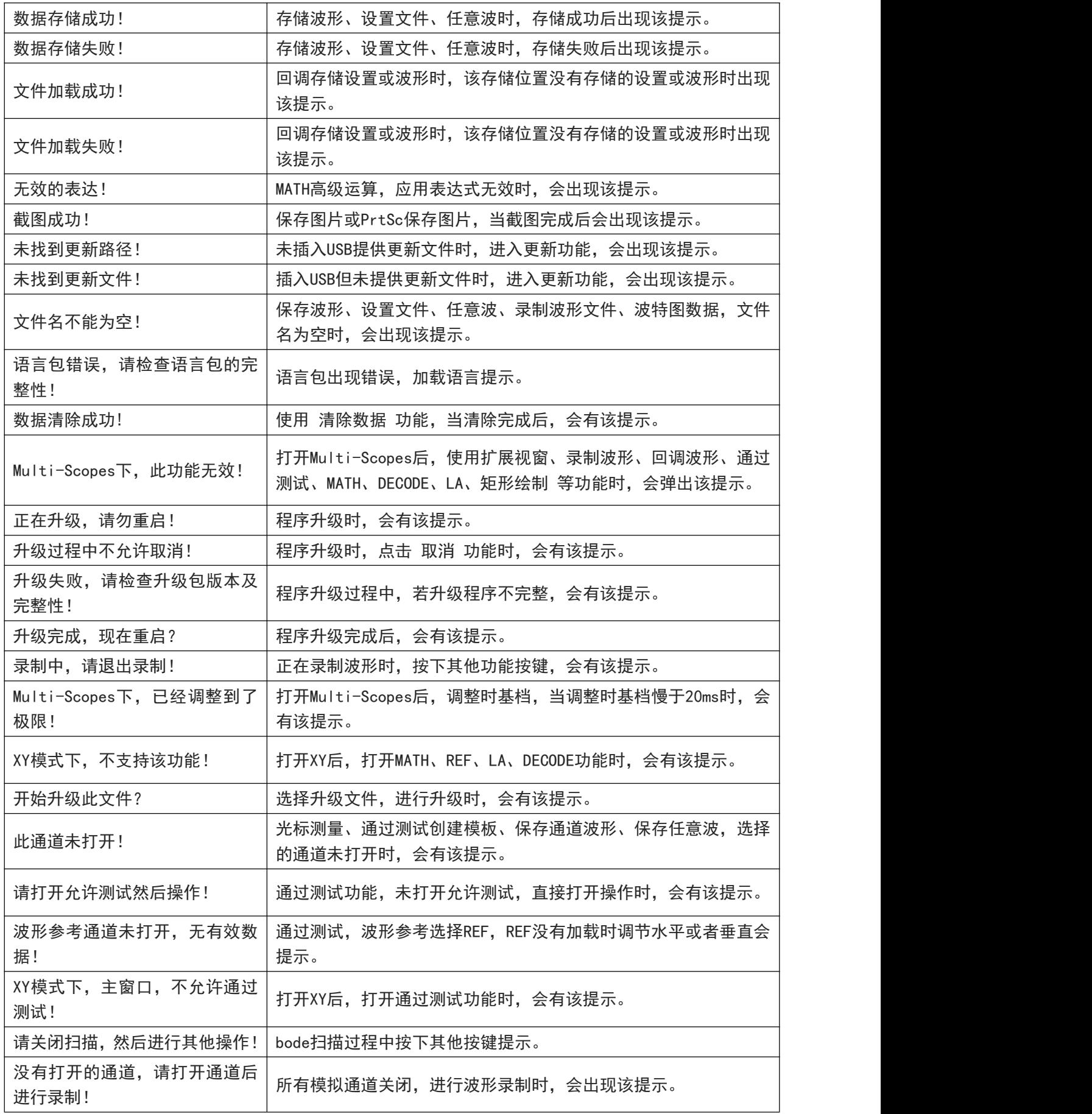

استانا سالا المتنازلات والالتانية ا

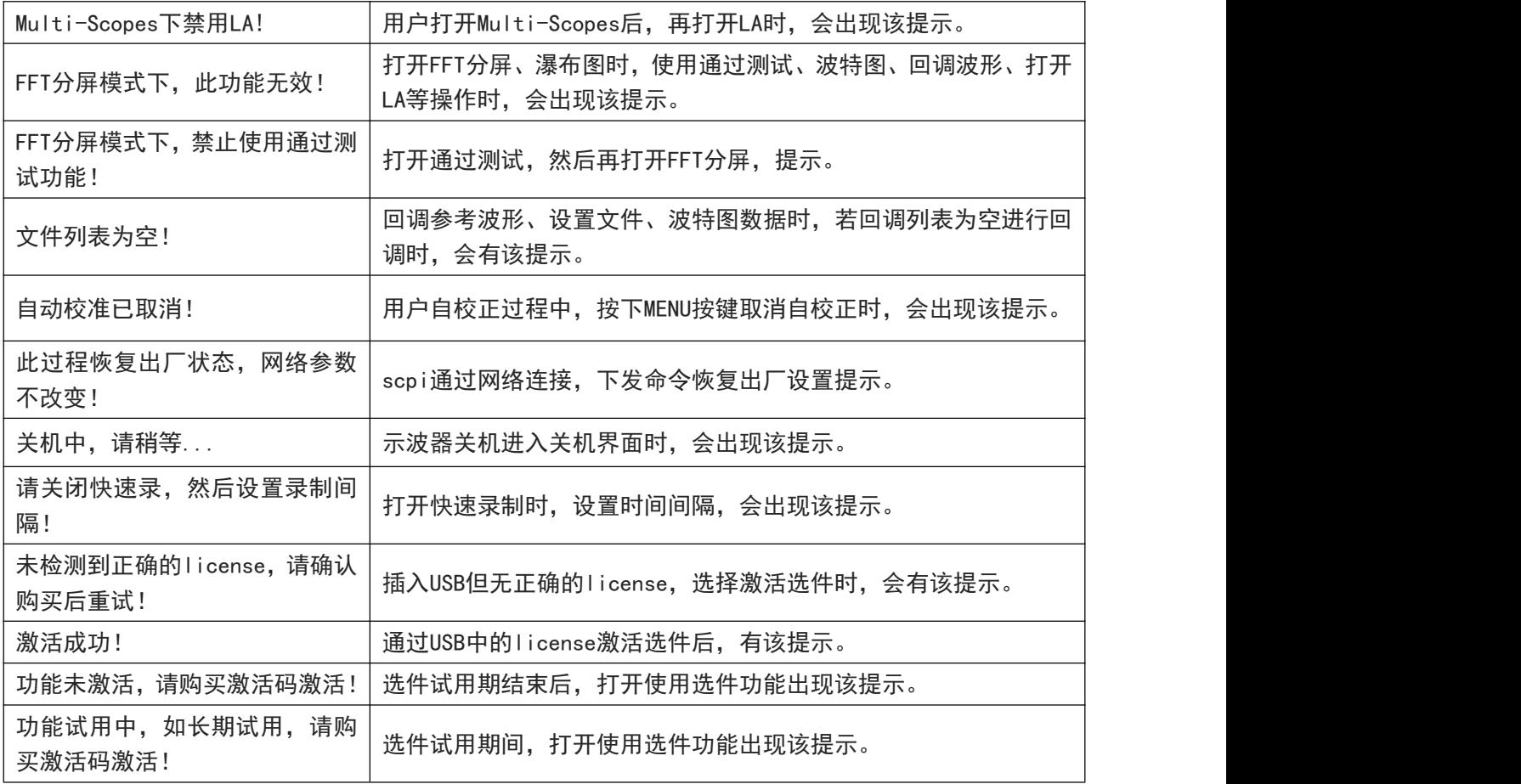

### <span id="page-126-0"></span>19.2 故障排除

- (1) 按电源软开关按键后,示波器仍然黑屏,没有任何显示:
	- a. 检查电源接头是否接好,供电电源是否正常。
	- b. 检查电源开关是否打开,正常启动后前面板电源软开关按键应显示绿灯;按下启动软开关后如果 启动应有正常的继电器响声。
	- c. 如果有继电器响声,表明示波器正常启动。可按如下操作尝试:按下 DEFAULT 键,再按 F1 键, 如果恢复正常,说明示波器的背光亮度设置得太低。
	- d. 完成上述步骤后,重启示波器。
	- e. 如果仍然无法正常使用本产品,请与 UNI-T 联络,让我们为您服务。
- (2) 采集信号后,画面中并未出现信号的波形,请按下列步骤处理:
	- a. 检查 BNC 线两端是否接入正常。
	- b. 检查信号源输出通道是否打开。
- c. 检查示波器接入信号通道是否打开。
- d. 检查信源源中信号是否有直流偏移。
- e. 拔除接入的信号,检查基线是否在屏幕范围内(若不在则需要进行自校正)。
- f. 如果仍然无法正常使用本产品,请与 UNI-T 联络,让我们为您服务。
- (3) 测量的电压幅度值比实际值大 10 倍或小 10 倍:检查通道探头衰减系数设置是否与所使用的探头衰减 倍率一致。
- (4) 有波形显示,但不能稳定下来:
	- a. 检查触发菜单中的触发源设置,是否与实际信号所输入的通道一致。
	- b. 检查触发类型:一般的信号应使用边沿触发方式。只有设置正确的触发方式,波形才能稳定显示。
	- c. 尝试改变触发耦合为高频抑制或低频抑制,以滤除干扰触发的高频或低频噪声。
- (5) 按下 RUN/STOP 键无任何波形显示:
	- a. 检查触发菜单的触发方式是否在正常或单次,且触发电平是否已超出波形范围。
	- b. 如果是,将触发电平居中,或者设置 触发方式为 AUTO 档。
	- c. 按 AUTO 按键可以自动完成以上设置。

#### (6) 波形刷新速度非常慢:

- a. 检查获取方式是否为平均,且平均次数较大。
- b. 检查存储深度是否为最大。
- c. 检查触发释抑时间是否较大。
- d. 检查是否为正常触发,且当前为慢时基档。
- e. 以上均会导致波形刷新慢,建议恢复出厂设置,波形即可正常刷新。

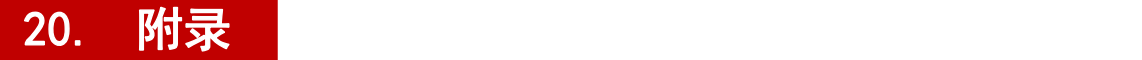

#### 20.1 附录 A 保养和清洁维护

(1) 一般保养

请勿把仪器储存或放置在液晶显示器会长时间受到直接日照的地方。

<mark>小心</mark>:请勿让喷雾剂、液体和溶剂沾到仪器或探头上,以免损坏仪器或探头。

(2) 清洁

根据操作情况经常对仪器和探头进行检查,按照下列步骤清洁仪器外表面:

请用质地柔软的布擦试仪器和探头外部的浮尘,清洁液晶显示屏时,注意不要划伤透明的 LCD 保护屏。 用潮湿但不滴水的软布擦试仪器,请注意断开电源,可使用柔和的清洁剂或清水擦洗,请勿使用任何 磨蚀性的化学清洗剂,以免损坏仪器或探头。

#### <mark>警告</mark>: 在重新通电使用前, 请确认仪器已经干透, 避免因水分造成电气短路甚至人身伤害。

#### 20.2 附录 B 保修概要

UNI-T(优利德科技(中国)股份有限公司)保证其生产及销售的产品,在授权经销商发货之日起一 年内,无任何材料和工艺缺陷。如产品在保证期内证明有缺陷,UNI-T 将根据保修单的详细规定予以 修理和更换。

若欲安排维修或索取保修单全文,请与最近的 UNI-T 销售和维修处联系。

除本概要或其他适用的保用证所提供的保证以外, UNI-T 公司不提供其他任何明示或暗示的保证, 包 括但不局限于对产品可交易性和特殊用途适用性之任何暗示保证。在任何情况下,UNI-T 公司对间接 的,特殊的或继起的损失不承担任何责任。

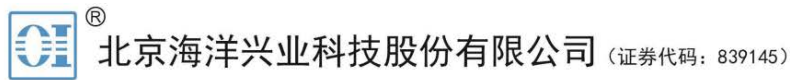

北京市西三旗东黄平路19号龙旗广场4号楼(E座) 906室 电话: 010-62176775 62178811 62176785 邮编: 100096 传真: 010-62176619 企业官网: www.hyxyyq.com

邮箱: market@oitek.com.cn 购线网: www.gooxian.com

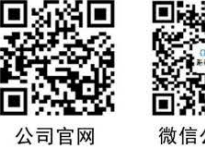

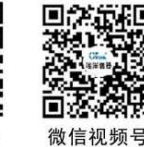

微信公众号

**129** / **129**